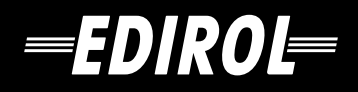

# usb audio interface/ midi keyboard controller PCR-A30

## **Owner's Manual**

Thank you for purchasing the MIDI keyboard controller PCR-A30.

Before using this unit, carefully read the sections entitled: "USING THE UNIT SAFELY" and "IMPORTANT NOTES" (OWNER'S MANUAL p. 2–4). These sections provide important information concerning the proper operation of the unit. Additionally, in order to feel assured that you have gained a good grasp of every feature provided by your new unit, Owner's manual should be read in its entirety. The manual should be saved and kept on hand as a convenient reference.

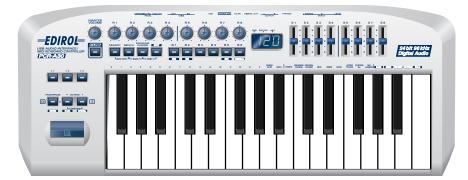

Copyright © 2003 ROLAND CORPORATION All rights reserved. No part of this publication may be reproduced in any form without the written permission of ROLAND CORPORATION.

## **USING THE UNIT SAFELY**

#### INSTRUCTIONS FOR THE PREVENTION OF FIRE, ELECTRIC SHOCK, OR INJURY TO PERSONS

#### About $\triangle$ WARNING and $\triangle$ CAUTION Notices

| Used for instructions intended to alert<br>the user to the risk of death or severe<br>injury should the unit be used<br>improperly.                                   |
|----------------------------------------------------------------------------------------------------|
| Used for instructions intended to alert<br>the user to the risk of injury or material<br>damage should the unit be used<br>improperly.                                |
| * Material damage refers to damage or<br>other adverse effects caused with<br>respect to the home and all its<br>furnishings, as well to domestic<br>animals or pets. |

#### About the Symbols

|   | The $\Delta$ symbol alerts the user to important instructions<br>or warnings. The specific meaning of the symbol is<br>determined by the design contained within the<br>triangle. In the case of the symbol at left, it is used for<br>general cautions, warnings, or alerts to danger.             |
|---|----------------------------------------------------------------------------------------------------|
| 3 | The $\bigotimes$ symbol alerts the user to items that must never<br>be carried out (are forbidden). The specific thing that<br>must not be done is indicated by the design contained<br>within the circle. In the case of the symbol at left, it<br>means that the unit must never be disassembled. |
| æ | The $\bullet$ symbol alerts the user to things that must be carried out. The specific thing that must be done is indicated by the design contained within the circle. In the case of the symbol at left, it means that the power-cord plug must be unplugged from the outlet.                       |

**ALWAYS OBSERVE THE FOLLOWING** 

### 

- Before using this unit, make sure to read the instructions below, and the Owner's Manual.
- Do not open (or modify in any way) the unit or its AC adaptor.
- Do not attempt to repair the unit, or replace parts within it (except when this manual provides specific
- within it (except when this manual provides specific instructions directing you to do so). Refer all servicing to your retailer, the nearest EDIROL/Roland Service Center, or an authorized EDIROL/Roland distributor, as listed on the "Information" page.
- Never use or store the unit in places that are:
  - Subject to temperature extremes (e.g., direct sunlight in an enclosed vehicle, near a heating duct, on top of heat-generating equipment); or are

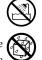

- Damp (e.g., baths, washrooms, on wet floors); or are
- Humid; or are
- Exposed to rain; or are
- Dusty; or are
- Subject to high levels of vibration.
- .....
- Make sure you always have the unit placed so it is level and sure to remain stable. Never place it on stands that could wobble, or on inclined surfaces.

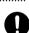

• Be sure to use only the AC adaptor supplied with the unit. Also, make sure the line voltage at the installation matches the input voltage specified on the AC adaptor's body. Other AC adaptors may use a different polarity, or be designed for a different voltage, so their use could result in damage, malfunction, or electric shock.

.....

### 

- Do not excessively twist or bend the power cord, nor place heavy objects on it. Doing so can damage the cord, producing severed elements and short circuits. Damaged cords are fire and shock hazards!
  - This unit, either alone or in combination with an amplifier and headphones or speakers, may be capable of producing sound levels that could cause

.....

- permanent hearing loss. Do not operate for a long period of time at a high volume level, or at a level that is uncomfortable. If you experience any hearing loss or ringing in the ears, you should immediately stop using the unit, and consult an audiologist.
- Do not allow any objects (e.g., flammable material, coins, pins); or liquids of any kind (water, soft drinks, etc.) to penetrate the unit.

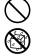

 Immediately turn the power off, remove the AC adaptor from the outlet, and request servicing by your retailer, the nearest EDIROL/Roland Service Center, or an authorized EDIROL/Roland distributor, as listed on the "Information" page when:

.....

- The AC adaptor or the power-supply cord has been damaged; or
- If smoke or unusual odor occurs
- Objects have fallen into, or liquid has been spilled onto the unit; or
- The unit has been exposed to rain (or otherwise has become wet); or
- The unit does not appear to operate normally or exhibits a marked change in performance.

.....

### 🗥 WARNING

 In households with small children, an adult should provide supervision until the child is capable of following all the rules essential for the safe operation of the unit.

.....

 Protect the unit from strong impact. (Do not drop it!)

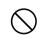

• Do not force the unit's power-supply cord to share an outlet with an unreasonable number of other devices. Be especially careful when using extension cords—the total power used by all devices you have connected to the extension cord's outlet must never exceed the power rating (watts/amperes) for the extension cord. Excessive loads can cause the insulation on the cord to heat up and eventually melt through.

.....

• Before using the unit in a foreign country, consult with your retailer, the nearest Roland Service Center, or an authorized Roland distributor, as listed on the "Information" page.

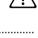

 DO NOT play a CD-ROM disc on a conventional audio CD player. The resulting sound may be of a level that could cause permanent hearing loss. Damage to speakers or other system components may result.

.....

| ⚠ | CAUTIC | )N |
|---|--------|----|
|   |        |    |

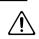

- The unit and the AC adaptor should be located so their location or position does not interfere with their proper ventilation.
- Always grasp only the output plug or the body of the AC adaptor when plugging into, or unplugging from, this unit or an outlet.

.....

.....

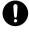

- At regular intervals, you should unplug the AC adaptor and clean it by using a dry cloth to wipe all dust and other accumulations away from its prongs. Also, disconnect the power plug from the power outlet whenever the unit is to remain unused for an extended period of time. Any accumulation of dust between the power plug and the power outlet can result in poor insulation and lead to fire.
- Try to prevent cords and cables from becoming entangled. Also, all cords and cables should be placed so they are out of the reach of children.

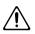

- Never climb on top of, nor place heavy objects on the unit.
- Never handle the AC adaptor body, or its output plugs, with wet hands when plugging into, or unplugging from, an outlet or this unit.
- Before moving the unit, disconnect the AC adaptor and all cords coming from external devices.
- .....
  - Before cleaning the unit, turn off the power and unplug the AC adaptor from the outlet (p. 10).
- Whenever you suspect the possibility of lightning in your area, disconnect the AC adaptor from the outlet.

.....

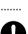

## **IMPORTANT NOTES**

## In addition to the items listed under "USING THE UNIT SAFELY" on page 2 -3, please read and observe the following:

### **Power Supply**

- Do not use this unit on the same power circuit with any device that will generate line noise (such as an electric motor or variable lighting system).
- The AC adaptor will begin to generate heat after long hours of consecutive use. This is normal, and is not a cause for concern.
- Before connecting this unit to other devices, turn off the power to all units. This will help prevent malfunctions and/or damage to speakers or other devices.

#### Placement

- Using the unit near power amplifiers (or other equipment containing large power transformers) may induce hum. To alleviate the problem, change the orientation of this unit; or move it farther away from the source of interference.
- This device may interfere with radio and television reception. Do not use this device in the vicinity of such receivers.
- Noise may be produced if wireless communications devices, such as cell phones, are operated in the vicinity of this unit. Such noise could occur when receiving or initiating a call, or while conversing. Should you experience such problems, you should relocate such wireless devices so they are at a greater distance from this unit, or switch them off.
- Do not expose the unit to direct sunlight, place it near devices that radiate heat, leave it inside an enclosed vehicle, or otherwise subject it to temperature extremes. Excessive heat can deform or discolor the unit.
- When moved from one location to another where the temperature and/or humidity is very different, water droplets (condensation) may form inside the unit. Damage or malfunction may result if you attempt to use the unit in this condition. Therefore, before using the unit, you must allow it to stand for several hours, until the condensation has completely evaporated.
- Do not allow objects to remain on top of the keyboard. This can be the cause of malfunction, such as keys ceasing to produce sound.

#### Maintenance

- For everyday cleaning wipe the unit with a soft, dry cloth or one that has been slightly dampened with water. To remove stubborn dirt, use a cloth impregnated with a mild, non-abrasive detergent. Afterwards, be sure to wipe the unit thoroughly with a soft, dry cloth.
- Never use benzine, thinners, alcohol or solvents of any kind, to avoid the possibility of discoloration and/or deformation.

#### **Repairs and Data**

 Please be aware that all data contained in the unit's memory may be lost when the unit is sent for repairs. Important data should always be backed up in another MIDI device (e.g., a sequencer), or written down on paper (when possible). During repairs, due care is taken to avoid the loss of data. However, in certain cases (such as when circuitry related to memory itself is out of order), we regret that it may not be possible to restore the data, and Roland assumes no liability concerning such loss of data.

#### **Additional Precautions**

- Please be aware that the contents of memory can be irretrievably lost as a result of a malfunction, or the improper operation of the unit. To protect yourself against the risk of loosing important data, we recommend that you periodically save a backup copy of important data you have stored in the unit's memory in another MIDI device (e.g., a sequencer).
- Unfortunately, it may be impossible to restore the contents of data that was stored in the unit's memory once it has been lost. Roland Corporation assumes no liability concerning such loss of data.
- Use a reasonable amount of care when using the unit's buttons, sliders, or other controls; and when using its jacks and connectors. Rough handling can lead to malfunctions.
- When connecting / disconnecting all cables, grasp the connector itself—never pull on the cable. This way you will avoid causing shorts, or damage to the cable's internal elements.
- To avoid disturbing your neighbors, try to keep the unit's volume at reasonable levels. You may prefer to use headphones, so you do not need to be concerned about those around you (especially when it is late at night).
- When you need to transport the unit, package it in the box (including padding) that it came in, if possible. Otherwise, you will need to use equivalent packaging materials.
- Use only the specified expression pedal (EV-\*\*; sold separately). By connecting any other expression pedals, you risk causing malfunction and/or damage to the unit.
- Use a cable from Roland to make the connection. If using some other make of connection cable, please note the following precautions.
  - Some connection cables contain resistors. Do not use cables that incorporate resistors for connecting to this unit. The use of such cables can cause the sound level to be extremely low, or impossible to hear. For information on cable specifications, contact the manufacturer of the cable.

#### Handling CD-ROMs

- Avoid touching or scratching the shiny underside (encoded surface) of the disc. Damaged or dirty CD-ROM discs may not be read properly. Keep your discs clean using a commercially available CD cleaner.
- Microsoft and Windows are registered trademarks of Microsoft Corporation.
- \* The screen shots in this document are used in compliance with the guidelines of the Microsoft Corporation.
- Windows® is known officially as: "Microsoft® Windows® operating system."
- \* Apple and Macintosh are registered trademark of Apple Computer, Inc.
- \* MacOS is a trademark of Apple Computer, Inc.
- \* OMS is a registered trademark of Opcode Systems, Inc.
- \* FreeMIDI is a trademark of Mark of the Unicorn, Inc.

## Contents of the package

The PCR-A30 includes the following items. When you open the package, first make sure that all items are included. If any are missing, contact the dealer where you purchased the PCR-A30.

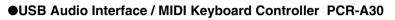

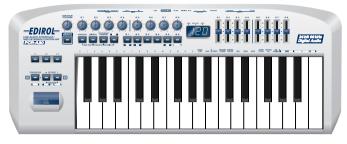

#### AC adaptor

This is the only AC adaptor you should use with the PCR-A30. Do not use any AC adaptor other than the supplied one, since doing so may cause malfunction.

#### USB cable

Use this to connect the USB connector of your computer with the USB connector of the PCR-A30. For details on connections and driver installation, refer to **Setup** (p. 11).

\* Please use only the included USB cable. If you require a replacement due to loss or damage, please contact a "EDIROL/Roland Service Center" listed in the "Information" section at the end of this manual.

#### •CD-ROM

This contains drivers and editors for use with the PCR-A30.

#### Template sheets (two sheets)

One of these templates lists the messages that are assigned to the knobs and sliders (controllers) by GM2 memory (memory no. 0). A blank sheet is also included for you to make a note of your own controller settings.

#### Owner's Manual

This is the manual you are reading. Please keep it on hand for reference.

### Copyright

- Unauthorized recording, distribution, sale, lending, public performance, broadcasting, or the like, in
  whole or in part, of a work (musical composition, video, broadcast, public performance, or the like) whose
  copyright is held by a third party is prohibited by law.
- When exchanging audio signals through a digital connection with an external instrument, this unit can
  perform recording without being subjected to some of the restrictions of the Serial Copy Management
  System (SCMS). This is because the unit is intended solely for musical production, and is designed not to
  be subject to restrictions as long as it is used to record works (such as your own compositions) that do not
  infringe on the copyrights of others. (SCMS is a feature that prohibits second-generation and later copying
  through a digital connection. It is built into MD recorders and other consumer digital-audio equipment as
  a copyright-protection feature.)
- Do not use this unit for purposes that could infringe on a copyright held by a third party. We assume no responsibility whatsoever with regard to any infringements of third-party copyrights arising through your use of this unit.

# Quick page reference table

| Before you begin              | Driver Installation                                        | p. 11          |
|-------------------------------|------------------------------------------------------------|----------------|
|                               | Settings                                                   | p. 38          |
|                               | Names of things and what they do                           | p. 8           |
|                               | Table of operating modes                                   | p. 45          |
|                               | System settings                                            | p. 82          |
|                               |                                                            | 1              |
| Using the audio functionality | Audio and MIDI flow                                        | p. 36          |
|                               | Playing sounds on your computer                            | p. 40          |
|                               | Recording sound on your computer                           | p. 41          |
|                               | Digital recording the output of the PCR-A30 on a CD/MD/DAT | p. 42          |
| Using the DCD A20 on a MIDI   | Distance a summated around me dula                         | 42             |
| Using the PCR-A30 as a MIDI   | Playing a connected sound module                           | p. 43          |
| keyboard                      | Features Useful When Playing                               | p. 44          |
|                               | Pitch Bend                                                 | p. 44          |
|                               | Modulation                                                 | p. 44          |
|                               | Hold                                                       | p. 44          |
|                               | Expression                                                 | p. 44          |
|                               | Octave Shift                                               | p. 44          |
|                               | Transpose                                                  | p. 44          |
| Using the PCR-A30 as a MIDI   | Switching memory sets                                      | p. 51          |
| controller                    | Snapshot mode (SNAPSHOT)                                   | p. 51          |
| Controller                    | Assign MIDI messages.ÅiController settingsÅj               | p. 52          |
|                               | Note Assign                                                | p. 55          |
|                               | Aftertouch Assign                                          | p. 57          |
|                               | Control Change Assign                                      | p. 59          |
|                               | Program Change Assign                                      | p. 61          |
|                               | RPN/NRPN Assign                                            | p. 64          |
|                               | Sys Ex. Assign                                             | p. 66          |
|                               | Tempo Assign                                               | p. 00<br>p. 73 |
|                               | Assign Copy                                                | p. 73          |
|                               | No Assign                                                  | p. 74<br>p. 75 |
|                               | Save                                                       | p. 76          |
|                               | Bulk                                                       | p. 70<br>p. 77 |
|                               | Protect                                                    | p. 80          |
|                               | V-Link                                                     | p. 81          |
|                               | V LINK                                                     | p. 01          |
| Making system settings        | F8 Clock                                                   | p. 83          |
|                               | Velocity Offset                                            | p. 83          |
|                               | Keyboard Port Set                                          | p. 83          |
|                               | H-Activity On / Off                                        | p. 83          |
|                               | USB MIDI Driver Mode                                       | p. 83          |
|                               | Startup Memory                                             | p. 84          |
|                               | Factory Reset                                              | p. 84          |
|                               | USB AudioOn / Off                                          | p. 84          |
|                               | USB Audio Sampling Frequency                               | p. 84          |
|                               | USB Audio Driver Mode                                      | p. 84          |
|                               | Direct Monitor On / Off                                    | p. 85          |
|                               | Settings for devices connected to the input jacks          | p. 85          |
|                               | Speaker On / Off                                           | p. 85          |
|                               |                                                            | 1              |
| Trouble Shooting              | Problems related to the USB driver                         | p. 94          |

| Trouble Shooting | Problems related to the USB driver | p. 94 |
|------------------|------------------------------------|-------|
|                  | Problems when using the PCR-A30    | p. 97 |

## Contents

| IMPORTANT NOTES                  | 4  |
|----------------------------------|----|
| Contents of the package          | 5  |
| Quick page reference table       | 6  |
| Contents                         | 7  |
| Names of things and what they do | 8  |
| Panel                            | 8  |
| Rear Panel                       | 10 |
| Setup                            | 11 |

## γΡ

| Getting Connected and Installing Drivers<br>(Windows)                                                | . 12                       |
|----------------------------------------------------------------------------------------------------|----------------------------|
| Installing the driver                                                                                | 12                         |
| Settings and checking<br>Specifying the audio and MIDI input/output<br>destination                   |                            |
| Getting Connected and Installing Drivers                                                             |                            |
| (Macintosh)                                                                                          | . 25                       |
| (Macintosh)                                                                                          |                            |
| • •                                                                                                  | 25                         |
| (Macintosh)<br>Mac OS X users                                                                        | 25<br>25                   |
| (Macintosh)<br>Mac OS X users<br>Installing the driver                                               | 25<br>25<br>26             |
| (Macintosh)<br>Mac OS X users<br>Installing the driver<br>Setting the audio device                   | 25<br>25<br>26<br>27       |
| (Macintosh)<br>Mac OS X users<br>Installing the driver<br>Setting the audio device<br>Mac OS 9 users | 25<br>25<br>26<br>27<br>27 |

35

## Operation

| Basic use                                    | . 36 |
|----------------------------------------------|------|
| Basic connections                            | 36   |
| Audio and MIDI flow                          | 36   |
| Input/output devices                         | 38   |
| Use audio functionality                      | . 40 |
| Playing sounds on your computer              | 40   |
| Recording sound on your computer             | 41   |
| Digitally recording sound from your computer | 42   |
| Using the PCR-A30 as a MIDI keyboard         | . 43 |
| Features Useful When Playing                 | 44   |
| Applying Pitch Changes to Notes              |      |
| Modifying the Sound of Notes                 | 44   |
| Adding a Sustain Effect to Notes             | 44   |
| Controlling the Volume or Timbre of the Sour | 1d44 |
| Changing Octaves                             | 44   |
| Transpose the Pitch of the Keyboard          | 44   |

| Table of operating modes                                    |               |
|-------------------------------------------------------------|---------------|
| Setting the MIDI Transmit Channel                           |               |
| Selecting Sounds on a Sound Module                          |               |
| Transmitting a Reset message                                | 50            |
| Using the PCR-A30 as a MIDI controller.                     | 51            |
| Changing the Memory Sets                                    | 51            |
| Transmitting the current controller values all a (SNAPSHOT) | at once<br>52 |
| Assign MIDI messages (EDIT)<br>NOTE ASSIGN                  | 53<br>55      |
| AFTERTOUCH ASSIGN                                           | 57            |
| CONTROL CHANGE ASSIGN                                       | 59            |
| PROGRAM CHANGE ASSIGN                                       | 61            |
| RPN/NRPN ASSIGN                                             | 64            |
| Sys Ex. ASSIGN                                              | 66            |
| TEMPO ASSIGN                                                | 73            |
| Copying a MIDI message assignment<br>(ASSIGN COPY)          | 74            |
| Canceling a MIDI message assignment<br>(NO ASSIGN)          |               |
| Saving a memory set (SAVE)                                  | 76            |
| Transmitting/receiving bulk data (BULK)                     |               |
| Protecting a memory set (PROTECT)                           | 80            |
| V-LINK mode                                                 | 81            |
| System settings                                             | 82            |
| Appendices                                                  | 87            |

| Memory sets         | 88    |
|---------------------|-------|
| Troubleshooting     | 94    |
| MIDI implementation | . 101 |
| Main specifications | . 106 |
| index               | . 107 |

## Names of things and what they do

## Panel

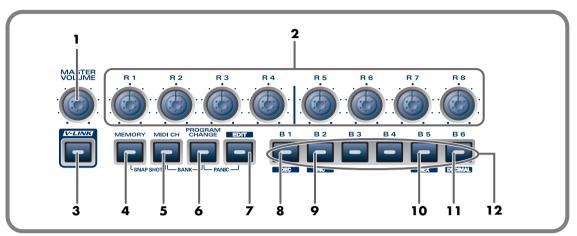

#### 1. Master volume knob

This adjusts the volume that is output from the headphone jack, the master output jacks and the speaker.

#### 2. Controllers [R1]-[R8]

You can assign MIDI messages to these controllers.

#### 3. V-LINK Button

Press the V-LINK button to enter V-LINK mode (p. 81). When V-LINK mode is on, the V-LINK button will light.

#### \*V-LINK

V-LINK ( **V-LINK**) is a function that lets you play music and images. By using this with a V-LINK compatible video device, you can enjoy various video effects that are linked to your performance.

#### 4. MEMORY Button

Accesses memories that are stored within the PCR-A30.

#### 5. MIDI CH Button

Specifies the transmission channel ("current channel") for the keyboard and bender.

#### 6. PROGRAM CHANGE Button

Transmits program change messages on the current channel.

#### 7. EDIT Button

Used to assign MIDI messages to the controllers.

#### 8. DEC Button

Decreases the value of a setting by one (except in PLAY mode (p. 44)).

#### 9. INC Button

Increases the value of a setting by one (except in PLAY mode (p. 44)).

#### 10.HEX Button

When not in PLAY mode (p. 44), sets the input mode to hexadecimal (HEX input mode).

#### 11.DECIMAL Button

When not in PLAY mode (p. 44), sets the input mode to decimal (DECIMAL input mode).

#### 12.Controllers [B1]-[B6]

You can assign MIDI messages to these controllers.

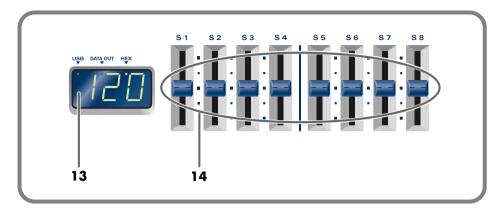

#### 13.Display

Indicates the current status and various other information.

| USB      | Lights if the PCR-A30 is connected to your computer via USB.            |
|----------|-------------------------------------------------------------------------|
| DATA OUT | This will blink when MIDI messages are transmitted via USB or MIDI OUT. |
| HEX      | Lights when the value shown in the display is hexadecimal.              |

#### 14.Controllers [S1]–[S8]

You can assign MIDI messages to these controllers.

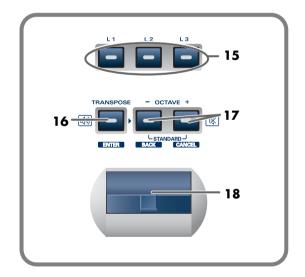

#### 15.Controllers [L1]–[L3]

You can assign MIDI messages to these controllers.

\* You can also assign MIDI messages to these controllers as desired.(→Edit mode (EDIT) (p. 53))

#### 16.TRANSPOSE/ENTER Button

Use **[TRANSPOSE]** + **[OCTAVE -/+]** to transpose the pitch of the keyboard in semitone steps. Also, in any mode except PLAY mode, it functions as the **[ENTER]** button, which you need to press to confirm the settings you've made.

#### 17.OCTAVE -/+

Press **[OCTAVE -/+]** to shift the pitch of the keyboard up or down in steps of an octave. When not in PLAY mode, use these buttons to return to the previous setting item (the **[BACK]** button) or to cancel the setting and return to PLAY mode (the **[CANCEL]** button).

#### **18.BENDER Lever**

This lever can be used to modify the pitch or apply vibrato.

You can change the SPEAKER ON/OFF setting by holding down [OCTAVE+] or [TRANSPOSE] while you turn on the power.(→**SPEAKER ON/OFF** (p. 85))

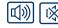

| Turn on the power while holding down [OCTAVE+]   | SPEAKER OFF |
|--------------------------------------------------|-------------|
| Turn on the power while holding down [TRANSPOSE] | SPEAKER ON  |

## **Rear Panel**

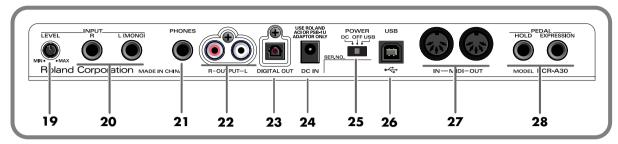

#### 19.Input volume

This dual concentric knob adjusts the input level to **input jacks L and R**.

#### 20.Input jacks (L, R)

These are input jacks for analog audio signals. You can connect dynamic mics, guitars, or audio devices. You must set the **Input select switch** to the position appropriate for the device you have connected. If you connect a guitar or mic only to the L jack or R jack, the signal will be monaural.

#### **21.**Headphone jack

You can connect a set of headphones to this jack. The headphone jack will output the same signal as the master output jacks and digital output jacks. Sound will be output from the master output jacks even if headphones are connected.

\* Use the Master volume knob of the Audio Control section to adjust the volume of the headphone jack and master output jacks. It is not possible to adjust the volume that is output from the digital output jacks.

#### 22.Master output jacks

These are analog audio output jacks. You can connect them to your external monitor speaker system.

#### 23.Digital output jack

Use these jacks to output digital audio to a digital audio device such as a CD/MD/DAT. On the PCR-A30, the input from the input jacks cannot be output directly to the Digital output connector.

#### 24.AC adaptor jack

Connect the include AC adaptor to this jack. Insert the plug firmly so it won't get unplugged accidentally.

#### 25.Power switch

| DC     | Power on using the AC adaptor                              |
|--------|------------------------------------------------------------|
| OFF    | Power is off                                               |
| USB *1 | Power on using a USB cable (when not using the AC adaptor) |

#### \*1 Bus power (USB)

BUS power can be used when the PCR-A30 is connected to your computer via a USB cable. In this case, the power will be supplied from your computer via the USB cable. To use the PCR-A30 with bus power, set the power switch to **USB**.

\* For some computers, the PCR-A30 may not operate if bus power is used. In this case, use the included AC adaptor.

#### 26.USB connector

Use this when connecting the PCR-A30 to your computer via a USB cable.

#### 27.MIDI IN/OUT connectors

These can be connected to the MIDI connectors of other MIDI devices to transmit and receive MIDI messages.

#### 28.Controllers [P1] and [P2]

You can connect the appropriate type of pedals to these jacks and use them as controllers.

| HOLD       | Connect a pedal switch to this jack and use it as a Hold pedal.                             |
|------------|---------------------------------------------------------------------------------------------|
| EXPRESSION | Connect an expression pedal to this jack and use it to control tone or volume in real time. |

\* You can also assign MIDI messages to these controllers as desired. ( $\rightarrow$ Edit mode (EDIT)(p. 53))

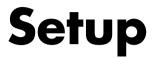

This section explains how to install the drivers needed for connecting the PCR-A30 to a computer, and make the necessary settings.

Getting Connected and Installing Drivers (Windows)...... (p. 12) Getting Connected and Installing Drivers (Macintosh)...... (p. 25)

#### What is a driver?

A "driver" is software that transfers data between the PCR-A30 and application software running on your computer, when your computer and the PCR-A30 are connected by a USB cable. The driver sends data from your application to the PCR-A30, and from the PCR-A30 to your application.

## Getting Connected and Installing Drivers (Windows)

## Installing the driver

The installation procedure will differ depending on your system. Please proceed to one of the following sections, depending on the system you use.

- Windows XP users ...... (p. 12)
- Windows Me/98 users ...... (p. 21)

### Windows XP users

With the PCR-A30 disconnected, start up Windows. Disconnect all USB cables except for a USB keyboard and USB mouse (if used). If you are using virus checking or similar software, be sure to exit it as well.

#### Open the **System Properties** dialog box.

- 1. Click the Windows **start** menu, and from the menu, select **Control Panel**.
- 2. In "Pick a category", click "Performance and Maintenance".
- 3. In "or pick a Control Panel icon", click the System icon.

## 3

Δ

1

Click the **Hardware** tab, and then click **[Driver Signing]**.

Open the **Driver Signing Options** dialog box.

#### Make sure that "What action do you want Windows to take?" is set to "Ignore".

If it is set to **"Ignore**", simply click **[OK]**. If it is not set to **"Ignore**", make a note of the current setting ("Warn" or "Block"). Then change the setting to **"Ignore**" and click **[OK]**.

| System F     | estore        | Autom                             | atic Updates                             | Remote      |  |
|--------------|---------------|-----------------------------------|------------------------------------------|-------------|--|
| General Corr |               | Computer Name Hardware            |                                          | Advanced    |  |
|              |               |                                   |                                          |             |  |
| Add Hardw    |               |                                   |                                          |             |  |
| 3 I          | he Add Hard   | ware Wizard h                     | nelps you install har                    | dware.      |  |
| -            |               |                                   |                                          |             |  |
|              |               |                                   | Add Hardw                                | are Wizard  |  |
|              |               |                                   |                                          |             |  |
| Device Ma    | nager         |                                   |                                          |             |  |
| 13 A 0       |               | uter. Use the D                   | I the hardware devi<br>Device Manager to |             |  |
|              | Driver S      | Signing N                         | Device N                                 | fanager     |  |
|              |               |                                   | -                                        |             |  |
| 9            |               |                                   |                                          |             |  |
| Hardware F   |               |                                   |                                          |             |  |
|              | lardware prof | files provide a<br>vare configura | way for you to set u<br>tions.           | p and store |  |
|              | lardware prof |                                   | tions.                                   |             |  |
|              | lardware prof |                                   |                                          |             |  |

#### Click **[OK]** to close the **System Properties** dialog box.

Exit all currently running software (applications). Also close any open windows. If you are using virus checking or similar

software, be sure to exit it as well.

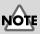

If you are using Windows XP Professional, you must log on using a user name with an administrative account type (e.g., Administrator). For details on user accounts, please consult the system administrator of your computer.

## MEMO

Depending on how your system is set up, the **System** icon may be displayed directly in the **Control Panel** (the Classic view). In this case, doubleclick the **System** icon.

## MEMO

If you changed **"What** action do you want Windows to take?", you must restore the previous setting after you have installed the driver. (p. 16)

## 7

Prepare the CD-ROM.

Insert the CD-ROM into the CD-ROM drive of your computer.

Click the Windows **start** button. From the menu that appears, select "Run..."

The **"Run...**" dialog box will appear.

Specify the name of the file you want to execute. Enter the following into the "Open" field, and click [OK].

| 7   | Type the name of a program, folder, document, or<br>Internet resource, and Windows will open it for you |   |
|-----|----------------------------------------------------------------------------------------------------|---|
| en: | D:\DRIVER\US8_XP2K\SETUPINF.EXE                                                                         | ~ |

#### (drive name) : \Driver\USB\_XP2K\SETUPINF.EXE

\* In the explanatory example shown here, the drive name is given as "D:". The drive name "D:" may be different for your system. Specify the drive name of your CD-ROM drive.

The **SetupInf** dialog box will appear. You are now ready to install the driver.

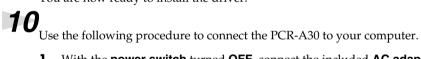

- 1. With the **power switch** turned **OFF**, connect the included **AC adaptor** to the PCR-A30.
- 2. Connect the AC adaptor to an electrical outlet.
- 3. Use the USB cable to connect the PCR-A30 to your computer.

## 11

Set the PCR-A30's power switch to the "DC" position, and turn on the power.

Near the task bar, your computer will indicate "Found New Hardware". Please wait.

The Found New Hardware Wizard will appear. Select "Install from a list or specific location (Advanced)", and click [Next].

The screen will indicate "Please choose your Select "Don't search. I will choose the driver to install", and click [Next].

|       | eose your search and installation options.                                                                                                    |
|-------|----------------------------------------------------------------------------------------------------|
| 0.544 | ach for the best driver in these locations.                                                                                                    |
|       | the check boxes below to limit or expand the default search, which includes local<br>is and removable media. The best driver found vill be installed.  |
|       | Search removable media (Roppy, CD-FION)                                                                                                    |
|       | Include this location in the search:                                                                                                    |
|       |                                                                                                    |
| ODO   | n search. I will choose the driver to install.                                                                                                    |
| Che   | ose this option to select the device driver from a list. Windows does not guarantee the<br>driver rou choose will be the best match for your hardware. |

## MEMO

If the screen indicates "Windows can perform the same action each time you insert a disk or connect a device with this kind of file". click [Cancel].

## MEMO

To check the drive name Click the Start button, and choose My Computer from the menu that appears. In the window that appears, check the drive name of the CD-ROM drive into which you inserted the CD-ROM in step 7. The drive name is the (D:) or (E:) displayed by the CD-ROM drive 🧕.

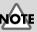

Once the connections have been completed, turn on power to your various devices in the order specified. By turning on devices in the wrong order, you risk causing malfunction and/or damage to speakers and other devices.

## MEMO

This unit is equipped with a protection circuit. A brief interval (a few seconds) after power up is required before the unit will operate normally.

## 14

Make sure that the "Model" field indicates "EDIROL PCR-A WAVE" or "EDIROL PCR-A MIDI", and click [Next]. Driver installation will begin.

If the "What action do you want Windows to take?" (Step 4) setting was not set to "Ignore", a "Hardware Installation" dialog box will appear.

### If "What action do you want Windows to take?" is set to "Warn"

A dialog box with a "!" symbol will appear.

- 1. Click [Continue Anyway].
- **2.** Continue the installation.

### If "What action do you want Windows to take?" is set to "Block"

A dialog box with a "**x**" symbol will appear.

- 1. Click [OK].
- 2. When the "Found New Hardware Wizard" appears, click [Finish].
- **3.** Return to **step 1** (p. 12) and re-install the driver from the beginning of the procedure.

**15** The **Insert Disk** dialog box will appear.

The Files Needed dialog box will appear. Input the following into the "Copy files from" field, and click [OK].

#### (drive name):\DRIVER\USB\_XP2K

\* The drive name "D:" may be different for your system. Specify the drive name of your CD-ROM drive.

If the "What action do you want Windows to take?" (Step 4) setting was not set to "Ignore", a "Hardware Installation" dialog box will appear.

#### If "What action do you want Windows to take?" is set to "Warn"

A dialog box with a "!" symbol will appear.

- 1. Click [Continue Anyway].
- **2.** Continue the installation.

The screen will indicate "Completing the Found New Hardware Wizard". Click [Finish].

The Found New Hardware Wizard will appear again. select "Install from a list or specific location (Advanced)", and click [Next].

MEMO

The Insert Disk dialog may not appear. In that case, proceed to the next step.

Getting Connected and Installing Drivers (Windows)

## 19

The screen will indicate "Please choose vour search and installation options". Select "Don't search. I will choose the driver to install", and click [Next].

| and New Hardware Wizard                                    |                                                                                                    |
|------------------------------------------------------------|----------------------------------------------------------------------------------------------------|
| Please choose your search an                               | d installation options.                                                                                |
| O ≦earch for the best driver in t                          | hese locations.                                                                                        |
| Use the check boses below to<br>paths and removable media. | o finit or expand the default search, which includes local<br>The best driver found will be installed. |
| Search removable geo                                       | in (Roppy, CD-RDM)                                                                                     |
| Include this location in                                   | the search:                                                                                            |
|                                                            |                                                                                                    |
| O Don't search. I will choose th                           | e driver to install.                                                                                   |
| Choose this option to select the driver you choose will be | re device driver from a list. Windows does not guarantee that<br>the best match for your hardware.     |
|                                                            |                                                                                                    |
|                                                            | (Back Ned) Cancel                                                                                      |

## 20

Make sure that the "Model" field indicates "EDIROL PCR-A WAVE" or "EDIROL PCR-A MIDI", and click [Next]. Driver installation will begin.

If the "What action do you want Windows to take?" (Step 4) setting was not set to "Ignore", a "Hardware Installation" dialog box will appear.

#### If "What action do you want Windows to take?" is set to "Warn"

A dialog box with a "!" symbol will appear.

- 1. Click [Continue Anyway].
- **2.** Continue the installation.

## 21

The **Insert Disk** dialog box will appear. Click [OK].

The Files Needed dialog box will appear. Input the following into the "Copy files from" field, and click [OK].

### MEMO The Insert Disk dialog

may not appear. In that case, proceed to the next step.

#### (drive name):\DRIVER\USB\_XP2K

\* The drive name "D:" may be different for your system. Specify the drive name of your CD-ROM drive.

If the "What action do you want Windows to take?" (Step 4) setting was not set to "Ignore", a "Hardware Installation" dialog box will appear.

#### If "What action do you want Windows to take?" is set to "Warn"

A dialog box with a "!" symbol will appear.

- 1. Click [Continue Anyway].
- **2.** Continue the installation.

## 23

#### The screen will indicate "Completing the Found New Hardware Wizard". Click [Finish].

Wait until "Found New Hardware" appears near the taskbar.

**24** When driver installation has been completed, the **System Settings Change** 

Click **[Yes]**. Windows will restart automatically.

This completes installation of the driver.

Next, we recommend that you enable background processing on your computer, so MIDI and audio processing will be as smooth as possible.

#### $(\rightarrow$ "Enabling background processing" (p. 16))

### Enabling background processing

In Windows XP, make settings to enable background processing. If you fail to make this setting, you may experience interruptions in the sound. To ensure that MIDI and audio processing occurs smoothly, use the following procedure to make settings.

Open the System Properties dialog box.

- 1. Click the Windows start menu, and from the menu, select Control Panel
- 2. In "Pick a category", click "Performance and Maintenance".
- 3. In "or pick a Control Panel icon", click the System icon.

2

Δ

5

6

7

Click the **Advanced** tab.

At the right of the **Performance** field, click [Settings]. The **Performance Options** dialog box will appear.

Click the **Advanced** tab.

In the Processor Scheduling field, select "Background services", and click [OK].

In the System Properties dialog box, click [OK]. The System Properties dialog box will close.

Next, make MIDI device and audio device settings. (p. 22)

#### If you changed "What action do you want Windows to take?"

If you changed the What action do you want Windows to take? (p. 12) setting, restore the original setting after Windows restarts.

- **1.** Log on to Windows using the user name of an **administrative account** (e.g., Administrator).
- 2. Click the Windows start button, and from the menu that appears, select Control Panel.
- **3.** In "Pick a category," click "Performance and Maintenance".
- 4. In "or pick a Control Panel icon", click the System icon. The System Properties dialog box will appear.

\*Depending on how your system is set up, the **System** icon may be displayed directly in the **Control Panel** (classic view). In this case, double-click the **System** icon.

- 5. Click the Hardware tab, and then click [Driver Signing]. The Driver Signing Options dialog box will appear.
- 6. Return the What action do you want Windows to take? setting to the original setting (either "Warn" or "Block"), and click [OK].
- 7. Click [OK]. The System properties dialog box will close.

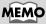

Depending on how your system is set up, the System icon may be displayed directly in the Control Panel (the Classic view). In this case, doubleclick the System icon.

## Windows 2000 users

With the PCR-A30 disconnected, start up Windows. Disconnect all USB cables except for a USB keyboard and USB mouse (if used). If you are using virus checking or similar software, be sure to exit it as well.

Open the **System Properties** dialog box. Click the Windows **Start** button, and from the menu that appears, select **Settings I Control Panel**. In **Control Panel**, double-click the **System** icon.

Click the **Hardware** tab, and then click **[Driver Signing]**. The **Driver Signing Options** dialog box will appear.

| System Properties                                                                                                    |  |  |  |  |  |  |
|----------------------------------------------------------------------------------------------------|--|--|--|--|--|--|
| General Network Identification Hardware User Profiles Advanced                                                                                     |  |  |  |  |  |  |
| Hardware Wizard<br>— The Hardware wizard helps you install, uninstall, repair.                                                                     |  |  |  |  |  |  |
| unplug, eject, and configure your hardware.                                                                                                    |  |  |  |  |  |  |
| Hardware Wizard                                                                                                    |  |  |  |  |  |  |
| - Device Manager                                                                                                    |  |  |  |  |  |  |
| The Device Manager lists all the hardware devices installed<br>on your computer. Use the Device Manager to change the<br>properties of any device. |  |  |  |  |  |  |
| Driver Signing                                                                                                    |  |  |  |  |  |  |
| Hardware Profiles<br>Hardware profiles provide a way for you to set up and store<br>different hardware configurations.                             |  |  |  |  |  |  |
| Hardware Profiles                                                                                                    |  |  |  |  |  |  |
|                                                                                                    |  |  |  |  |  |  |
| OK Cancel Apply                                                                                                    |  |  |  |  |  |  |

## Make sure that "File signature

verification" is set to "Ignore".
If it is set to "Ignore", simply click [OK].
If it is not set to "Ignore", make a note of the current setting ("Warn" or
"Block"). Then change the setting to "Ignore" and click [OK].

Click **[OK]** to close the **System Properties** dialog box.

6

2

Exit all currently running software (applications). Also close any open windows. If you are using virus checking or similar software, be sure to exit it as well.

## 7

Prepare the CD-ROM. Insert the CD-ROM into the CD-ROM drive of your computer.

Click the Windows **Start** button. From the menu that appears, select **"Run...**"

The "**Run...**" dialog box will appear.

## MEMO

Log on to Windows as a user with administrative privileges (such as Administrator).

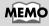

If you changed **"File** signature verification", you must restore the previous setting after you have installed the driver. ( $\rightarrow$ "If you changed "File signature verification"" (p. 20))

## Q

In the dialog box that appears, input the following into the "Open" field, and click [OK].

| Run   | <u>? x </u>                                                                                              |  |  |  |  |  |  |
|-------|----------------------------------------------------------------------------------------------------|--|--|--|--|--|--|
|       | Type the name of a program, folder, document, or<br>Internet resource, and Windows will open it for you. |  |  |  |  |  |  |
| Open: | D:\Driver\USB_XP2K\SETUPINF.EXE                                                                          |  |  |  |  |  |  |
|       | OK Cancel Browse                                                                                         |  |  |  |  |  |  |

#### (drive name) : \Driver\USB\_XP2K\SETUPINF.EXE

\* In the explanatory example shown here, the drive name is given as "D:". The drive name "D:" may be different for your system. Specify the drive name of your CD-ROM drive.

The **SetupInf** dialog box will appear.

You are now ready to install the driver.

**10** Use the following procedure to connect the PCR-A30 to your computer.

- 1. With the **power switch** turned **OFF**, connect the included **AC adaptor** to the PCR-A30.
- 2. Connect the AC adaptor to an electrical outlet.
- 3. Use the USB cable to connect the PCR-A30 to your computer.

## 11

Set the PCR-A30's power switch to the "**DC**" position, and turn on the power.

If the "File signature verification" (Step 4) setting was not set to "Ignore", a "Digital Signature Not Found" dialog box will appear.

#### If "File signature verification" is set to "Warn"

- 1. Click [Yes].
- **2.** Continue the installation.

If "File signature verification" is set to "Block"

- 1. Click [OK].
- 2. When the "Found New Hardware Wizard" appears, click [Finish].
- 3. Return to step 1 (p. 17) and re-install the driver from the beginning of the procedure.

**12** The **Insert Disk** dialog box will appear.

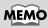

To check the drive name In the Windows desktop, double-click the Mv Computer icon. In the window that appears, check the drive name of the CD-ROM drive into which you inserted the CD-ROM in step7. The drive name is the (D:) or (E:) displayed by the CD-ROM drive 🔬.

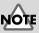

Once the connections have been completed, turn on power to your various devices in the order specified. By turning on devices in the wrong order, you risk causing malfunction and/or damage to speakers and other devices.

## MEMÖ

This unit is equipped with a protection circuit. A brief interval (a few seconds) after power up is required before the unit will operate normally.

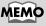

If the **Insert Disk** dialog box does not appear, proceed to the next step.

## 13

#### The **Files Needed** dialog box will appear.

Input the following into the "Copy files from" field, and click [OK]. (drive name) : \DRIVER\USB XP2K

\* The drive name "D:" may be different for your system. Specify the drive name of your CD-ROM drive.

If the "File signature verification" (Step 4) setting was not set to "Ignore," a "Digital Signature Not Found" dialog box will appear.

#### If "File signature verification" is set to "Warn"

- 1. Click [Yes].
- **2.** Continue the installation.

## 14

The screen will indicate "Completing the Found New Hardware Wizard". Click [Finish].

The System Settings Change dialog box will appear. Click [Yes]. Windows will restart automatically. Log on to Windows as a user with administrative privileges (e.g., Administrator).

**16** After you have logged on to Windows, the **Insert Disk** dialog box will

The Files Needed dialog box will appear. Input the following into the "Copy files from" field, and click [OK].

#### (drive name) : \DRIVER\USB XP2K

\* The drive name "D:" may be different for your system. Specify the drive name of your CD-ROM drive.

If the "File signature verification" (Step 4) setting was not set to "Ignore," a "Digital Signature Not Found" dialog box will appear.

#### If "File signature verification" is set to "Warn"

- 1. Click [Yes].
- **2.** Continue the installation.

## 18

The screen will indicate "Completing the Found New Hardware Wizard". Click [Finish].

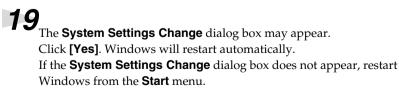

This completes installation of the driver. Next, we recommend that you enable background processing on your computer, so MIDI and audio processing will be as smooth as possible.  $(\rightarrow$  "Enabling background processing" (p. 20))

## MEMO

If the Insert Disk dialog box does not appear, proceed to the next step.

## MEMO

If the Found New Hardware Wizard dialog box does not appear, proceed to the.

### Enabling background processing

In Windows 2000, make settings to enable background processing. If you fail to make this setting, you may experience interruptions in the sound. To ensure that MIDI and audio processing occurs smoothly, use the following procedure to make settings.

Click the Windows **Start** button, and from the menu that appears, select **Settings I Control Panel**. In **Control Panel**, double-click the **System** icon.

Click the **Advanced** tab.

1

2

3

Δ

6

At the right of the **Performance** field, click **[Performance Options]**. The **Performance Options** dialog box will appear.

In the **Application response** field, choose **"Background services"** and click **[OK]**.

Click **[OK]** to close the **System Properties** dialog box.

| Application respor  |                     |              |          |
|---------------------|---------------------|--------------|----------|
| Optimize performa   | ance for:           |              |          |
| C Applications      | · Backg             | round servic | es       |
|                     |                     |              |          |
| Virtual memory —    |                     |              |          |
| Total paging file s | ize for all drives: | 96 ME        | 1        |
|                     |                     |              | Change   |
|                     |                     |              | Shongorn |

Next, make MIDI device and audio device settings. (p. 22)

#### If you changed "File signature verification"

If you changed the **"File signature verification"** (p. 17) setting, restore the original setting after Windows restarts.

- **1.** After Windows restarts, log in to Windows as a user with **administrative privileges**, (such as **Administrator**).
- **2.** In the Windows desktop, right-click the **My Computer** icon, and from the menu that appears, select **Properties**. The **System Properties** dialog box will appear.
- **3.** Click the **Hardware** tab, and then click **[Driver Signing]**. The **Driver Signing Options** dialog box will appear.
- **4.** Return the **"File signature verification**" setting to the original setting (either "Warn" or "Block"), and click **[OK]**.
- 5. Click [OK]. The System Properties dialog box will close.

## Windows Me/98 users

| If vo                                                                     | onnect all USB cables except for a USB keyboard and USB mouse (if used<br>u are using virus checking or similar software, be sure to exit it as well.                                                                                                    |
|---------------------------------------------------------------------------|----------------------------------------------------------------------------------------------------|
| ,                                                                         | 0                                                                                                    |
| Also                                                                      | all currently running software (applications).<br>close any open windows. If you are using virus checking or similar<br>vare, be sure to exit it as well.                                                                                                    |
| -                                                                         |                                                                                                    |
| -                                                                         | are the CD-ROM.<br>t the CD-ROM into the CD-ROM drive of your computer.                                                                                                    |
|                                                                           | t the Windows <b>Start</b> button. From the menu that appears, select <b>Run</b> .<br><b>Run</b> dialog box will appear.                                                                                                    |
|                                                                           | e dialog box that appears, input the wing into the " <b>Open</b> " field, and click .                                                                                                    |
| (dui)                                                                     | e name) : \Driver\USB_ME98\SETUPINF.EXE                                                                                                    |
| In th<br>name                                                             | e explanatory example shown here, the drive name is given as " <b>D</b> :". The drive<br>" <b>D</b> :" may be different for your system. Specify the drive name of your<br>ROM drive.                                                                                                    |
|                                                                           |                                                                                                    |
| The                                                                       | SetupInf dialog box will appear. You are now ready to install the driver.                                                                                                    |
| ŀ                                                                         | <b>SetupInf</b> dialog box will appear. You are now ready to install the driver.<br>the following procedure to connect the PCR-A30 to your computer.                                                                                                    |
| Use<br>1.                                                                 |                                                                                                    |
| Use<br>1.                                                                 | the following procedure to connect the PCR-A30 to your computer.<br>With the <b>power switch</b> turned <b>OFF</b> , connect the included <b>AC adaptor</b>                                                                                                    |
| Use<br>1.<br>2.                                                           | the following procedure to connect the PCR-A30 to your computer.<br>With the <b>power switch</b> turned <b>OFF</b> , connect the included <b>AC adaptor</b> to the <b>PCR-A30</b> .                                                                                                    |
| Use<br>1.<br>2.<br>3.                                                     | the following procedure to connect the PCR-A30 to your computer.<br>With the <b>power switch</b> turned <b>OFF</b> , connect the included <b>AC adaptor</b><br>to the <b>PCR-A30</b> .<br>Connect the <b>AC adaptor</b> to an electrical outlet.<br>Use the <b>USB cable</b> to connect the <b>PCR-A30</b> to your <b>computer</b> .                                                                                                    |
| Use<br>1.<br>2.<br>3.<br>Set t                                            | the following procedure to connect the PCR-A30 to your computer.<br>With the <b>power switch</b> turned <b>OFF</b> , connect the included <b>AC adaptor</b> to the <b>PCR-A30</b> .<br>Connect the <b>AC adaptor</b> to an electrical outlet.<br>Use the <b>USB cable</b> to connect the <b>PCR-A30</b> to your <b>computer</b> .                                                                                                    |
| Use<br>1.<br>2.<br>3.<br>Set t<br>pow                                     | the following procedure to connect the PCR-A30 to your computer.<br>With the <b>power switch</b> turned <b>OFF</b> , connect the included <b>AC adaptor</b> to the <b>PCR-A30</b> .<br>Connect the <b>AC adaptor</b> to an electrical outlet.<br>Use the <b>USB cable</b> to connect the <b>PCR-A30</b> to your <b>computer</b> .<br>the PCR-A30's power switch to the " <b>DC</b> " position, and turn on the er.                                            |
| Use<br>1.<br>2.<br>3.<br>Set t<br>pow                                     | the following procedure to connect the PCR-A30 to your computer.<br>With the <b>power switch</b> turned <b>OFF</b> , connect the included <b>AC adaptor</b> to the <b>PCR-A30</b> .<br>Connect the <b>AC adaptor</b> to an electrical outlet.<br>Use the <b>USB cable</b> to connect the <b>PCR-A30</b> to your <b>computer</b> .                                                                                                    |
| Use<br>1.<br>2.<br>3.<br>Set t<br>pow<br>The                              | the following procedure to connect the PCR-A30 to your computer.<br>With the <b>power switch</b> turned <b>OFF</b> , connect the included <b>AC adaptor</b> to the <b>PCR-A30</b> .<br>Connect the <b>AC adaptor</b> to an electrical outlet.<br>Use the <b>USB cable</b> to connect the <b>PCR-A30</b> to your <b>computer</b> .<br>the PCR-A30's power switch to the " <b>DC</b> " position, and turn on the er.                                            |
| Use<br>1.<br>2.<br>3.<br>Set t<br>pow<br>The                              | the following procedure to connect the PCR-A30 to your computer.<br>With the <b>power switch</b> turned <b>OFF</b> , connect the included <b>AC adaptor</b> to the <b>PCR-A30</b> .<br>Connect the <b>AC adaptor</b> to an electrical outlet.<br>Use the <b>USB cable</b> to connect the <b>PCR-A30</b> to your <b>computer</b> .<br>the PCR-A30's power switch to the " <b>DC</b> " position, and turn on the er.<br>driver will be installed automatically. |
| Use <b>1</b> . <b>2</b> . <b>3</b> . Set t pow The In the <i>If a n</i> . | the following procedure to connect the PCR-A30 to your computer.<br>With the <b>power switch</b> turned <b>OFF</b> , connect the included <b>AC adaptor</b> to the <b>PCR-A30</b> .<br>Connect the <b>AC adaptor</b> to an electrical outlet.<br>Use the <b>USB cable</b> to connect the <b>PCR-A30</b> to your <b>computer</b> .<br>the PCR-A30's power switch to the " <b>DC</b> " position, and turn on the er.<br>driver will be installed automatically. |

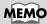

To check the drive name In the Windows desktop, double-click the **My Computer** icon. In the window that appears, check the drive name of the CD-ROM drive into which you inserted the CD-ROM in step3. The drive name is the (D:) or (E:) displayed by the CD-ROM drive 🔊.

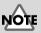

Once the connections have been completed, turn on power to your various devices in the order specified. By turning on devices in the wrong order, you risk causing malfunction and/or damage to speakers and other devices.

## MEMO

You may be requested to install a USB hub. In this case, perform the installation as directed by the dialog box that appears.

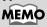

This unit is equipped with a protection circuit. A brief interval (a few seconds) after power up is required before the unit will operate normally

## Settings and checking

## Specifying the audio and MIDI input/output destination

### Windows XP users

- Open Control Panel. Click the Windows start button, and from the menu that appears, select Control Panel.
- 2. Open the Sounds and Audio Devices Properties dialog box. In "Pick a category" click "Sound, Speech, and Audio Devices". Next, in "or pick a Control Panel icon", click the sounds and Audio Devices icon.
- **3.** Click the **Audio** tab.
- For MIDI music playback, click the ▼ located at the right of [Default device], and select the following from the list that appears.

| alume  | Sounds           | Audio      | Voice | Hardwar | <u>,                                     </u> |
|--------|------------------|------------|-------|---------|-----------------------------------------------|
| Sound  | playback         |            |       |         |                                               |
| D.     | Default device   | ĸ          |       |         |                                               |
| 9      | EDIROL PCF       | IA         |       |         | -                                             |
|        |                  | ⊻olume     | A     | trapped |                                               |
| Sound  | ecoding          |            |       |         |                                               |
| P      | Default device   | ĸ          |       |         |                                               |
| ~      | EDIROL PCF       | 1-A        |       | 1       | -                                             |
|        |                  | Vglume     | A     | tvanged |                                               |
| viDI m | usic playback    |            |       |         |                                               |
| -Aa    | Default device   | x          |       |         |                                               |
|        | EDIROL PCF       | A NIDI OUT |       | 1       | -                                             |
|        |                  | Volume     |       | About   |                                               |
| Use o  | nly default devi | ces        |       |         |                                               |

| Sound playback      | EDIROL PCR-A          |
|---------------------|-----------------------|
| Sound recording     | EDIROL PCR-A          |
| MIDI music playback | EDIROL PCR-A MIDI OUT |

**5.** Close the **Sounds and Audio Devices Properties** dialog box. Click **OK** to complete the settings.

#### Windows 2000 / Me users

1. Open Control Panel.

Click the Windows **Start** button, and from the menu that appears, select **Settings | Control Panel**.

- Open the Sounds and Multimedia Properties. In Control Panel, double-click the Sounds and Multimedia icon to open the "Sounds and Multimedia Properties" dialog box.
- **3.** Click the **Audio** tab.
- **4.** For **MIDI music playback**, click the ▼ located at the right of **[Preferred device]**, and select the following from the list that appears.

| ands         | d Multimedia Properties |
|--------------|-------------------------|
|              |                         |
|              | Playback.               |
| <b>-</b> 61- | Eveneed device:         |
| VI           | EDIROL PCR-A            |
|              | Volume Advanced         |
|              |                         |
| Sound        | Recording               |
| 2            | Ppeferred device:       |
| C 8          | EDIROL PCR-A            |
|              | Volume Advanced         |
|              |                         |
|              | usic Playback           |
|              | Professed device:       |
|              | EDIROL PCR A MIDI OUT   |
|              | Volume About            |
|              |                         |

| Sound playback      | EDIROL PCR-A          |
|---------------------|-----------------------|
| Sound recording     | EDIROL PCR-A          |
| MIDI music playback | EDIROL PCR-A MIDI OUT |

**5.** Close the **Sounds and Audio Devices Properties** dialog box. Click **OK** to complete the settings.

This completes settings for using the PCR-A30 with an application that uses the standard Windows device settings, such as Media Player.

For details on how to make these settings, refer to the owner's manual for your software. For details on the PCR-A30's input/output devices, refer to "**Input/output devices**" (p. 38).

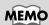

Depending on how your system is set up, the **Sounds and Audio Devices** icon may be displayed directly in the **Control Panel** (the Classic view). In this case, doubleclick the **Sounds and Audio Devices** icon.

## MEMO

For details on the PCR-A30's input/output devices, refer to **"Input/ output devices**" (p. 38).

## MEMO

For details on adjusting the audio latency and using ASIO Direct Monitor, refer to **"Taking full advantage"** (p. 24).

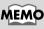

If the **Sound and Multimedia** icon is not displayed, click **"Show all control panel options"** in the frame at the left.

## MEMO

For details on the PCR-A30's input/output devices, refer to "Input/ output devices "Input/ output devices" (p. 38).

## MEMO

For details on adjusting the audio latency and using ASIO Direct Monitor, refer to **"Taking full advantage"** (p. 24).

## Windows 98 users

1. Open Control Panel.

Click the Windows **Start** button, and from the menu that appears, select **Settings | Control Panel**.

2. Open the Multimedia Properties dialog box.

In **Control Panel**, double-click the **Multimedia** icon to open the **"Multimedia Properties"** dialog box.

- **3.** Click the **Audio** tab.
- 4. Specify the "Preferred device".

Click the **Playback** field and **Recording** field, make the following selections from the list that appears, and click **[Apply]**.

| Playback  | EDIROL PCR-A |  |
|-----------|--------------|--|
| Recording | EDIROL PCR-A |  |

- 5. Click the MIDI tab.
- 6. Set "MIDI output".

Select **[Single instrument]**, and choose one of the following from the list that appears, and click **[Apply]**.

MIDI output EDIROL PCR-A MIDI OUT

 Close the Multimedia Properties dialog box. Click [OK] to complete the settings. Anda Projectors
Adds Vousettors
Adds Vousettors
Adds Vousettors
Adds Vousettors
Adds Vousettors
Adds Vousettors
Adds Vousettors
Adds Vousettors
Adds Vousettors
Adds Vousettors
Adds Vousettors
Adds Vousettors
Adds Vousettors
Adds Vousettors
Adds Vousettors
Adds Vousettors
Adds Vousettors
Adds Vousettors
Adds Vousettors
Adds Vousettors
Adds Vousettors
Adds Vousettors
Adds Vousettors
Adds Vousettors
Adds Vousettors
Adds Vousettors
Adds Vousettors
Adds Vousettors
Adds Vousettors
Adds Vousettors
Adds Vousettors
Adds Vousettors
Adds Vousettors
Adds Vousettors
Adds Vousettors
Adds Vousettors
Adds Vousettors
Adds Vousettors
Adds Vousettors
Adds Vousettors
Adds Vousettors
Adds Vousettors
Adds Vousettors
Adds Vousettors
Adds Vousettors
Adds Vousettors
Adds Vousettors
Adds Vousettors
Adds Vousettors
Adds Vousettors
Adds Vousettors
Adds Vousettors
Adds Vousettors
Adds Vousettors
Adds Vousettors
Adds Vousettors
Adds Vousettors
Adds Vousettors
Adds Vousettors
Adds Vousettors
Adds Vousettors
Adds Vousettors
Adds Vousettors
Adds Vousettors
Adds Vousettors
Adds Vousettors
Adds Vousettors
Adds Vousettors
Adds Vousettors
Adds Vousettors
Adds Vousettors
Adds Vousettors
Adds Vousettors
Adds Vousettors
Adds Vousettors
Adds Vousettors
Adds Vousettors
Adds Vousettors
Adds Vousettors
Adds Vousettors
Adds Vousettors
Adds Vousettors
Adds Vousettors
Adds Vousettors
Adds Vousettors
Adds Vousettors
Adds Vousettors
Adds Vousettors
Adds Vousettors
Adds Vousettors
Adds Vousettors
Adds Vousettors
Adds Vousettors
Adds Vousettors
Adds Vousettors
Adds Vousettors
Adds Vousettors
Adds Vousettors
Adds Vousettors
Adds Vousettors
Adds Vousettors
Adds Vousettors
Adds Vousettors
Adds Vousettors
Adds Vousettors
Adds Vousettors
Adds Vousettors
Adds Vousettors
Adds Vousettors
Adds Vousettors
Adds Vousettors
Adds Vousettors
Adds Vousettors
Adds Vousettors
Adds Vousettors
Adds Vousettors
Adds Vousettors
Adds Vousettors
Adds Vousettors
Adds Vousettors
Adds Vousettors
Adds Vousettors
Adds Vousettors
Adds Vousettors
Adds Vousettors
Adds Vousettors
Adds Vousettor

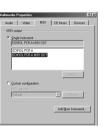

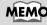

For details on the PCR-A30's input/output devices, refer to **"Input/ output devices**" (p. 38).

MEMO

For details on adjusting the audio latency and using ASIO Direct Monitor, refer to **"Taking full advantage"** (p. 24).

This completes settings for using the PCR-A30 with an application that uses the standard Windows device settings, such as Media Player.

For details on how to make these settings, refer to the owner's manual for your software. For details on the PCR-A30's input/output devices, refer to **"Input/output devices"** (p. 38).

## Taking full advantage

#### • Adjusting the audio latency

You can change the driver settings to adjust the **latency** of the audio. To adjust the latency, change the **Buffer Size** in the driver settings dialog box. *Latency* is the time delay from when an application plays back audio data until the sound is actually heard from an audio device such as the PCR-A30.

- **1.** As described in **Opening the driver settings dialog box**, open the "Driver Settings" dialog box.
- **2.** Adjust the driver buffer size. The following setting will produce the shortest latency. Set **"Audio Buffer Size"** to the far left (Min).
- **3.** Click **[OK]** to close the driver settings dialog box.
- **4.** Restart the application that is using the PCR-A30. If you are using an application that has a function for testing audio devices, get it to perform its tests.
- Play back audio data on your application.
   If interruptions occur in the sound, repeat this procedure, and gradually increase the **buffer** size specified in step 2 until interruptions no longer occur.
- \* Depending on the application you are using, there may be a **buffer size** or **latency** adjustment function among the audio settings of the application as well. For details, refer to the operation manual for your application.

### • Using ASIO Direct Monitor

If you are using the PCR-A30 from an ASIO 2.0 compatible application, the PCR-A30 can be controlled from your ASIO 2.0 compatible application.

- **1.** As described in **Opening the driver settings dialog box**, open the **"Driver Settings"** dialog box.
- **2.** Make the following settings. Check the **"Use ASIO Direct Monitor"** check box.
- **3.** Click **[OK]** to close the driver settings dialog box.
- \* Depending on your application, there may also be an ASIO Direct Monitor setting among the audio settings of your application. For details, refer to the operation manual for your application.
- \* When using ASIO Direct Monitor, monitoring may switch on/off at unexpected times, depending on the application settings and on the recording procedure. If this occurs, uncheck the check box in **step 2** to disable **ASIO Direct Monitor**.

#### Opening the driver settings dialog box

- 1. Open the "Control Panel" and double-click "EDIROL PCR-A" icon.
- **2.** The **Driver Settings** dialog box will appear.
  - \* In Windows XP, click **"Switch to classic view"** to switch the display to the classic view. **EDIROL PCR-A** icon will not be displayed unless the classic view is selected.
  - \* In Windows Me, click "View all Control Panel options."

## Getting Connected and Installing Drivers (Macintosh)

The installation procedure will differ depending on your system.

Please proceed to one of the following sections, depending on the system you use.

- Mac OS X users ...... (p. 25)
- Mac OS 9 users ...... (p. 27)

## Mac OS X users

# Installing the driver Disconnect all USB cables other than those for your keyboard and mouse, and restart your Macintosh. Prepare the CD-ROM. Insert the CD-ROM into the CD-ROM drive of your computer. 3

In the **Driver (Mac OS X)** folder of the CD-ROM, double-click **PCRAUSBDriver.pkg**.

## 4

The display will indicate **"Welcome to the EDIROL PCR-A USB Driver Installer".** Click **[Continue]**.

## 5

The display will indicate **"Select a Destination".** Click the drive in which the operating system is installed to select it, and then click **[Continue]**.

## 6

The display will indicate **"Easy Install".** Click **Install** or **Upgrade**.

## 7

The display will indicate **"Installing this software requires you to restart your computer when the installation is done".** Click **[Continue Installation]**.

## 8

The display will indicate **"The software was successfully installed".** Click **[Restart]** to restart your computer.

This completes installation of the PCR-A30 driver. Next, make MIDI device and audio device settings.

## MEMO

#### If the **"Authenticate"** dialog box appears during the installation, input the password and click **"OK."**

## MEMO

Select your startup disk as the drive.

## MEMO

If the **"Authenticate"** dialog box appears during the installation, input the password and click **"OK."** 

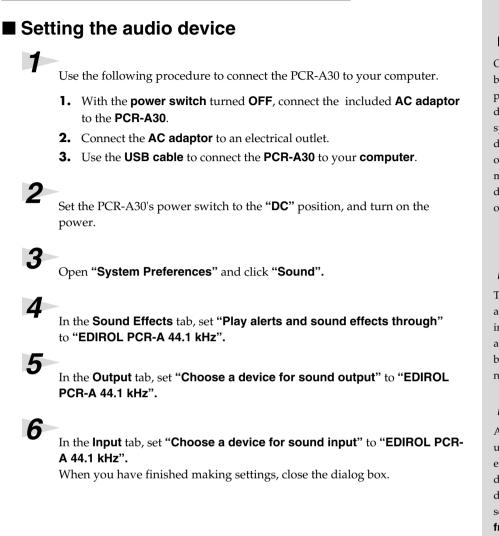

## When using the PCR-A30 with your software

Before using the PCR-A30 with your software, please note the following points.

- Turn on the power of the PCR-A30 before you start up your software.
- Do not disconnect the USB cable from the PCR-A30 or power-off the PCR-A30 while your software is running.
- Quit your software before you power-off the PCR-A30.
- Turn off the Sleep function of your Macintosh.
- The PCR-A30 will not operate in the Mac OS X Classic environment. Use the PCR-A30 when the Classic environment is not running.
- \* For details on how to make these settings, refer to the owner's manual for your software.
- \* For details on the PCR-A30's input/output devices, refer to "Input/output devices" (p. 38).

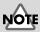

Once the connections have been completed, turn on power to your various devices in the order specified. By turning on devices in the wrong order, you risk causing malfunction and/or damage to speakers and other devices.

## MEMO

This unit is equipped with a protection circuit. A brief interval (a few seconds) after power up is required before the unit will operate normally.

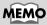

Although **"44.1 kHz"** is used for the purpose of explanation within this document, this changes depending on the actual setting of the **sampling frequency select switch** on your PCR-A30. (p. 84)

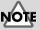

Once set this way, all sounds from your Macintosh (including audio alerts) will be output only through the PCR-A30, not from the speakers of your Macintosh.

## Mac OS 9 users

## Installing the PCR-A30 driver

## Use either OMS or FreeMIDI as the MIDI driver.

The included **PCR-A driver** is an add-on module for using the PCR-A30 with OMS or FreeMIDI.

- \* Either OMS or FreeMIDI must be installed in your Macintosh, as appropriate for the sequencer software you are using.
- \* If you install OMS or FreeMIDI after installing the PCR-A driver, you must install the PCR-A driver once again.
- $^{*}$  Disconnect the PCR-A30 from the Macintosh before you perform the installation.

## MEMO

OMS can be found in the OMS 2.3.8 E folder within the OMS (Mac OS 9) folder of the CD-ROM. If you would like to know more about OMS, refer to OMS\_2.3\_Mac.pdf which can be found in the same folder.

If a PCR-A30 is already connected to your Macintosh when you install the driver, a message like the following will appear when the Macintosh is started up. Perform the steps described below as appropriate for the message that is displayed.

→ click [Cancel].

If the screen indicates: "Software needed for the USB device "PCR-A" is not available. Would you like to look

for the software on the Internet?"

If the screen indicates:

"Software required for using device "PCR-A" cannot be found. Please refer to the manual included with the device, and install the necessary software".  $\rightarrow$  click [OK].

Use the following procedure to install the PCR-A driver.

Exit all currently running software (applications). If you are using a virus checker or similar software, be sure to exit this as well.

Prepare the CD-ROM.Insert the CD-ROM into the CD-ROM drive.

## 3

Double-click the **PCR-A Driver-E Installer** icon (found in the **Driver E (Mac OS 9)** folder of the CD-ROM) to start up the installer.

Verify the Install Location, and click [Install].

A dialog box will indicate Installation was successful.

## 5

If a message like the following is displayed, click **[Continue]**. The other currently running applications will exit, and installation will continue.

Click [Restart] to restart your Macintosh.

This installation requires your computer to restart after installing this software. Click Continue to automatically quit all other running applications. Click Cancel to leave your disks untouched.

## NOTE

The installation location will be shown differently depending on your system. Make sure that you have selected the startup disk for the system you are currently using.

27

## Setting the driver

If you are using FreeMIDI, proceed to "FreeMIDI settings" (p. 31).

## **OMS** settings

1

Use the following procedure to connect the PCR-A30 to your computer.

- 1. With the power switch turned OFF, connect the included AC adaptor to the PCR-A30.
- 2. Connect the **AC adaptor** to an electrical outlet.
- **3.** Use the **USB cable** to connect the **PCR-A30** to your **computer**.

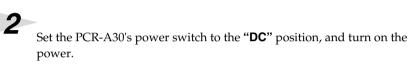

From the CD-ROM, drag the Driver E (Mac OS 9) - OMS Setting folder into the Opcode - OMS Applications folder on the hard disk of your Macintosh to copy it there.

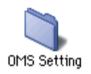

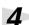

In the Opcode - OMS Applications folder where you installed OMS, double-click OMS Setup to start it up.

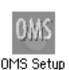

## 5

If a dialog box like the one shown here appears, click [Turn lt Off]. A confirmation dialog box will then appear, so click [OK].

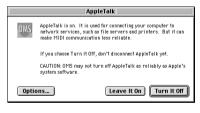

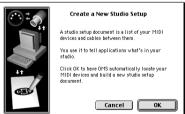

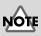

Once the connections have been completed, turn on power to your various devices in the order specified. By turning on devices in the wrong order, you risk causing malfunction and/or damage to speakers and other devices.

## MEMO

This unit is equipped with a protection circuit. A brief interval (a few seconds) after power up is required before the unit will operate normally.

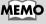

We recommend that you turn off AppleTalk, by selecting Chooser from the Apple menu.

## MEMO

If you are using the PCR-A30 in conjunction with other MIDI devices, make settings as described in ReadmeE.htm located in the Driver E (Mac OS 9) folder of the CD-ROM.

The Create a New Studio Setup dialog box will appear. Click [Cancel]. If you accidentally clicked [OK], click [Cancel] in the next screen.

## 7

Choose "Open" from the File menu.

From the OMS Setting folder that you copied in step 3, select the PCR-A file, and click [Open].

A screen like the one shown here will appear.

| PCR-A                  | ĐB    |
|------------------------|-------|
|                        |       |
| Studio Patches pgm chg |       |
| QuickTime Music        |       |
| EDIROL PCR-A           |       |
| PCR-A MIDLIN,OUT       |       |
| 2 → ₩ ₩₩ PCR-A 1       |       |
| 3                      |       |
|                        | <br>▼ |
|                        | 11/   |

## R

From the Edit menu, select OMS MIDI Setup. In the OMS MIDI Setup dialog box that appears, check Run MIDI in background, and click [OK].

| OMS MIDI Setup |                        |  |  |  |
|----------------|------------------------|--|--|--|
| OMS            | External ports to use: |  |  |  |
|                | Edit Custom Setup OK   |  |  |  |

## 9

From the File menu, choose Make Current.

If you are unable to select Make Current, it has already been applied, and you may continue to the next step.

| A diamond mark (◊) indicate in the settings are enable | _   |
|--------------------------------------------------------|-----|
| □ (◊)°CR-A E                                           | 18  |
|                                                        | -   |
| 🔁 Studio Patches pgm chg                               |     |
| QuickTime Music                                        |     |
|                                                        |     |
| TI 🛨 🖉 PCR-A MIDI IN,OUT                               |     |
| 2 + PCR-A 1                                            |     |
| 3                                                      |     |
|                                                        | < ▶ |
|                                                        | 11/ |

Verify that MIDI transmission and reception can be performed correctly.

Try moving the fader of the PCR-A30. If the arrow beside number **2** or **3** in the diagram at right blinks, the settings have been made correctly. When you move the mouse cursor near the MIDI connector icon, the cursor will change to a ♪ shape. If a MIDI sound module is connected to the PCR-A30's MIDI OUT connector, click the MIDI connector icon shown in the diagram at the right. If you hear sound, the settings have been made correctly.

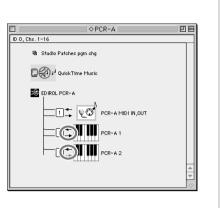

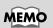

For details on connecting a MIDI sound module, refer to the owner's manual for your MIDI sound module.

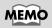

For details on the PCR-A30's input/output devices, refer to **"Input/ output devices**" (p. 38).

# Exit OMS Setup.

From the **File** menu, choose **[Exit]**. If the **AppleTalk confirmation** dialog box appears, click **[OK]** to close the dialog box.

This completes installation of the driver.

Next, make MIDI device settings in your sequencer or other software. For details on how to make these settings, refer to the owner's manual for your software.

For details on the PCR-A30's input/output devices, refer to "Input/output devices" (p. 38).

## FreeMIDI settings

Use the following procedure to connect the PCR-A30 to your computer.

- 1. With the **power switch** turned **OFF**, connect the included **AC adaptor** to the **PCR-A30**.
- **2.** Connect the **AC adaptor** to an electrical outlet.
- **3.** Use the **USB cable** to connect the **PCR-A30** to your **computer**.

## 2

Set the PCR-A30's power switch to the **"DC"** position, and turn on the power.

## 3

From the CD-ROM, drag the **PCR-A30 Driver E (Mac OS 9) - FreeMIDI Setting** folder into the **FreeMIDI Applications** folder on the hard disk of your Macintosh to copy it there.

## 4

Open the **FreeMIDI Applications** folder from the location into which you installed FreeMIDI, and double-click the **FreeMIDI Setup** icon to start it up.

## 5

The first time you start up, use the following procedure.

- **1.** A dialog box saying **"Welcome to FreeMID!!**" will appear. Click **[Continue]**.
- **2.** The **FreeMIDI Preferences** dialog box will appear. Click **[Cancel]**.
- **3.** The **About Quick Setup** dialog box will appear. Click **[Cancel]**.

## 6

From the **File** menu, choose **Open**.

## 7

Select **PCR-A** from the **FreeMIDI Setting** folder you copied in **step 3**, and click **[Open]**.

8

Verify that MIDI transmission and reception occur correctly. From the **MIDI** menu, choose **Check Connections**.

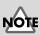

Once the connections have been completed, turn on power to your various devices in the order specified. By turning on devices in the wrong order, you risk causing malfunction and/or damage to speakers and other devices.

## MEMO

This unit is equipped with a protection circuit. A brief interval (a few seconds) after power up is required before the unit will operate normally.

## MEMO

When "OMS is installed on this computer..." appears, click [FreeMIDI].

## MEMO

If you are unable to select **Open**, make settings as follows. 1. From the **File** menu, choose **FreeMIDI Preference**.

2. Uncheck "Use OMS when available."

3. Close FreeMIDI.

4. Return to step 4 and continue the procedure.

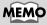

If you are using the PCR-A30 in conjunction with other MIDI devices, make settings as described in **ReadmeE.htm** located in the **Driver E (Mac OS 9)** folder of the CD-ROM.

## 9

Try moving the fader of the PCR-A30. If the number **2** or **3** in the diagram at right blinks, the settings have been made correctly. If a MIDI sound module is connected to the PCR-A30's MIDI OUT connector, click the MIDI connector icon shown in the diagram at the right. If you hear sound, the settings have been made correctly.

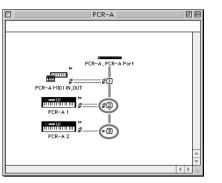

## 10

Once again choose the **MIDI** menu command **Check Connections** to end the test.

## 11

From the File menu, choose Quit to exit FreeMIDI Setup.

This completes installation of the driver.

Next, make MIDI device settings in your sequencer or other software. For details on how to make these settings, refer to the owner's manual for your software.

For details on the PCR-A30's input/output devices, refer to "Input/output devices" (p. 38).

## MEMO

For details on connecting a MIDI sound module, refer to the owner's manual for your MIDI sound module.

## MEMO

For details on the PCR-A30's input/output devices, refer to **"Input/ output devices**" (p. 38).

## Installing the ASIO driver

Metro, or SPARK LE).

Start up your ASIO-compatible software.

select [PCR-A ASIO1.0 16bit] as the ASIO Device.

You must install the PCR-A30 driver even if you will be using only audio on the PCR-A30. Be sure to install the PCR-A30 driver before you install the ASIO driver.

 $(\rightarrow$  "Installing the PCR-A30 driver" (p. 27))

This section explains how to install the ASIO driver that allows the PCR-A30 to be used by your sequencer software or audio editing software. For details on installation and settings of the ASIO driver, be sure to also read the **Driver E (Mac OS 9) - ReadmeE.htm** document on the CD-ROM.

The PCR-A30 cannot play back audio data from the Macintosh's sound manager (such as audio CDs and alert sounds).

The ASIO driver of the PCR-A30 supports the following audio input/output channels.

- Audio input ....... 24/16 bit 1 stereo ch. (2 monaural chs.)
- Audio output ...... 24/16 bit 1 stereo ch. (2 monaural chs.)

Here we will explain how to install the ASIO 1.0 16 bit-compatible driver.

If your ASIO-compatible software supports ASIO 2.0 or recording/playback of 24 bit audio data, using the following drivers will provide a higher quality environment.

| ASIO-compat        | Driver to use     |                       |  |
|--------------------|-------------------|-----------------------|--|
| ASIO2.0-compatible | 24 bit compatible | Driver to use         |  |
| X                  | Х                 | PCR-A ASIO 1.0 16 bit |  |
| X                  | О                 | PCR-A ASIO 1.0 24 bit |  |
| О                  | ×                 | PCR-A ASIO 2.0 16 bit |  |
| О                  | О                 | PCR-A ASIO 2.0 24 bit |  |

From the Driver E (Mac OS 9) - ASIO Driver folder of the CD-ROM, copy

[PCR-A ASIO1.0 16bit] to the ASIO Drivers folder of the ASIO-compatible

software you are using (e.g., Cubase VST, Logic Audio, Digital Performer,

Open the Audio setting dialog box of your ASIO-compatible software, and

## MEMO

The Audio setting dialog box will be named differently depending on your software. For details refer to the manual of your software.

## MEMO

For details on adjusting the audio latency and using ASIO Direct Monitor, refer to **"Taking full advantage"** (p. 34).

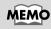

ASIO (Steinberg Audio Stream In/Out Interface) This is an audio interface standard promoted by the Steinberg Corporation. When the PCR-A30 is used with ASIO-compatible software, the synchronization precision will be improved, allowing a more sophisticated music production environment.

### Taking full advantage

#### Adjusting the audio latency

You can change the driver settings to adjust the **latency** of the audio. To adjust the latency, change the **Buffer Size** in the driver settings dialog box. *Latency* is the time delay from when an application plays back audio data until the sound is actually heard from an audio device such as the PCR-A30.

- **1.** As described in **"Opening the driver settings dialog box"** (p. 34), open the "Driver Settings" dialog box.
- Adjust the driver buffer size. The following setting will produce the shortest latency. Set "Buffer Size" to the far left (Min).
- **3.** Click **[OK]** to close the driver settings dialog box.
- **4.** Restart the application that is using the PCR-A30. If you are using an application that has a function for testing audio devices, get it to perform its tests.
- Play back audio data on your application.
   If interruptions occur in the sound, repeat this procedure, and gradually increase the **buffer** size specified in step 2 until interruptions no longer occur.
- \* Depending on the application you are using, there may be a **buffer size** or **latency** adjustment function among the audio settings of the application as well. For details, refer to the operation manual for your application.

#### Using ASIO Direct Monitor

If you are using the PCR-A30 from an ASIO 2.0 compatible application, the PCR-A30 can be controlled from your ASIO 2.0 compatible application.

- **1.** As described in **Opening the driver settings dialog box**, open the **"Driver Settings"** dialog box.
- **2.** Make the following settings. Check the "**Use ASIO Direct Monitor**" check box.
- **3.** Click **[OK]** to close the driver settings dialog box.
- \* Depending on your application, there may also be an ASIO Direct Monitor setting among the audio settings of your application. For details, refer to the operation manual for your application.
- \* When using ASIO Direct Monitor, monitoring may switch on/off at unexpected times, depending on the application settings and on the recording procedure. If this occurs, uncheck the check box in **step 2** to disable **ASIO Direct Monitor**.

#### Opening the driver settings dialog box

Open the **ASIO Control Panel** from the **Audio Settings** dialog box of your ASIO-compatible application. The name of the Audio Settings dialog box and the procedure for opening the ASIO Control Panel will differ depending on your application. For details, refer to the operation manual for your application.

# Operation

The PCR-A30 is a controller that transmits MIDI messages. You cannot perform using only the PCR-A30 by itself. You will need to connect it to a sound module or computer. The various controllers ([R1--R8], [S1--S8], [B1--B6], [L1--L3], [P1, P2]) can be assigned almost any message you want to get the control you need for your particular setup. For details on the messages that can be assigned, refer to **"Assign MIDI messages (EDIT)"** (p. 53).

**Basic** use

## **Basic connections**

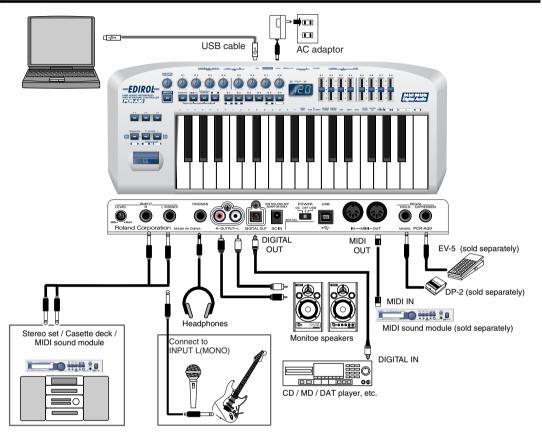

\* To prevent malfunction and/or damage to speakers or other devices, always turn down the volume, and turn off the power on all devices before making any connections.

If you connect as shown in the diagram, you will be able to monitor the playback from your software or the sound from instruments or audio devices connected to the PCR-A30.

## Audio and MIDI flow

## ■Audio flow (Block diagram)

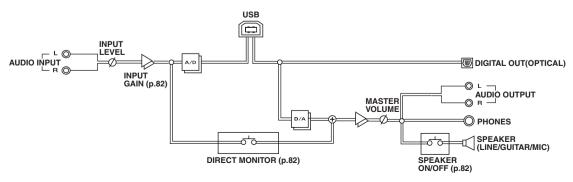

### ■MIDI flow

### •When using a MIDI connection

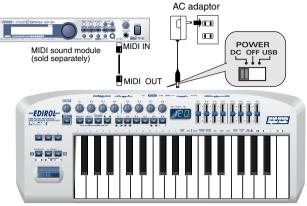

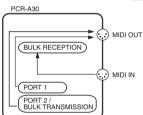

As seen from the PCR-A30, each section in the diagram will be as follows.

| BULK RECEPTION BULK data is received here                                                                                                    |                                    |
|----------------------------------------------------------------------------------------------------|------------------------------------|
| PORT 1         Of the keyboard, bender lever, and other controller that have been set to PORT 1 will transmit data fr                                                                                                    |                                    |
| PORT 2 Of the keyboard, bender lever, and other controller that have been set to PORT 2 will transmit data from the transmit data from the been set to PORT 2 will transmit data from the been set to PORT 2 will tra |                                    |
| BULK TRANSMISSION                                                                                                    | BULK data is transmitted from here |

- *If you want to use the PCR-A30 as a MIDI keyboard, don't connect the USB cable.*
- \* For details on the actual operation, refer to "Using the PCR-A30 as a MIDI keyboard" (p. 43).

### •When using a USB connection

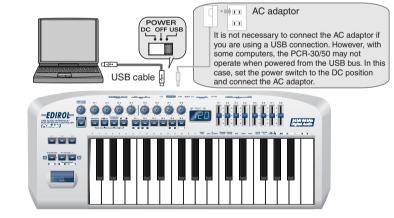

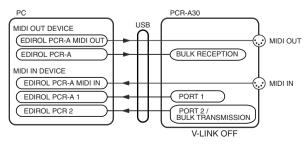

- For an explanation of the items in the diagram, refer to "Input/output devices" (p. 38).
- \* If V-LINK is ON, PORT 1 and PORT 2 messages will be sent both to USB and to the MIDI connector.
  - $(\rightarrow$ "V-LINK mode" (p. 81))
- For details on the actual operation, refer to "Using the PCR-A30 as a MIDI controller" (p. 51).

# Input/output devices

In order to obtain the best performance from your software, you must make the appropriate input/ output device settings.

For details on these settings, refer to the owner's manual for your software.

\* If you are unable to select the PCR-A30 in the device settings for your software, it is possible that the PCR-A30 driver was not installed correctly. Please reinstall the driver.

#### Audio Devices

| Audio output device | e                                                                                                    |
|---------------------|----------------------------------------------------------------------------------------------------|
| EDIROL PCR-A        |                                                                                                    |
|                     | This sends audio signals from your computer to the PCR-A30. If you are using Media Player you will normally choose this. You should also use this if you are using an application such as SONAR in WDM driver mode or a Direct Sound application.                                                                                                    |
| MME EDIROL PCR-     | A Out                                                                                                    |
|                     | This sends audio signals from your computer to the PCR-A30. Use this if you are using an application that does not have a WDM driver mode, or if you want to use 24-bit audio with a non-ASIO application .<br>* Windows XP/2000 only                                                                                                    |
| Audio input devices | 8                                                                                                    |
| EDIROL PCR-A        |                                                                                                    |
|                     | This receives audio signals sent from the PCR-A30 to your computer. Normally, you should use this. You should also use this when using an application such as SONAR in WDM driver mode.                                                                                                    |
| MME EDIROL PCR-     | A In                                                                                                    |
|                     | This receives audio signals sent from the PCR-A30 to your computer. Use this if you are using an application that does not have a WDM driver mode, or if you want to use 24-bit audio with a non-ASIO application . * Windows XP/2000 only                                                                                                    |
| ASIO device         |                                                                                                    |
| EDIROL PCR-A        |                                                                                                    |
|                     | <ul> <li>Select "EDIROL PCR-A" as the ASIO setting for your application if you are using the PCR-A30 with an ASIO application such as Cubase.</li> <li>* To prevent audio loops from causing oscillation or double monitoring, turn monitoring off in your application or use the ASIO Direct Monitor setting.</li> </ul>                                                                                                    |
| MIDI Devices        |                                                                                                    |
| MIDI OUT device     |                                                                                                    |
| PCR-A MIDI OUT (M   | lac OS 9: PCR-A MIDI IN, OUT)                                                                                                    |
|                     | If you specify <b>PCR-A MIDI OUT</b> as the output port for your sequencer software, messages will be transmitted from the MIDI OUT connector of the PCR-A30 itself.                                                                                                    |
| PCR-A (Mac OS 9: F  | PCR-A 1)                                                                                                    |
|                     | Select this port if you want to send messages from your sequencer software to the PCR-A30 it-<br>self.                                                                                                    |
| MIDI IN device      |                                                                                                    |
| PCR-A MIDI IN (Mac  | : OS 9: PCR-A MIDI IN, OUT)                                                                                                    |
|                     | If you specify <b>PCR-A MIDI IN</b> as the input port for your sequencer software, messages will be input from the PCR-A30's MIDI IN connector.                                                                                                    |
| PCR-A 1<br>PCR-A 2  |                                                                                                    |
|                     | Select one of these ports if you want messages from the controllers to be received by your se-<br>quencer software. For each controller you can select the port that will be used. You may find it<br>convenient (for example) to use <b>PCR-A 1</b> for messages to be recorded on a track or used to con-<br>trol a software synthesizer, and <b>PCR-A 2</b> for messages used to play back/stop your sequencer<br>or perform mixing. |

#### **Two MIDI ports**

Some sequencer software that supports MIDI controllers lets you independently specify the MIDI input port used for recording MIDI tracks (the "MIDI IN port") and the MIDI input port used to control the software (the "CTRL IN port").

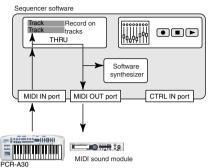

on tracks or using the MIDI Thru function of your software to play sound modules or soft synthesizers. The MIDI messages sent here have the meaning that is assigned to them by the MIDI specification. In other words, when you play the keyboard, note messages will be transmitted and recorded on the track, and the sound module that receives these messages will produce sound.

Normally, you will connect your MIDI keyboard to the

MIDI IN port, and use it for recording your performance

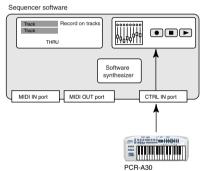

In contrast, the data received from the CTRL IN port is used to operate your software in the same way as data from your computer's mouse or keyboard; it will not be recorded on the tracks or "thru-ed" to your sound module or soft synthesizer. The MIDI messages sent here are interpreted in a completely different way than defined in the MIDI specification.

For this reason, messages that are input from the CTRL IN port are not normally "thru-ed" to your sound module or soft synthesizer.

For example, even if you play your keyboard to send a note-on message, the software that receives this message will not produce a note; instead, it might interpret this message as meaning that the PLAY/STOP button had been pressed.

\* The actual operation that will occur will depend on the software you are using.

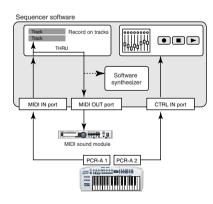

Since the same MIDI message can be interpreted in completely different ways, as described above, the software lets you specify the MIDI IN port and CTRL IN port separately so that the two types can be distinguished.

When the PCR-A30 is connected via USB, you can select either of the two MIDI ports (PCR-A 1, PCR-A 2) as the output destination for MIDI messages produced by the faders, knobs, and buttons of the PCR-A30.

In other words, by assigning "PCR-A 1" as your software's MIDI IN port and "PCR-A 2" as its CTRL IN

port, you can do things like using the fader and button operations to control mixer operations in your software while using the knobs to edit your software synthesizer.

The output destination of the MIDI messages transmitted when you operate the PCR-A30's faders, knobs, and buttons can be specified separately for each controller. ( $\rightarrow$ "Assign MIDI messages (EDIT)" (p. 53))

# Use audio functionality

In order to play sounds on your computer from the PCR-A30, you will need to first install the driver and make device settings. ( $\rightarrow$ **Windows** (p. 12) , **Macintosh** (p. 25)) You must also turn on the PCR-A30's USB Audio functionality. ( $\rightarrow$ "**USB AUDIO ON/OFF**" (p. 84))

Playing sounds on your computer

Here's how you can listen to audio playback from your computer from the PCR-A30 or headphones connected to the PCR-A30.

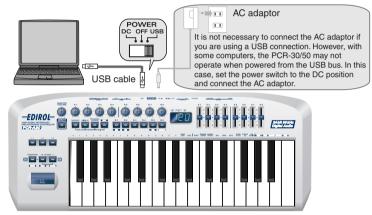

Play back audio data (e.g., .WAV data). You will hear the sound from the PCR-A30's speakers (or headphones, if you have connected headphones).

- \* You will no longer hear sound from the internal speaker of your computer.
- \* If the PCR-A30's speaker function is turned off, the speaker will not produce sound. ( $\rightarrow$  "SPEAKER ON/OFF" (p. 85))
- \* If the sampling frequency is set to 96 kHz REC, you will not hear the playback sound from your application (→ "USB AUDIO MODE SETTING" (p. 84))
- \* Some connection cables contain a resistor. Do not use a cable with a built-in resistor to connect with the PCR-A30. Doing so may make the sound extremely weak, or inaudible. Use the cable without a built-in resistor (eg.,Roland PCS series).
- \* Concerning use of the built-in speakers

Under certain conditions, you may find that the performance of the PCR-A30's internal speakers does not meet your expectations. For example, you may experience a poorer audio S/N ratio or increased distortion. If such problems occur, take the following measures:

- Lower the master volume
- Turn off the internal speakers (p. 85) (use headphones)
- Connect the AC adaptor and set the power switch to the DC position

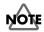

To prevent malfunction and/or damage to speakers or other devices, always turn down the volume, and turn off the power on all devices before making any connections.

The PCR-A30 is not equipped with its own MIDI sound generator. This means that MIDI data from your computer cannot be played by the PCR-A30

# **Recording sound on your computer**

(using your application to record sound from a mic, guitar, or external audio device)

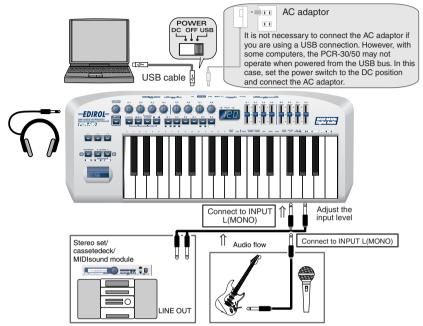

#### Connections

The sound of the device connected to INPUT L (MONO) will be recorded on the L channel of your computer, and the sound of the device connected to INPUT R will be recorded on the R channel. If you've connected only one side, the sound will be recorded on your computer in mono. (The same sound will be recorded on both the L channel and the R channel.)

#### Setting

- Select the input gain as appropriate for the input device that is connected. (→ "INPUT GAIN" (p. 85))
- Use the **Input volume** (p. 10) to adjust the input level. Check the input level on the application that you using.
- You must set the PCR-A30's sample rate to match the sampling frequency used by your application.(→ "USB AUDIO MODE SETTING" (p. 84))
  - \* In order for the sampling frequency setting to take effect, you exit applications and switch off the PCR-A30, then turn it on again.
- If Direct Monitor is ON, use the VOLUME knob (p. 8) to adjust the monitor level.
  - \* When you turn Direct Monitor on, sound will no longer be output from the speakers, headphone jack, or master output jacks.
  - \* Adjusting the monitor level will not change the recording level.

#### Notes

- Don't connect anything to input jacks you are not using.
- Howling could be produced depending on the location of microphones relative to speakers. This can be remedied by:
  - 1. Changing the orientation of the microphone (s) / 2. Relocating microphone (s) at a greater distance from speakers / 3. Lowering volume levels.
- Be careful of looped connections

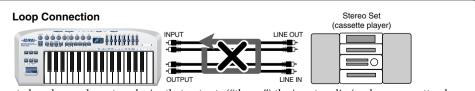

If the PCR-A30 is connected as shown above to a device that outputs ("thru-s") the input audio (such as a cassette player that is in recording mode), turning on the **Input monitor switch** will cause the sound to loop between the PCR-A30 and the other device, causing oscillation and producing an unexpectedly high volume. Be aware that such connections may cause the system to malfunction, or your speakers to be damaged.

# Digitally recording sound from your computer

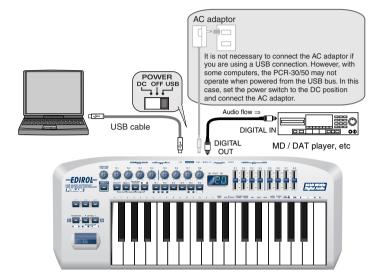

#### Connections

Use an optical digital cable to connect your recording device to the Digital output jack.

#### •Setting the Sampling frequency

Set your audio playback software, the PCR-A30, and your digital recording device (e.g., MD or DAT) to the same sampling frequency (p. 84).

\* Whenever you've changed the sampling frequency, you must exit any applications you are using, switch off the PCR-A30, then switch it on again.

#### Notes

Don't connect anything to input jacks you are not using.

- \* The PCR-A30 does not support professional digital audio formats.
- \* The PCR-A30 is not able to output the input signal from its input jacks directly to its digital output jack. The digital output jack always output only the audio signal that is being sent from your computer.

# Using the PCR-A30 as a MIDI keyboard

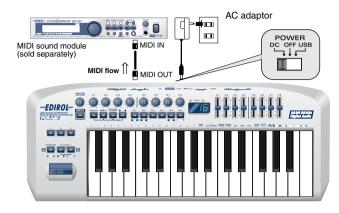

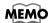

If you want to use the PCR-A30 as a MIDI keyboard, don't connect the USB cable. While you have a USB cable connected, MIDI messages won't be transmitted from the PCR-A30's MIDI OUT connector when you play its keyboard (see "**MIDI flow**" (p. 37)). (If you want to use the PCR-A30 as a MIDI keyboard with the USB cable connected, you'll need to make settings on your computer so that the MIDI messages are "soft thru-ed.")

Use the following procedure when you want to play a MIDI sound module connected to the PCR-A30.

Set the MIDI channel the PCR-A30 will use to transmit to the same channel on the module is using to receive on.

Use MIDI Channel mode to set the MIDI transmit channel. (→"**MIDI Channel mode (MIDI CH)**" (p. 46)).

Select a sound on your MIDI sound module. (→"Selecting Sounds on a Sound Module" (p. 48)).

### 3

2

Once you have finished making settings, try playing the keyboard in **"PLAY mode"** (p. 44)." When you play the keyboard in PLAY mode, MIDI messages are sent to the MIDI sound module you have connected, causing it to produce sound.

\* Since the PCR-A30 does not contain a sound generator, you cannot play MIDI data using the PCR-A30 alone.

#### PLAY mode

When you power up the PCR-A30, it will start up in PLAY mode.

In PLAY mode, playing the keyboard will transmit note messages to play the connected MIDI device. The display will show the current channel (p. 46).

In PLAY mode, you can play the keyboard to produce sound on a connected sound module, and also use various other functions, such as operating the bender lever to change the pitch of the currently sounding note (Pitch Bend), adding vibrato (Modulation), or switching the octave (Octave Shift).

#### **Features Useful When Playing**

| Applying Pitch Changes     |                                                                                                    |  |  |
|----------------------------|----------------------------------------------------------------------------------------------------|--|--|
| to Notes                   | tle pitch changes to notes.                                                                                                    |  |  |
| Pitch Bend                 | * The Pitch Bend range varies depending on how it is set on the sound module.                                                                                  |  |  |
| Modifying the Sound of     | Moving the <b>BENDER Lever</b> (up or down) will transmit <b>Modulation</b> messages, changing                                                                 |  |  |
| Notes                      | the sound in real time (usually by adding a vibrato effect).                                                                                                   |  |  |
| Modulation                 | * The change obtained with this massage will very depending on the setting for your sound module (the section which handles modulation), or the Tone selected. |  |  |
| Adding a Sustain Effect to | If a <b>pedal switch</b> or <b>foot switch</b> (one from the DP series or BOSS FS-5U; sold separately)                                                         |  |  |
| Notes                      | is connected to the rear panel HOLD jack, you can press the foot switch to make notes                                                                          |  |  |
| Hold                       | continue sounding even after you remove your hand from the keyboard (the Hold func-                                                                            |  |  |
|                            | tion). This will transmit the MIDI message Hold 1 (CC#64). The Hold On message (data                                                                           |  |  |
|                            | 127) is transmitted when you press the pedal, and Hold Off (data 0) when you release the                                                                       |  |  |
|                            | pedal. $(\rightarrow *1)$                                                                                                    |  |  |
| Controlling the Volume or  |                                                                                                    |  |  |
| Timbre of the Sound        | If an <b>expression pedal</b> (EV-5; sold separately) is connected to the rear panel EXPRES-                                                                   |  |  |
|                            | SION jack, you can use the pedal to control the volume or tone. $(\rightarrow^*2)$                                                                             |  |  |
| Expression                 |                                                                                                    |  |  |
| Changing Octaves           | You can press <b>[OCTAVE -]</b> or <b>[OCTAVE +]</b> to raise or lower the pitch range of the key-                                                             |  |  |
| Octave Shift               | board (the Octave Shift function). This lets you play a wider range of notes than would normally be accessible from the 32 keys.                               |  |  |
|                            | Press [OCTAVE -] once to lower the pitch range one octave. Press it once again to lower                                                                        |  |  |
|                            | the range an additional octave. Permissible settings for this range from -4 to 5 octaves.                                                                      |  |  |
|                            | * <b>[OCTAVE -]</b> or <b>[OCTAVE +]</b> will light according to the current Octave Shift setting.                                                             |  |  |
|                            | * If you simultaneously press [OCTAVE -] and [OCTAVE +], the Octave Shift setting will                                                                         |  |  |
|                            | be reset to 0, restoring the normal pitch range of the keyboard.                                                                                               |  |  |
| Transpose the Pitch of the | You can press [TRANSPOSE]+[OCTAVE +] or [TRANSPOSE]+[OCTAVE -] to trans-                                                                                       |  |  |
| Keyboard                   | pose the keyboard in semitone steps (the Transpose function).                                                                                                  |  |  |
| Transpose                  | You can transpose the pitch in a range of -1212 (semitones).                                                                                                   |  |  |
|                            | * If you press and hold <b>[TRANSPOSE]</b> , <b>[OCTAVE -]</b> or <b>[OCTAVE +]</b> will light according to the current Transpose setting.                     |  |  |
|                            | * If you hold down <b>[TRANSPOSE]</b> and simultaneously press <b>[OCTAVE -]</b> and                                                                           |  |  |
|                            | [OCTAVE +], the Transpose setting will be reset to 0.                                                                                                    |  |  |

\*1 Hold 1 (CC#64) must be assigned to P1. (p. 59)

\*2 Expression (CC#11) must be assigned to P1. (p. 59)

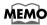

While playing the keyboard, move the lever to the left to lower the pitch of the currently selected patch, or to the right to raise its pitch. This is known as **pitch bend**. You can also apply vibrato by gently pushing the lever away from you. This is known as **modulation**.

If you push the lever away from you and the same time move it to the right or left, you can apply both effects at once.

#### • To switch the PCR-A30 to PLAY mode...

The PCR-A30 will automatically start up in PLAY mode when you turn on the power. To return to PLAY mode from another mode (**"Table of operating modes"** (p. 45)), press the button of the current mode (i.e., the button that is lit).

Alternatively, you can press the **[CANCEL]** button. In this case, the setting you had been making will be cancelled.

# Table of operating modes

You can switch modes at any time, as shown below.

| Mode                                                     | Switching modes                                                                  |                     | Explanation                                                                                            |
|----------------------------------------------------------|----------------------------------------------------------------------------------|---------------------|----------------------------------------------------------------------------------------------------|
| PLAY mode<br>(p. 44)                                     | When you turn on the powe<br>start up in PLAY mode.                              | r, the PCR-A30 will | Transmit MIDI messages by playing the keyboard or operating the controllers.                           |
| MIDI Channel mode<br>(MIDI CH)<br>(p. 46)                | Press the <b>[MIDI CH]</b> button.                                               |                     | Set the transmit channel<br>( <b>current channel</b> p. 46) for<br>the keyboard and bender<br>lever.   |
| Program Change<br>mode<br>(PROGRAM<br>CHANGE)<br>(p. 48) | Press the <b>[PROGRAM</b><br><b>CHANGE]</b> button.                              |                     | Transmit program change<br>messages on the current<br>channel.                                         |
| Bank mode<br>(BANK)<br>(p. 49)                           | Simultaneously press the<br>[PROGRAM CHANGE]<br>button and [MIDI CH]<br>button.  |                     | Transmit bank select<br>messages (MSB, LSB) on the<br>current channel.                                 |
| Memory mode<br>(MEMORY)<br>(p. 51)                       | Press the <b>[MEMORY]</b> button.                                                |                     | Recall a memory set from<br>internal memory into the<br>current memory (p. 76).                        |
| Snapshot mode<br>(SNAPSHOT)<br>(p. 52)                   | Simultaneously press the<br>[MEMORY] button and the<br>[MIDI CH] button.         |                     | Transmit the current values<br>of all controllers ([R1R8],<br>[S1S8]) at once.                         |
| Panic mode<br>(PANIC)<br>(p. 50)                         | Simultaneously press the<br>[PROGRAM CHANGE]<br>button and the [EDIT]<br>button. |                     | Stop "stuck" notes or other<br>problems with the sound on a<br>connected MIDI sound<br>module.         |
| Edit mode<br>(EDIT)<br>(p. 53)                           | Press the <b>[EDIT]</b> button.                                                  |                     | Assign MIDI messages to the<br>controllers, transmit/receive<br>bulk data, or make system<br>settings. |

You are returned to Play mode once a setting or a process has been completed within the other modes. If you want to return to Play mode without completing a setting or operation, press the button for the current mode (i.e., the button that is lit). Alternatively, press the **[CANCEL]** button. The setting you were in the process of making will be discarded.

# Setting the MIDI Transmit Channel

To control the sound module, set the MIDI channel the PCR-A30 will use to transmit on to the same channel the modules is using to receive on.

Use MIDI Channel mode to set the MIDI transmit channel.

### ●MIDI Channel mode (MIDI CH)

This mode lets you set the transmission channel (current channel) of the keyboard and bender lever.

Each controller has its own independent transmission channel setting. However, if OMNI mode (p. 47) is on, the controllers will also transmit on the current channel you specify here.

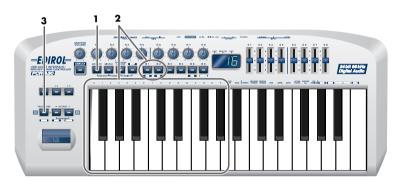

Press the [MIDI CH] button.

The [MIDI CH] button will light. The display will show the current channel setting.

\* The **[HEX]** or **[DECIMAL]** button will also light according to the input mode (p. 164).

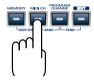

# 2

Use the **[DEC] [INC]** buttons or the **[0]–[F]** keys of the keyboard to specify the desired channel number.

| DEC   | Change the current value by -1 |  |
|-------|--------------------------------|--|
| INC   | Change the current value by +1 |  |
|       | The input value                |  |
| 00–0F | HEX00–0F                       |  |
|       | DECIMAL1–16                    |  |

# 3

#### Press the **[ENTER]** button.

The setting will be cancelled if you press another button instead of the **[ENTER]** button. The current channel has now been set.

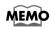

If the sound module is multitimbral, set the channel on the PCR-A30 so it matches the MIDI channel of the Part in the module that you wish to control.

#### Multitimbral sound module

A sound generator that is able to produce many different sounds simultaneously is called a "**multitimbral sound module**".

#### OMNI

If you turn the Omni setting ON, all messages will be transmitted on the current channel regardless of the channel that is specified for each controller.

Also, all messages will be transmitted to the "**KEYBOARD PORT SET**" (p. 82) regardless of the port that is specified for each controller.

- Press the [EDIT] button. The display will indicate "EDT".
- 2. Press the [OMNI] key.

The display will blink "OMN".

- **3.** Confirm what's indicated and press the **[ENTER]** button.
- **4.** The display will show the current setting.

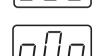

| 0 | DFF | OMNI OFF | Messages will be transmitted on the channel and port specified for each controller.                                                                 |
|---|-----|----------|----------------------------------------------------------------------------------------------------|
| 1 |     | OMNI ON  | Messages will be transmitted on the current channel<br>from the Keyboard Port, regardless of the channel<br>and port specified for each controller. |

- **5.** Use the **[DEC] [INC]** buttons or the **[0] [1]** keys to select the mode.
- **6.** Press the **[ENTER]** button.

#### Setting the input mode

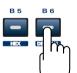

If you are not in Play mode, you can use one of two ways to input a numerical value into the PCR-A30; **Decimal input mode** or **Hexadecimal input mode**. If you want to input decimal numbers, press the **[DECIMAL]** button. If you want to

input hexadecimal numbers, press the **[HEX]** button. When you turn on the power, the PCR-A30 will start up in Decimal mode.

Decimal and hexadecimal numbers correspond as follows.

| Decimal:                         | 0–127                              |
|----------------------------------|------------------------------------|
| Hexadecimal:                     | 00–7F                              |
| However, for MIDI CH and PROGRAM | CHANGE, the values are as follows. |

|                | Decimal | Hexadecimal |
|----------------|---------|-------------|
| MIDI CH        | 1–16    | 00–0F       |
| PROGRAM CHANGE | 1-128   | 00–7F       |

\* Normally, the display will show three digits when using Decimal input mode. For this reason, there will be no indication of the parameter you are now inputting, and you may lose track of what you are doing. If this occurs, you can temporarily switch back to Hexadecimal mode to check the parameter you are inputting. Then switch back to Decimal mode and continue.

## Selecting Sounds on a Sound Module (Sending Program Change / Bank Select Massages)

To select a sound on your MIDI sound module, transmit a Program Change in Program Change mode. To select a sound from a different bank, first use Bank mode to transmit a Bank Select message that switches the bank. Then transmit a program change.

\* You must send the Bank Select message before sending the Program Change message.

#### What is a bank?

MIDI sound modules organize their numerous sounds in various groups according to the category of sound. These groups are called "banks."

Program Change messages can only select sounds within the same bank, but by using these in conjunction with Bank Select messages, you can select different variations of sound.

\* The way in which sounds are organized will differ for each sound module. For details, refer to the owner's manual of the sound module you are using.

### Program Change Mode (PROGRAM CHANGE)

This mode lets you transmit a program change message on the current channel.

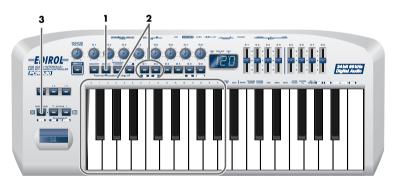

1

2

Press the [PROGRAM CHANGE] button.

The **[PROGRAM CHANGE]** button will light. The display will indicate the program change that was transmitted most recently.

\* The [HEX] or [DECIMAL] button will also light according to the input mode (p. 47).

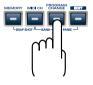

Use the **[DEC][INC]** buttons or the **[0]–[F]** keys of the keyboard to specify the program change you want to transmit.

| DEC   | Change the current value by -1 |  |
|-------|--------------------------------|--|
| INC   | Change the current value by +1 |  |
|       | The input value                |  |
| 00–0F | <b>DF HEX</b> 00–7F            |  |
|       | DECIMAL1–128                   |  |

3

Press the **[ENTER]** button.

The setting will be cancelled if you press another button instead of the **[ENTER]** button. The program change has now been transmitted.

## Bank mode (BANK)

This mode lets you transmit a bank select (MSB, LSB) message on the current channel. The program change message you most recently transmitted (specified) in Program Change mode (p. 48) will also be transmitted following the bank select message.

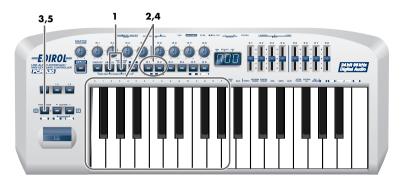

Simultaneously press the [PROGRAM CHANGE] button and [MIDI CH] button.

The **[PROGRAM CHANGE]** and **[MIDI CH]** buttons will light. The display will indicate the most recently transmitted bank select (MSB) value.

\* The **[HEX]** or **[DECIMAL]** button will also light according to the input mode (p. 47).

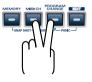

First, specify the **bank select MSB** (CC#00).

Use the **[DEC][INC]** buttons or the **[0]–[F]** keys of the keyboard to specify the bank select MSB that you want to transmit.

# 3

#### Press the **[ENTER]** button.

The setting will be cancelled if you press another button instead of the **[ENTER]** button.

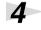

#### Next, specify the **bank select LSB** (CC#32).

The display will indicate the most recently transmitted bank select (LSB) value. Use the **[DEC][INC]** buttons or the **[0]–[F]** keys of the keyboard to specify the bank select LSB that you want to transmit.

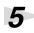

#### Press the [ENTER] button.

The setting will be cancelled if you press another button instead of the **[ENTER]** button. The bank select has now been transmitted.

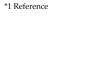

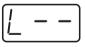

49

### Transmitting a Reset message (What to do if there are "stuck" MIDI notes)

If notes on a connected MIDI sound module become "stuck", or if there is something wrong with the sound, you can execute the Panic function to solve the problem.

When you execute the Panic function, All Sound Off, All Notes Off, and Reset All Controllers messages will be transmitted on all channels.

### Panic Mode (PANIC)

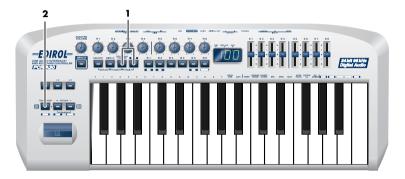

Simultaneously press the [PROGRAM CHANGE] button and [EDIT] button.

The [PROGRAM CHANGE] button and [EDIT] button will light.

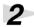

1

Press the **[ENTER]** button.

The **[PROGRAM CHANGE]** button and **[EDIT]** button will blink. The Panic function has now been executed.

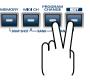

# Using the PCR-A30 as a MIDI controller

# **Changing the Memory Sets**

When the PCR-A30 is shipped, its internal memory contains sixteen different settings. For details on the contents of each memory number, refer to "**Memory sets**" (p. 88). You will use Memory mode to change the Memory sets.

### Memory mode (MEMORY)

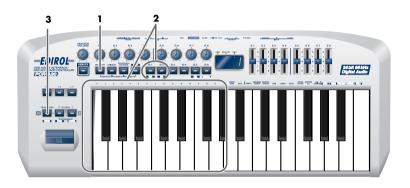

### 1

#### Press the [MEMORY] button.

The **[MEMORY]** button will light. The display will indicate the memory number that you selected most recently.

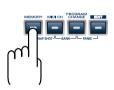

# Use the **[DEC][INC]** buttons or the **[0]–[F]** keys of the keyboard to specify the memory number that you want to recall.

# 3

2

#### Press the **[ENTER]** button.

The setting will be cancelled if you press another button instead of the **[ENTER]** button. The memory has now been recalled.

- \* For details on customizing (editing) the controller settings, refer to **"Assign MIDI messages (EDIT)"** (p. 53).
- \* If you edit the controller settings of a memory you recall, and want to keep your changes, you must save the memory before powering down the PCR-A30. For the procedure, refer to **"Saving a memory set (SAVE)"** (p. 76).

# Transmitting the current controller values all at once (SNAPSHOT)

Once you have set the various controllers to the desired settings, you can transmit a detailed description of this state in the form of a "snapshot". When you execute this function, the current values of the controllers (**[R1–R8]**, **[S1–S8]**) will be transmitted.

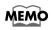

This is convenient when you want to record the state of these controllers together at the beginning of a song in your sequencer, as the initial values.

### Snapshot mode (SNAPSHOT)

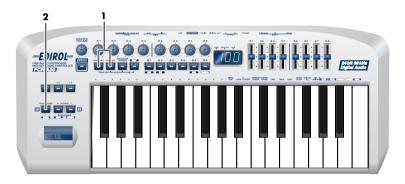

1

Simultaneously press the [MEMORY] button and the [MIDI CH] button.

The [MEMORY] and [MIDI CH] buttons will light.

2

Press the **[ENTER]** button.

The [MEMORY] button and [MIDI CH] button will blink several times.

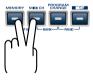

The snapshot will be transmitted.

# Assign MIDI messages (EDIT)

You can assign the following functions to a controller. You will use Edit mode to assign MIDI messages.

| NOTE           | NOTE ASSIGN (p. 55)           | MEMO | You can copy assigned messages to |
|----------------|-------------------------------|------|-----------------------------------|
| AFTERTOUCH     | AFTERTOUCH ASSIGN (p. 57)     |      | another controller, or cancel an  |
| CONTROL CHANGE | CONTROL CHANGE ASSIGN (p. 59) |      | assignment. For details, refer to |
| PROGRAM CHANGE | PROGRAM CHANGE ASSIGN (p. 61) |      | "Copying a MIDI message           |
| RPN            | RPN/NRPN ASSIGN (p. 64)       |      |                                   |
| NRPN           | RPN/NRPN ASSIGN (p. 64)       |      | assignment (ASSIGN COPY)" (p. 74) |
| Sys Ex         | Sys Ex. ASSIGN (p. 66)        |      | or "Canceling a MIDI message      |
| TEMPO (20-250) | TEMPO ASSIGN (p. 73)          |      | assignment (NO ASSIGN)" (p. 75).  |

\* If you want to assign a single-byte system message (system realtime message, tune request) or a freely specified message of up to 24 bytes, refer to **"Sys Ex. ASSIGN"** (p. 66).

### ●Edit mode ( EDIT )

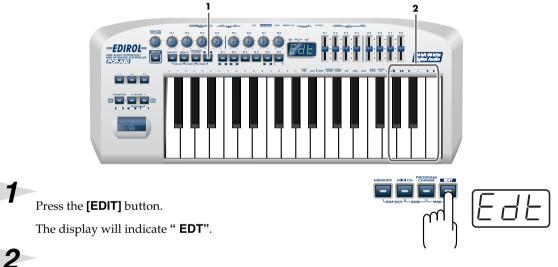

Use the controllers or keyboard to select the item you want to set.

### How Basic mode and Advanced mode differ

The assignment s **"NOTE"**, **"SFTERTOUCH"**, **"CONTROL CHANGE"**, **"PROGRAM CHANGE"**, **"RPN"**, **"NRPN"**, **"Sys.Ex"** can be made either in **Basic mode** or **Advanced mode**. Use the mode that is appropriate for your purpose.

•**Basic mode** You can make assignments easily, with the minimum number of steps.

•Advanced mode A greater number of steps are required, but you can specify more parameters and make more sophisticated assignments.

\* For these assignments, the rightmost digit (third place) in the display is a number that indicates the mode (Basic mode or Advanced mode).

#### Specifying the button mode

When you make Assign settings (p. 53) in Edit mode to assign a message to a button, you must specify the operating mode of the button (button mode).

1. Press the [0] or [1] key to select either Latch mode or Toggle mode.

| 0 | Ь П | Latch mode  | The setting will turn on when you press the button, and off<br>when you release it. The button will remain lit while you are<br>pressing it.                                             |
|---|-----|-------------|----------------------------------------------------------------------------------------------------|
| 1 | 61  | Toggle mode | The setting will alternate on/off each time you press the<br>button. The button will light when an On message is<br>transmitted, and will go dark when an Off message is<br>transmitted. |

#### **2.** Press the **[ENTER]** button.

\* When you use a button as a controller, turning the button on will transmit the maximum specified value, and turning it off will transmit the minimum value.

#### • Specifying the port

When you are making Assign settings (p. 53) in Edit mode and have selected Advanced mode, you must specify the USB port to which the message assigned to the controller will be sent when using a USB connection.

**1.** Press a key **[1]–[3]** to select the port.

| 1 | $\left[ \begin{array}{cc} P & l \end{array} \right]$ | PORT 1    | Messages will be sent to "PCR-A 1"                    |
|---|------------------------------------------------------|-----------|-------------------------------------------------------|
| 2 | $P \rightarrow$                                      | PORT 2    | Messages will be sent to "PCR-A 2"                    |
| 3 | P I Z                                                | PORT 1, 2 | Messages will be sent to both "PCR-A 1" and "PCR-A 2" |

- **2.** Press the **[ENTER]** button.
- If you are using the PCR-A30 with a MIDI connection, the messages will be transmitted from the MIDI OUT connector regardless of this port setting.
- \* For details on the port, refer to "Input/output devices" (p. 38).

#### Using the PCR-A30 as a MIDI controller

### ■ NOTE ASSIGN

Here's how to assign a Note message to a controller. In addition to being used to play sounds, note messages can also be used to control a sequencer.

| Mode          | Keyboard | Velocity   | Port       |
|---------------|----------|------------|------------|
| Basic mode    | 0        | 100 (64H)  | PORT 1     |
| Advanced mode | 1        | Assignable | Assignable |

#### **Basic mode**

# Press the **[EDIT]** button.

The display will indicate "EDT."

Slightly move the controller to which you want to assign a Note message. In the case of a button, press that button.

The display will indicate the number of the selected controller.

Verify that the display shows the correct controller number, and press the [ENTER] button.

## Press the **[NOTE]** key. The display will indicate "NT0."

Press the **[ENTER]** button.

The display will indicate "C--."

Input the channel. Use the **[DEC][INC]** buttons or the **[0]–[F]** keys to specify the channel.

# Press the **[ENTER]** button.

The display will indicate "N--."

Input the note number. Use the **[DEC][INC]** buttons or the **[0]–[F]** keys to specify the note number.

Press the **[ENTER]** button.

# 10

5

6

If you are making an assignment for a button, specify the button mode.  $(\rightarrow$  "Specifying the button mode" (p. 54))

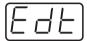

| <u> </u> _ | $\Box$ |
|------------|--------|

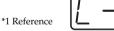

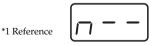

### Advanced mode 1

Advanced mode 1 of NOTE ASSIGN lets you specify the velocity value in addition to the items of Basic mode.

- **1.** Press the **[EDIT]** button.
- Slightly move the controller to which you want to assign a Note message. In the case of a button, press that button.
   The display will indicate the number of the selected controller.
- 3. Verify that the display indicates the correct controller, and press the [ENTER] button.
- **4.** Press the **[NOTE]** key and then press key **[1]**. The display will indicate "NT1."
- **5.** Press the **[ENTER]** button.
- **6.** Input the channel.
- 7. Press the [ENTER] button.
- **8.** Input the note number.
- **9.** Press the **[ENTER]** button.

The display will indicate "V--."

- **10.** Input the velocity.
- **11.** Press the **[ENTER]** button.

The display will indicate "P--."

| rence | L ] |  |
|-------|-----|--|
|       |     |  |

\*1 Reference

\*1 Refe

- **12.** Specify the output port. ( $\rightarrow$ "Specifying the port" (p. 54))
- **13.** If you are making an assignment for a button, specify the button mode.

#### $(\rightarrow$ "Specifying the button mode" (p. 54))

- If you set [S1--S8], [R1--R8], or [P2] to NOTE ASSIGN, setting the controller to the maximum position will transmit the specified velocity value. Setting the controller to the minimum position will transmit a note message with a velocity of 0.
- If you assign this to [B1--B6] or [P1], the specified velocity value will be transmitted when you turn the controller on. When you turn the controller off, a note message with a velocity value of 0 will be transmitted.

# AFTERTOUCH ASSIGN

Here's how to assign an Aftertouch message to a controller.

| Mode            | Keyboard | Message                 | Value range    | Port       |
|-----------------|----------|-------------------------|----------------|------------|
| Basic mode      | 0        | Channel Pressure        | 0-127 (00-7FH) | Port 1     |
| Advanced mode 1 | 1        | Channel Pressure        | Assignable     | Assignable |
| Advanced mode 2 | 2        | Polyphonic Key Pressure | 0-127 (00-7FH) | Port 1     |
| Advanced mode 3 | 3        | Polyphonic Key Pressure | Assignable     | Assignable |

#### Basic mode

#### Press the **[EDIT]** button.

The display will indicate "EDT."

Slightly move the controller to which you want to assign an Aftertouch message. In the case of a button, press that button.

The display will indicate the number of the selected controller.

Verify that the display is correct, and press the **[ENTER]** button.

Verify that the display shows the correct controller number, and press the **[ENTER]** button.

#### Press the [AFTERTOUCH] key.

The display will indicate "AT0".

# 5

h

The display will indicate "C--".

Input the channel. Use the **[DEC][INC]** buttons or the **[0]–[F]** keys to specify the channel.

Press the **[ENTER]** button.

If you are making an assignment for a button, specify the button mode.  $(\rightarrow$  "**Specifying the button mode**" (p. 54))

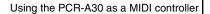

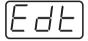

| AF | 1 |
|----|---|
|----|---|

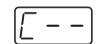

57

#### Advanced mode 1–3

Advanced mode 1 of AFTERTOUCH ASSIGN lets you specify the upper and lower limits of the aftertouch value in addition to the items of Basic mode. Advanced modes 2 and 3 let you specify an aftertouch message for an individual note (Polyphonic Key Pressure) instead of specifying the channel.

- 1. Press the [EDIT] button.
- 2. Slightly move the controller to which you want to assign an Aftertouch message. In the case of a button, press that button. The display will indicate the number of the selected controller.

- **3.** Verify that the display indicates the correct controller, and press the **[ENTER]** button.
- 4. Press the [AFTERTOUCH] key and then press a key [1]-[3]. The display will indicate the selected mode.
- 5. Press the [ENTER] button.
- **6.** Input the channel.
- 7. Press the [ENTER] button.
- **8.** If you are using Advanced modes 2 or 3, input the note number.
- 9. If you are using Advanced modes 2 or 3, Press the [ENTER] button.
- **10.** If you are using Advanced modes 1 or 3, specify the upper limit and lower limit of the value as described in "Specifying the range of values (upper and lower limits)", and specify the output port.
- **11.** If you are making an assignment for a button, specify the button mode.  $(\rightarrow$  "Specifying the button mode" (p. 54))

#### Specifying the range of values (upper and lower limits)

If in Edit mode you selected an Assign type (p. 53) that lets you specify the range of values, you will need to specify the upper limit and lower limit of the value.

**1.** The following display will appear.

2. Use the [DEC][INC] buttons or the [0]–[F] keys to specify the upper limit.

3. Press the [ENTER] button.

The following display will appear.

- 4. Use the [DEC][INC] buttons or the [0]-[F] keys to specify the lower limit.
- 5. Press the [ENTER] button.
- Normally, when using Decimal input mode, the value you are specifying appears in the display as a three digit number. This means that there is no indication of which parameter you are currently entering, so you may lose track of what you are doing. If this occurs, you can temporarily switch to Hex input mode to check the parameter that you are now inputting. Then switch back to Decimal input mode and continue.
  - $(\rightarrow$  "Setting the input mode" (p. 47))

|    | _ |          |   |
|----|---|----------|---|
| Ιſ | - | 1        | 1 |
| !- | _ | <u></u>  |   |
|    | 1 | 1        |   |
| 11 |   | <u> </u> | • |

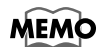

\*1 Reference

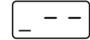

## CONTROL CHANGE ASSIGN

Here's how to assign a control change message to a controller.

| Mode            | keyboard | Value range                | Port       |
|-----------------|----------|----------------------------|------------|
| Basic mode      | 0        | 00–7FH                     | PORT 1     |
| Advanced mode 1 | 1        | Assignable                 | Assignable |
| Advanced mode 2 | 2        | Simulates a rotary encoder | Assignable |

#### **Basic mode**

Press the **[EDIT]** button.

The display will indicate "EDT".

Slightly move the controller to which you want to assign a Control Change message. In the case of a button, press that button.

The display will indicate the number of the selected controller.

Confirm what's indicated, and press the [ENTER] button.

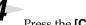

#### Press the [CONTROL CHANGE] key.

The display will indicate "CC0".

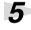

2

# Confirm what's indicated, and press the **[ENTER]** button.

The display will indicate "C--".

Input the channel. Use the **[DEC][INC]** buttons or the **[0]–[F]** keys to specify the channel.

# Press the **[ENTER]** button.

The display will indicate "N--".

Use the **[DEC][INC]** buttons or the **[0]–[F]** keys to specify the control change number.

Press the **[ENTER]** button.

If you are making an assignment for a button, specify the button mode.  $(\rightarrow$  "Specifying the button mode" (p. 54))

| Ē | $\overline{\vdash}$ |
|---|---------------------|
|   |                     |

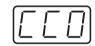

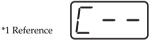

| e | Γ | _ | - |
|---|---|---|---|
|   | _ |   |   |

59

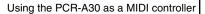

| Using the PCR-A30 as a MIDI controller |  |
|----------------------------------------|--|
|----------------------------------------|--|

#### Advanced mode 1

Advanced mode 1 of CONTROL CHANGE ASSIGN lets you specify the upper and lower limits of the control change value in addition to the items of Basic mode.

- **1.** Press the **[EDIT]** button.
- **2.** Slightly move the controller to which you want to assign a Control Change message. In the case of a button, press that button. The display will indicate the number of the selected controller.
- **3.** Confirm what's indicated, and press the **[ENTER]** button.
- **4.** Press the **[CONTROL CHANGE]** key and then press key **[1]**. The display will indicate "CC1".
- **5.** Press the **[ENTER]** button.
- **6.** Input the channel.
- **7.** Press the **[ENTER]** button.
- **8.** Input the control change number.
- **9.** Press the **[ENTER]** button.
- Specify the range of values. (→"Specifying the range of values (upper and lower limits)" (p. 58))

The display will indicate "P--".

\*1 Reference

- **11.** Specify the output port. ( $\rightarrow$ "**Specifying the port**" (p. 54))
- **12.** If you are making an assignment for a button, specify the button mode.  $(\rightarrow$  "Specifying the button mode" (p. 54))

#### Advanced mode 2

Advanced mode 2 simulates the operation of a conventional rotary encoder. If this is assigned to a controller, moving that controller toward the right (upward) of center will have the same effect as turning the encoder clockwise, and moving the controller toward the left (downward) of center will have the same effect as turning the encoder counterclockwise. As the controller is moved further away from the center, the result will be the same as if the rotary encoder were moved more quickly. You can assign advanced mode 2 to a button, but it will not function.

- **1.** Press the **[EDIT]** button.
- **2.** Slightly move the controller to which you want to assign a Control Change message. The display will indicate the number of the selected controller.
- **3.** Confirm what's indicated, and press the **[ENTER]** button.
- **4.** Press the **[CONTROL CHANGE]** key and then press key **[2]**. The display will indicate "CC2".
- **5.** Press the **[ENTER]** button.
- **6.** Input the channel.
- **7.** Press the **[ENTER]** button.
- **8.** Input the control change number. Use the **[DEC][INC]** buttons or the **[0]–[F]** keys to specify the control change number.
- **9.** Press the **[ENTER]** button. The display will indicate "P--".

\*1 Reference

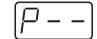

**10.** Specify the output port. ( $\rightarrow$ "Specifying the port" (p. 54))

60

## PROGRAM CHANGE ASSIGN

Here's how to assign a program change message to a controller.

| Mode            | Number | Effect                     | Bank       | Port       |
|-----------------|--------|----------------------------|------------|------------|
| Basic mode      | 0      | Fixed value                | Not output | PORT 1     |
| Advanced mode 1 | 1      | Assignable range of values | Not output | PORT 1     |
| Advanced mode 2 | 2      | Fixed value                | Output     | Assignable |
| Advanced mode 3 | 3      | PC DEC                     | Not output | PORT 1     |
| Advanced mode 4 | 4      | PC INC                     | Not output | PORT 1     |

#### **Basic mode**

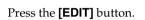

The display will indicate "EDT."

Slightly move the controller to which you want to assign a Program Change message. In the case of a button, press that button.

The display will indicate the number of the selected controller.

Confirm what's indicated, and press the [ENTER] button.

3

2

Press the [PROGRAM CHANGE] key.

The display will indicate "PC0".

# 5

Confirm what's indicated, and press the **[ENTER]** button. The display will indicate "C--".

Input the channel. Use the **[DEC][INC]** buttons or the **[0]–[F]** keys to specify the channel.

#### Press the [ENTER] button.

The display will indicate "N--".

Use the **[DEC][INC]** buttons or the **[0]–[F]** keys to specify the program change number.

Press the **[ENTER]** button.

\* If you assign Basic mode to [S1--S8], [R1--R8], or [P2], moving the controller from the minimum to the maximum position will transmit the assigned program change messages.

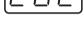

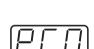

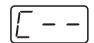

\*1 Reference

\*1 Reference

|  | - 1 | <br>- |
|--|-----|-------|
|  |     | _     |

61

62

### Advance mode 1, 2

Advanced mode 1 of PROGRAM CHANGE ASSIGN lets you specify the upper and lower limits of the program change value. Advanced mode 2 lets you transmit BANK LSB/MSB settings in addition to the program change.

- **1.** Press the **[EDIT]** button.
- **2.** Slightly move the controller to which you want to assign a Program Change message. In the case of a button, press that button. The display will indicate the number of the selected controller.
- **3.** Confirm what's indicated, and press the **[ENTER]** button.

#### Advanced mode 1 —Specifying the range of values

- 4. Press the [PROGRAM CHANGE] key and then press key [1].
- **5.** Press the **[ENTER]** button.
- **6.** Input the channel.
- **7.** Press the **[ENTER]** button.
- Specify the range of values. (→"Specifying the range of values (upper and lower limits)" (p. 58))

#### Advanced mode 2 —Transmitting bank data

- 4. Press the [PROGRAM CHANGE] key and then press key [2].
- **5.** Press the **[ENTER]** button.
- **6.** Input the channel.
- **7.** Press the **[ENTER]** button.
- Specify the bank select MSB (CC#00). Use the [DEC][INC] buttons or the [0]–[F] keys to specify the MSB.
- 9. Press the [ENTER] button.

11. Press the [ENTER] button.

**13.** Press the **[ENTER]** button.

**12.** Input the program change number.

The display will indicate "P--".

**14.** Specify the output port. ( $\rightarrow$ "Specifying the port" (p. 54))

 Specify the bank select LSB (CC#32). Use the [DEC][INC] buttons or the [0]-[F] keys to specify the LSB.

\*1 Reference

\*1 Reference

| P | - | _ |
|---|---|---|

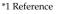

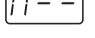

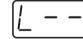

1 Reference

### Advanced modes 3 and 4

Advanced mode 3 lets you assign the Program Change Decrement function (**PC DEC**) to a controller.

Advanced mode 4 lets you assign the Program Change Increment function (**PC INC**) to a controller.

- **1.** Press the **[EDIT]** button.
- Slightly move the controller to which you want to assign Program Change DEC/INC. In the case of a button, press that button. The display will indicate the number of the selected controller.
- 3. Confirm what's indicated, and press the [ENTER] button.
- 4. Press the [PROGRAM CHANGE] key and then press key [3] or [4].
- 5. Press the [ENTER] button.

#### Program Change Decrement function (PC DEC)

This transmits a program change that is one less than the previously transmitted program change number.

#### Program Change Increment function (PC INC)

This transmits a program change that is one greater than the previously transmitted program change number.

The **PC DEC** or **PC INC** is transmitted on the current channel, just as in "**Program Change Mode** (**PROGRAM CHANGE**)" (p. 48). The value that is actually transmitted will appear in the display.

- In the explanation here, the "previously transmitted program number" refers to the one that was last transmitted by Advanced Mode 3 or 4 or in "Program Change Mode (PROGRAM CHANGE)" (p. 48).
- \* Program changes transmitted by basic mode or advanced modes 1 and 2 will not affect the increment/ decrement functions.

Using the PCR-A30 as a MIDI controller

# I RPN/NRPN ASSIGN

Here's how you can assign an RPN or NRPN message to a controller.

| Mode            | Keyboard | Data entry MSB<br>(CC#6) range | Data entry LSB<br>(CC#38) range | Port       |  |
|-----------------|----------|--------------------------------|---------------------------------|------------|--|
| Basic mode      | 0        | 0-127 (00-7FH)                 | Not transmitted                 | PORT 1     |  |
| Advanced mode 1 | 1        | Assignable                     | 00–7FH                          | Assignable |  |

Press the [EDIT] button. The display will indicate "EDT".

Slightly move the controller to which you want to assign an RPN or NRPN message. In the case of a button, press that button.

The display will indicate the number of the selected controller.

Confirm what's indicated, and press the [ENTER] button.

Press the **[RPN]** key. The display will indicate "RP0".

If you want to assign an NRPN message, press the **[NRPN]** key. The following procedure is the same as for RPN.

# 5

6

Confirm what's indicated, and press the **[ENTER]** button. The display will blink "C--".

Input the channel. Use the **[DEC][INC]** buttons or the **[0]–[F]** keys to specify the channel.

Press the [ENTER] button.

Use the [DEC][INC] buttons or the [0]-[F] keys to specify the RPN MSB (CC#101) or NRPN MSB (CC#99).

\*1 Reference

\*1 Reference

Press the [ENTER] button.

Press the **[ENTER]** button.

 $(\rightarrow$  "Specifying the button mode" (p. 54))

64

Use the [DEC][INC] buttons or the [0]-[F] keys to specify the RPN LSB (CC#100) or NRPN LSB (CC#98).

If you are making an assignment for a button, specify the button mode.

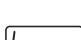

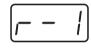

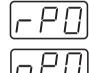

| [ |
|---|
|---|

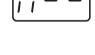

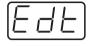

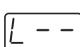

### Advanced mode

In Advanced mode for RPN/NRPN, you can specify the upper and lower limit of the data entry MSB (CC#6) value when the RPN/NRPN message is transmitted, as well as the various settings available in Basic mode.

- **1.** Press the **[EDIT]** button.
- **2.** Slightly move the controller to which you want to assign the RPN or NRPN message. In the case of a button, press that button. The display will indicate the number of the selected controller.
- **3.** Confirm what's indicated, and press the **[ENTER]** button.
- **4.** Press the **[RPN]** key and then press key **[1]**.
  - \* If you want to assign an NRPN message, press the **[NRPN]** key. The following procedure is the same as for RPN.
- **5.** Press the **[ENTER]** button.
- **6.** Input the channel. Use the **[DEC][INC]** buttons or the **[0]–[F]** keys to specify the channel.
- **7.** Press the **[ENTER]** button.
- **8.** Use the **[DEC][INC]** buttons or the **[0]–[F]** keys to specify the RPN MSB (CC#101) or NRPN MSB (CC#99).
- **9.** Press the **[ENTER]** button.
- **10.** Use the **[DEC][INC]** buttons or the **[0]–[F]** keys to specify the RPN LSB (CC#100) or NRPN LSB (CC#98).
- **11.** Press the **[ENTER]** button.
- Specify the lower limit of the data entry MSB (CC#6) value. (→"Specifying the range of values (upper and lower limits)" (p. 58))
   The display will indicate "P--."

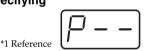

- **13.** Specify the output port. ( $\rightarrow$ "Specifying the port" (p. 54))
- 14. If you are making an assignment for a button, specify the button mode.  $(\rightarrow$  "Specifying the button mode" (p. 54))

### Sys Ex. ASSIGN

Here's how you can assign a system exclusive message to a controller. Advanced mode 2 lets you assign a single-byte system message (System realtime message, tune request). Advanced modes 3 and 4 let you assign any desired message. (Input up to 24 bytes)

| Mode<br>number     | Key-<br>board | Mode                       | Value range   | Required ending           | Notes/restrictions                                            |
|--------------------|---------------|----------------------------|---------------|---------------------------|---------------------------------------------------------------|
| Basic mode         | 0             | Sys Ex. message            | Default range | Input F7                  | 1st byte fixed at F0                                          |
| Advanced<br>mode 1 | 1             | Sys Ex. message            | Assignable    | Input F7                  | 1st byte fixed at F0                                          |
| Advanced<br>mode 2 | 2             | Single byte system message | _             | -                         | [0–5, 7, 9, D, E] [DATA]<br>[CHECKSUM] buttons<br>are invalid |
| Advanced<br>mode 3 | 3             | Any desired MIDI message   | Default range | Specified number of bytes | [CHECKSUM] button is invalid                                  |
| Advanced<br>mode 4 | 4             | Any desired MIDI message   | Assignable    | Specified number of bytes | [CHECKSUM] button is invalid                                  |

Sys Ex. ASSIGN can calculate the checksum automatically, and lets you specify a variable (data) range or embed a channel/block number within the message. (**"Sys Ex. ASSIGN items"** (p. 68)) In Sys Ex. ASSIGN, the input mode will be HEX mode.

Press the **[EDIT]** button.

The display will indicate "EDT".

2 Slightly move the controller to which you want to assign the system exclusive message. In the case of a button, press that button.

The display will indicate the number of the selected controller.

Confirm what's indicated, and press the [ENTER] button.

Press the [SYSTEM Ex.] key.

5

6

66

If you want to select an Advanced mode, press a key from [1] to [4].

The selected mode will blink in the display.

Confirm what's indicated, and press the **[ENTER]** button.

 Then continue with the procedure described in Basic mode or Advanced mode (p. 67).
 For some actual examples of settings, refer to "Examples of assigning system exclusive messages" (p. 70).

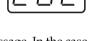

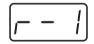

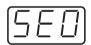

### For Basic mode or Advanced mode 1

The display will blink "F0", which is the first byte (starting status byte) of a system exclusive message. (This cannot be changed.)

- 7. Confirm what's indicated, and press the **[ENTER]** button.
- **8.** Use the **[0]–[F]** keys to input the second byte.
- 9. Press the [ENTER] button.
- **10.** Input the third and subsequent bytes in the same way.
- **11.** When you have finished inputting the message, use the keyboard to enter **[F]** and **[7]**, specifying the ending status byte "F7".
- 12. Press the [ENTER] button.
- **13.** If Advanced mode1, specify the range of values. ("Specifying the range of values (upper and lower limits)" (p. 58))
- **14.** Specify the output port. ("Specifying the port" (p. 54))
- **15.** If you are making an assignment for a button, specify the button mode. ("Specifying the button mode" (p. 54))

#### For Advanced mode 2

The display will indicate "F-."

- 7. Use the [6], [8], [A]–[C], [F] keys to specify the system message.
- 8. Press the [ENTER] button.
- **9.** Specify the output port. ( $\rightarrow$ "**Specifying the port**" (p. 54))

#### For Advanced modes 3 or 4

The display will indicate "L--".

- 7. Use the [0]–[F] keys of the keyboard to specify the number (decimal) of bytes you want to input.
- 8. Press the [ENTER] button.
- **9.** Use the **[0]–[F]** keys to input the first byte.
- 10. Press the [ENTER] button.
- **11.** Input the second and subsequent bytes in the same way.
- **12.** After you have input the number of bytes you specified in step 7, the PCR-A30 will check whether the messages you've input are indeed valid MIDI messages. If there is a problem, the display will indicate "ERR".

In this case, you should press the **[ENTER]** button, which takes you back to step 7, where you can input the values over again.

- 13. If Advanced mode4, specify the range of values. ("Specifying the range of values (upper and lower limits)" (p. 58))
- **14.** Specify the output port. ( $\rightarrow$ "Specifying the port" (p. 54))
- **15.** If you are making an assignment for a button, specify the button mode.  $(\rightarrow$  "Specifying the button mode" (p. 54))
- Specifying the Sys Ex. ASSIGN
  - "Specifying the checksum" (p. 68)
  - "Specifying the location of the data" (p. 69)
  - "Inputting channel/block data" (p. 69)
- Some examples of inputting various actual system exclusive messages.
  - "GM2 System On" (p. 70)
  - "Master Volume" (p. 71)

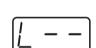

\*1 Reference

67

Using the PCR-A30 as a MIDI controller

# Sys Ex. ASSIGN items

#### • Specifying the checksum

The PCR-A30 can automatically calculate the checksum of a system exclusive message and embed it in the message. In order to use this function, you must use the following procedure to specify the starting location from which the checksum is calculated, and the location at which the checksum is inserted. You can also select the type of checksum.

For an actual example, please read the Sys Ex.ASSIGN section "Bend Pitch Control" (p. 72)

**1.** Press the **[CHECKSUM]** key before you input the byte at which checksum calculation should begin.

The display will indicate "CSS" (Checksum Start). If you press the **[CHECKSUM]** key once again, "CSS" (Checksum Start) will be cancelled.

- **2.** Press the **[ENTER]** button.
- **3.** Continue inputting data.
- **4.** Press the **[CHECKSUM]** key at the location where the checksum should be inserted.

The display will indicate "CS1" (Checksum type 1).

**5.** Press the **[ENTER]** button.

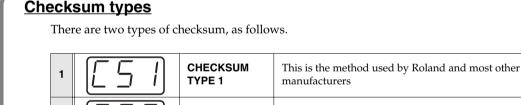

CHECKSUM

TYPE 2

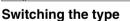

2

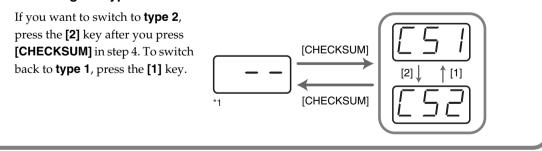

Select this if the method other than type 1 is used

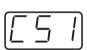

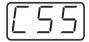

#### Specifying the location of the data

Here's how to specify the location and data type of the variable portion (data) within a system exclusive message.

The range of data values will be the default range in the case of Basic mode or Advanced mode 3. In the case of Advanced modes 1 and 4, you can specify the range of data values. For an actual example, please read the Sys Ex. ASSIGN section "**Master Volume**" (p. 71).

- 1. Press the **[DATA]** key at the location where you want to input the data. The display will indicate "DT0".
- **2.** Use the **[0]–[4]** keys to select the type of data.

| Data<br>number | Data type               | Default range               | Target of range setting                                                                                                    | Example<br>(specified upper/lower limits)             |
|----------------|-------------------------|-----------------------------|----------------------------------------------------------------------------------------------------|-------------------------------------------------------|
| DT0            | 7bit                    | 00H–7F                      | Specify the range of data<br>(00H–7FH)                                                                                                    | 04–45<br>(lower limit 4H, upper limit 45H)            |
| DT1            | 4bit/4bit               | 0H/0H-FH/FH                 | Specify the range of the first<br>byte (0H–FH), second byte is<br>fixed at 0H–FH                                                                                  | 0/0–D/F<br>(lower limit 0H, upper limit DH)           |
| DT2            | 7bit/7bit<br>(MSB/LSB)  | 00H/00H-7FH/7FH             | Specify the MSB range (00H–<br>7FH), LSB is fixed at 00H–7FH                                                                                                    | 23/00–68/7F<br>(lower limit 23H, upper limit 68H)     |
| DT3            | 7bit/7bit<br>(LSB/MSB)  | 00H/00H-7FH/7FH             | Specify the MSB range (00H–<br>7FH), LSB is fixed at 00H–7FH                                                                                                    | 00/23–7F/68<br>(lower limit 23H, upper limit 68H)     |
| DT4            | 4bit/4bit/<br>4bit/4bit | 7H/FH/0H/1H–<br>8H/0H/FH/FH | Specify the limits of positive/<br>negative change as a value<br>from 00H to FFH, centered on<br>8000H.<br>min 8000H max<br>FF FFFFFFFFFFFFFFFFFFFFFFFFFFFFFFFFFF | 7/F/0/2–8/0/5/0<br>(lower limit FEH, upper limit 50H) |

\* In the case of DT1--DT4 (data consisting of two or more bytes), a data location will automatically be allocated for the next byte, and "-DT" will be displayed. (This cannot be changed.)

- **3.** Press the **[ENTER]** button.
- **4.** If you selected DT1 through DT4, the display will indicate "-DT". Press the **[ENTER]** button.

#### • Inputting channel/block data

If a system exclusive message includes a channel or GS block number, here's how to specify the type and the value of the upper bits. For the channel and block number, the setting of the current channel will be inserted as the lower bits. (The block number is not actually a channel, but corresponds to the "part" within a GS sound module. On the PCR-A30, this corresponds to the channel for the sake of convenience.)

| Current<br>channel | 1 | 2 | 3 | 4 | 5 | 6 | 7 | 8 | 9 | 10 | 11 | 12 | 13 | 14 | 15 | 16 |
|--------------------|---|---|---|---|---|---|---|---|---|----|----|----|----|----|----|----|
| СН                 | 0 | 1 | 2 | 3 | 4 | 5 | 6 | 7 | 8 | 9  | Α  | В  | С  | D  | Е  | F  |
| BL                 | 1 | 2 | 3 | 4 | 5 | 6 | 7 | 8 | 9 | 0  | Α  | В  | С  | D  | Е  | F  |

For an actual example, refer to "Bend Pitch Control" (p. 72) in the section on the Edit Mode.

**1.** Press the **[DATA]** key several times at the location where you want to input the channel/block number, to select "0CH" for the channel or "0BL" for the block.

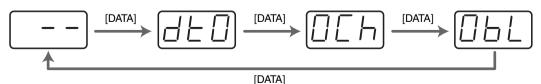

- **2.** Use the **[0]–[7]** keys to input the value of the upper four bits. The "0" in the display will change to the numerical value that you input.
- **3.** Press the **[ENTER]** button.

# Examples of assigning system exclusive messages

|     | System On                                                                                                    |
|-----|----------------------------------------------------------------------------------------------------|
| -   | <b>7E 7F 09 03 F7</b><br>re's how to assign a GM2 System On system exclusive message in <b>Basic mode</b> .                                                                                                    |
| 1.  | Press the <b>[EDIT]</b> button.<br>The display will indicate "EDT".                                                                                                    |
| 2.  | Slightly move the controller to which you want to assign the system exclusive message. In the case of a button, press that button.<br>The display will indicate the number of the selected controller.                           |
| 3.  | Confirm what's indicated, and press the <b>[ENTER]</b> button.                                                                                                    |
| 4.  | Press the <b>[SYSTEM Ex.]</b> key.<br>The display will indicate "SE0".                                                                                                    |
| 5.  | Confirm what's indicated, and press the <b>[ENTER]</b> button.<br>The display will indicate "F0", which is the first byte (beginning status) of a system exclusive<br>message. This cannot be changed. (This cannot be changed.) |
| 6.  | Confirm what's indicated, and press the <b>[ENTER]</b> button.                                                                                                    |
| 7.  | Use the <b>[7]</b> and <b>[E]</b> keys to input the second byte "7E".                                                                                                    |
| 8.  | Confirm what's indicated, and press the <b>[ENTER]</b> button.                                                                                                    |
| 9.  | Use the <b>[7]</b> and <b>[F]</b> keys to input the third byte "7F".                                                                                                    |
| 10  | • Confirm what's indicated, and press the <b>[ENTER]</b> button.<br>Input the fourth and fifth bytes in the same way.                                                                                                    |
| 11  | • Finally, use the <b>[F]</b> and <b>[7]</b> keys to input the ending status byte "F7".                                                                                                    |
| 12  | • Confirm what's indicated, and press the <b>[ENTER]</b> button.                                                                                                    |
| 13  | • Specify the output port. ( $\rightarrow$ "Specifying the port" (p. 54))                                                                                                    |
| 14  | • If you are making an assignment for a button, specify the button mode.<br>(→" <b>Specifying the button mode</b> " (p. 54))                                                                                                    |
| The | e GM2 System On message has now been assigned.                                                                                                    |

#### Master Volume

#### F0 7F 7F 04 01 vL vM F7

Since a Master Volume message has a data range of 00 00–7F 7F and we do not need to specify the range, we will use **Basic mode**. Since the two bytes of data are in the order of LSB and then MSB, we will select "**DT3**" (p. 69) when we input the data.

- Press the [EDIT] button. The display will indicate "EDT".
- Slightly move the controller to which you want to assign the system exclusive message. In the case of a button, press that button.
   The display will indicate the number of the selected controller.

**3.** Confirm what's indicated, and press the **[ENTER]** button.

- **4.** Press the **[SYSTEM Ex.]** key. The display will blink "SE0".
- **5.** Confirm what's indicated, and press the **[ENTER]** button. The display will indicate "F0," which is the first byte (beginning status) of a system exclusive message. (This cannot be changed.)
- **6.** Confirm what's indicated, and press the **[ENTER]** button.
- **7.** Use the **[7]** and **[F]** keys to input the second byte "7F".
- **8.** Confirm what's indicated, and press the **[ENTER]** button. Input the third, fourth and fifth bytes in the same way.
- **9.** Since the sixth byte is the data area, press the **[DATA]** key, and then press **[3]**. The display will indicate "DT3".
- **10.** Confirm what's indicated, and press the **[ENTER]** button.
- **11.** Since we selected "DT3" as the sixth byte, the seventh byte will automatically be allocated as the data area and cannot be modified.
- 12. Confirm what's indicated, and press the [ENTER] button.
- **13.** Use the **[F]** and **[7]** keys to input the ending status byte "F7".
- **14.** Confirm what's indicated, and press the **[ENTER]** button.
- **15.** Specify the output port.  $(\rightarrow$  "Specifying the port" (p. 54))
- **16.** If you are making an assignment for a button, specify the button mode.  $(\rightarrow$  "Specifying the button mode" (p. 54))

The Master Volume message has now been assigned.

#### Bend Pitch Control

Since the GS Bend Pitch Control message has a data range of 40H–58H (0–24 semitones), we will select **Advanced mode 1**, which lets us specify the range. Since the data format is one byte, we will select "DT0" (p. 69) when inserting the data.

- Press the [EDIT] button. The display will indicate "EDT".
- **2.** Slightly move the controller to which you want to assign the system exclusive message. In the case of a button, press that button. The display will indicate the number of the selected controller.
- 3. Confirm what's indicated and press [ENTER].
- Press the [SYSTEM Ex.] key, and then press the [1] key.

The display will indicate "SE1".

- **5.** Confirm what's indicated and press **[ENTER]**. The display will blink "F0", which is the first byte (beginning status) of a system exclusive message. (This cannot be changed.)
- 6. Confirm what's indicated and press [ENTER].
- **7.** Use the **[4]** and **[1]** keys to input the second byte "41".
- **8.** Confirm what's indicated and press **[ENTER]**. Input the third, fourth and fifth bytes in the same way.
- 9. Since the sixth byte is the beginning of the checksum calculation area, press the [CHECKSUM] key to specify this byte as the beginning of the area for which the checksum will be calculated.
- **10.** Confirm what's indicated and press **[ENTER]**.
- **11.** Input the sixth byte.
- 12. Since the seventh byte will have "2" in the upper bits and the block number in the lower bits, press [DATA] three times. The display will indicate "0BL".

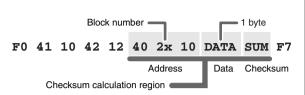

- 13. To specify "2" for the upper bits, press the [2] key. The display will indicate "2BL".
- 14. Confirm what's indicated and press [ENTER].
- **15.** In the same way, enter bytes 8.
- 16. Since the ninth byte is the data area, press the [DATA] key. The display will indicate "DT0."
- 17. Confirm what's indicated and press [ENTER].
- **18.** Since the ten byte will contain the checksum, press the **[CHECKSUM]** key to specify the location at which the checksum will be input. The display will blink "CS1" (Checksum Type 1).
- **19.** Confirm what's indicated and press **[ENTER]**.
- **20.** Press the **[F]** and then **[7]** keys to input the ending status "F7."
- **21.** Confirm what's indicated and press **[ENTER]**.
- **22.** Next, specify an upper limit value of "58" for the data area.
- 23. Press [ENTER].
- **24.** Specify a lower limit value of "40" for the data area.
- 25. Press [ENTER].
- 26. Specify the output port.(→"Specifying the port" (p. 54))
- 27. If you are making an assignment for a button, specify the button mode.
  (→"Specifying the button mode" (p. 54))

The GS Bend Pitch Control message has been assigned.

## TEMPO ASSIGN

You can assign a controller to adjust the speed (20-250) of the F8 Clock message.

\* In order to transmit F8 Clock messages, the F8 CLOCK setting must be "ON". (→"**F8 CLOCK ON/OFF**" (p. 82))

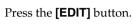

The display will indicate "EDT."

Slightly move the controller to which you want to assign TEMPO. In the case of a button, press that button.

In the case of a button, the value will be fixed at maximum (250) for ON, and minimum (20) for OFF.

The display will indicate the number of the selected controller.

Confirm what's indicated and press the [ENTER] button.

Press the **[TEMPO]** key.

The display will indicate "TMP".

 $(\rightarrow$  "Specifying the button mode" (p. 54))

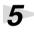

1

2

Confirm what's indicated and press the [ENTER] button.

**6** If you are making the assignment for a button, specify the button mode.

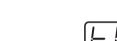

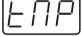

## Copying a MIDI message assignment (ASSIGN COPY)

Here's how a message assigned to a controller can be copied to another controller.

Press the [EDIT] button.

The display will indicate "EDT".

Slightly move the controller to which you want to copy the assignment (the "copy destination"). In the case of a button, press that button.

The display will indicate the number of the selected controller.

Confirm what's indicated and press the [ENTER] button.

Slightly move the controller whose assignment you want to copy (the "copy source"). In the case of a button, press that button.

The display will indicate "CPY".

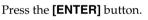

The display will blink the copy-source controller number.

Confirm what's indicated and press the [ENTER] button.

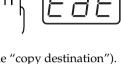

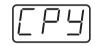

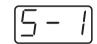

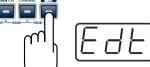

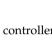

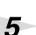

1

2

3

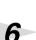

## Canceling a MIDI message assignment (NO ASSIGN)

Here's how you can cancel the message assigned to a controller. Once its assignment is cancelled, no message will be transmitted when you operate that particular controller.

Press the **[EDIT]** button.

1

2

3

5

6

The display will indicate "EDT".

Slightly move the controller whose assignment you want to cancel. In the case of a button, press that button.

The display will indicate the number of the selected controller.

Confirm what's indicated and press the [ENTER] button.

Press the [NO ASSIGN] key.

The display will indicate "NOA".

Press the **[ENTER]** button.

The display will blink "YES," so press the **[ENTER]** button once again.

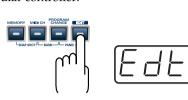

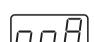

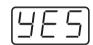

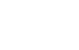

## Saving a memory set (SAVE)

Here's how to save the settings of the current memory into internal memory. You can save settings into internal memory numbers 1-F. You cannot save to memory number 0 (GM2).

\* After you edit the settings, perform the "SAVE" operation as needed. If you turn off the power without performing "SAVE", your changes will be lost.

Press the [EDIT] button.

The display will indicate "EDT".

Press the [SAVE] key.

The display will blink "SAV."

Confirm what's indicated and press the [ENTER] button.

\* If the display indicates "PTC", it means that the Save could not be carried out because the PROTECT setting (p. 80) is on. Turn PROTECT off, and then try the operation once again from step 1.

Select a memory number 1-F. Use the [DEC] [INC] buttons or the [1]-[F] keys to specify the savedestination memory number.

The specified memory number will blink in the display.

Confirm what's indicated and press the [ENTER] button.

## About the memories of the PCR

The PCR has the following sixteen memories.

| Memory number 0 | GM2 SET            | Cannot be saved |
|-----------------|--------------------|-----------------|
| Memory number 1 |                    |                 |
| :               | User memories (15) | Can be saved    |
| Memory number F |                    |                 |

"Current memory" is a location into which you can recall one of these memories.

In order to use one of the saved memories, you must recall it into current memory as described in "Memory mode (MEMORY)" (p. 51).

The contents of current memory will be lost when you turn off the power. If you have modified the settings in current memory, perform the "SAVE" operation if you want to keep your changes. You can set the "STARTUP MEMORY" (p. 84) setting to specify the memory that will be loaded into current memory when you turn on the power.

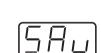

| $\overline{P}$ | $\vdash$ | $\left[ \right]$ |
|----------------|----------|------------------|
| Ľ              | <u> </u> | j                |

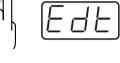

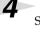

2

3

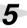

## Transmitting/receiving bulk data (BULK)

Bulk dump allows a large amount of data to be transferred in a single operation. For example, this can be used to store all settings of a device into a computer or sequencer.

\* When you transmit or receive Bulk data, the contents of the current memory will be lost. Save the current memory settings as needed before you perform this operation.

## Receive mode

2

3

Δ

Press the **[EDIT]** button. The display will indicate "EDT".

Press the **[BULK]** key.

The display will blink "BLR" (Bulk Receive).

Confirm what's indicated and press the [ENTER] button.

The display will indicate "RS", and the "S" will blink.

Use the **[DEC] [INC]** buttons or the **[0] [1]** keys to select the mode.

| 0 | <u> </u> | SINGLE BULK | A memory will be received as bulk data.<br>The received data will overwrite the current<br>memory. Memories 1–F will not be affected. |
|---|----------|-------------|----------------------------------------------------------------------------------------------------|
| 1 | [-A]     | ALL BULK    | All memories will be received as bulk data.<br>The received data will overwrite memories 1–F.                                         |

## 5

Confirm what's indicated and press the **[ENTER]** button.

The third digit of the display will blink, and the PCR-A30 will wait to receive bulk data.

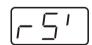

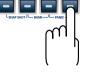

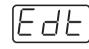

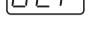

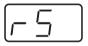

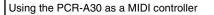

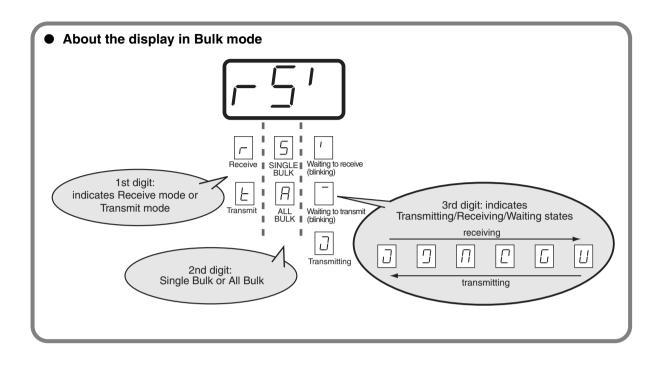

## Transmit bulk data from your sequencer or other device.

Specify "PCR" (Mac OS 9: PCR-A 1) as the MIDI output device for your sequencer software. For details on this setting, refer to the manual of your sequencer software.

For details on the port that will be used to transfer bulk data, refer to "Specifying the port" (p. 54).

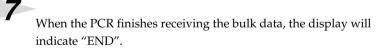

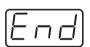

## Error display

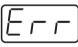

If the data could not be received correctly, the display will blink "ERR". If this occurs, press the **[CANCEL]** button to cancel the "ERR" display. Once "ERR" has been dismissed, perform the bulk reception procedure over again, from step 1.

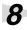

6

Confirm what's indicated and press the [ENTER] button.

## Transmit mode

2

Δ

5

Press the [EDIT] button. The display will indicate "EDT".

Press the [BULK] key.

Press the [1] key.

The display will blink "BLT" (Bulk Transmit).

Confirm what's indicated and press the **[ENTER]** button.

The display will indicate "TS", and the "S" will blink.

Use the **[DEC] [INC]** buttons or the **[0] [1]** keys to select the mode.

| 0 | 65  | SINGLE BULK | The currently recalled memory (the current memory) will be transmitted as bulk data |
|---|-----|-------------|-------------------------------------------------------------------------------------|
| 1 | E A | ALL BULK    | All memories (memories 1–F) will be transmitted as bulk data.                       |

## 6

Confirm what's indicated and press the [ENTER] button.

8

The third digit of the display will blink, and the PCR-A30 will wait to transmit bulk data.

## Press the **[ENTER]** button.

On your sequencer software, specify "PCR -A 2" as the MIDI input device. For details on this setting, refer to the manual of your sequencer software.

For details on the port that will be used to transfer bulk data, refer to "Specifying the port" (p. 54).

## 9

When the PCR finishes receiving the bulk data, the display will indicate "END".

10 Confirm what's indicated and press the **[ENTER]** button.

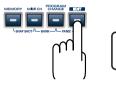

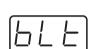

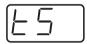

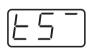

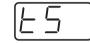

## Protecting a memory set (PROTECT)

If you turn the Protect setting ON, All Bulk (p. 77) reception and Save (p. 76) operations will be disabled.

Press the **[EDIT]** button.

The display will indicate "EDT".

Press the **[PROTECT]** key.

The display will blink "PTC".

Confirm what's indicated and press the [ENTER] button.

The display will show the current setting.

| 0 | DFF | PROTECT OFF | Allow changes.    |
|---|-----|-------------|-------------------|
| 1 |     | PROTECT ON  | Prohibit changes. |

Use the **[DEC] [INC]** buttons or the **[0] [1]** keys to select the mode.

5

6

1

2

3

4

Press the [ENTER] button.

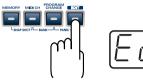

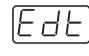

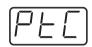

## V-LINK mode

When you press the [V-LINK] button, the PCR will transmit a V-LINK ON message and will enter V-LINK mode. When you press the [V-LINK] button once again, the PCR will transmit a V-LINK OFF message and will exit V-LINK mode. When the PCR enters V-LINK mode, it will transmit the following parameters to the

V-LINK host.

- Clip Ctrl Rx MIDI ch : 16
- Color Ctrl Rx MIDI ch : 16
- Sender Model Name : EDIROL PCR

In V-LINK mode, the PCR will operate as follows.

- Messages from the PCR itself will be transmitted to both the MIDI connector and the USB connector.
- \* In V-LINK mode, you cannot use the MIDI connectors as a USB MIDI interface.
- When you play the keyboard, program change messages or bank select MSB messages will be transmitted in addition to note messages.
- \* The program change messages and bank select MSB messages will be transmitted on channel 16.

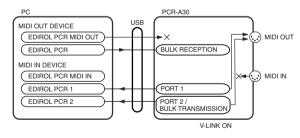

| Note | Number | Pro-<br>gram<br>Change | Bank<br>Select<br>MSB |
|------|--------|------------------------|-----------------------|
| C2   | 36     | 1                      |                       |
| C#2  | 37     |                        | 0                     |
| D2   | 38     | 2                      |                       |
| D#2  | 39     |                        | 1                     |
| E2   | 40     | 3                      |                       |
| F2   | 41     | 4                      |                       |
| F#2  | 42     |                        | 2                     |
| G2   | 43     | 5                      |                       |
| G#2  | 44     |                        | 3                     |
| A2   | 45     | 6                      |                       |
| A#2  | 46     |                        | 4                     |
| B2   | 47     | 7                      |                       |
| C3   | 48     | 8                      |                       |
| C#3  | 49     |                        | 5                     |
| D3   | 50     | 9                      |                       |
| D#3  | 51     |                        | 6                     |
| E3   | 52     | 10                     |                       |
| F3   | 53     | 11                     |                       |
| F#3  | 54     |                        | 7                     |
| G3   | 55     | 12                     |                       |
| G#3  | 56     |                        | 8                     |
| A3   | 57     | 13                     |                       |
| A#3  | 58     |                        | 9                     |
| B3   | 59     | 14                     |                       |
| C4   | 60     | 15                     |                       |
| C#4  | 61     |                        | 10                    |
| D4   | 62     | 16                     |                       |
| D#4  | 63     |                        | 11                    |
| E4   | 64     | 17                     |                       |
| F4   | 65     | 18                     |                       |
| F#4  | 66     |                        | 12                    |
| G4   | 67     | 19                     |                       |
| G#4  | 68     |                        | 13                    |
| A4   | 69     | 20                     |                       |
| A#4  | 70     |                        | 14                    |
| B4   | 71     | 21                     |                       |
| C5   | 72     | 22                     |                       |
| C#5  | 73     |                        | 15                    |
| D5   | 74     | 23                     |                       |
| D#5  | 75     |                        | 16                    |
| E5   | 76     | 24                     |                       |
| F5   | 77     | 25                     |                       |
| F#5  | 78     |                        | 17                    |
| G5   | 79     | 26                     |                       |
| G#5  | 80     |                        | 18                    |
| A5   | 81     | 27                     |                       |
| A#5  | 82     |                        | 19                    |
| B5   | 83     | 28                     |                       |
| C6   | 84     | 29                     |                       |
| C#6  | 85     |                        |                       |
| D6   | 86     | 30                     |                       |
| D#6  | 87     |                        |                       |
| E6   | 88     | 31                     |                       |
| F6   | 89     | 21                     |                       |
| L    |        |                        |                       |

\*FPT = Fast Processing Technology for MIDI Transmission:

Effective use is made of the USB bandwidth according to the amount of MIDI data to be transmitted, ensuring that MIDI data processing will always occur optimally.

## System settings

## ●**SYSTEM**

1

2

3

Here's how you can make various system settings for the PCR-A30.

Press the **[EDIT]** button. The display will indicate "EDT".

Press the **[SYSTEM]** key. The display will indicate "SY0".

Use the **[0]–[8]**, **[A]–[E]** keys to specify the System setting that you want to set, and then press the **[ENTER]** button.

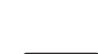

Confirm what's indicated and use the appropriate method to make the setting.

| Mode Key-<br>board Content of the setting |   | Default                                                                                                    | Setting<br>method    |       |
|-------------------------------------------|---|----------------------------------------------------------------------------------------------------|----------------------|-------|
| F8 CLOCK ON/OFF                           | 0 | Specify whether F8 Clock is to be transmitted.                                                                                                    | OFF                  | p. 83 |
| F8 CLOCK DEFAULT<br>TEMPO                 | 1 | If "F8 CLOCK ON/OFF" is ON, specify the default<br>value of the F8 Clock. After the power is turned on,<br>this tempo will continue to be output until you move<br>a controller to which TEMPO is assigned. | 120                  | p. 83 |
| F8 CLOCK PORT SET                         | 2 | If "F8 CLOCK ON/OFF" is ON, specify the port<br>from which the F8 Clock is to be transmitted.                                                                                                    | PORT 1               | p. 83 |
| VELOCITY OFFSET                           | 3 | The value you specify here will be added to the velocity of the notes played from the keyboard.<br>* If the result of the addition would exceed 7FH, the velocity will be 7FH.                              | 0                    | p. 83 |
| KEYBOARD PORT SET                         | 4 | Specify the port from which messages produced by the BENDER lever of the keyboard are to be transmitted.                                                                                                    | PORT 1               | p. 83 |
| H-ACTIVITY ON/OFF                         | 5 | Turn this ON if you are using certain applications<br>(such as Pro Tools LE).<br>When ON, "90 00 7F" will be output from PCR 2<br>approximately every 500 ms.                                               | OFF                  | p. 83 |
| USB MIDI DRIVER<br>MODE                   | 6 | Specify the type of USB MIDI driver used for USB connection.                                                                                                    | Original<br>Driver   | p. 83 |
| STARTUP MEMORY                            | 7 | Specify the memory that will be selected when the power is turned on.                                                                                                    | GM2                  | p. 84 |
| FACTORY RESET                             | 8 | Restore all settings of the PCR-A30 to their factory-<br>set condition.                                                                                                    | -                    | p. 84 |
| USB AUDIO ON/OFF                          | A | Switch the USB AUDIO functionality on/off.<br>* The setting will take effect the next time you turn<br>on the power.                                                                                        | ON                   | p. 84 |
| USB AUDIO MODE<br>SETTING                 | В | Specify the USB AUDIO sampling frequency and<br>driver mode.<br>* The setting will take effect the next time you turn<br>on the power.                                                                      | 44.1kHz<br>(ADVANCE) | p. 84 |
| DIRECT MONITOR<br>ON/OFF                  | С | Make Direct Monitor settings (Sending the input<br>signal from the audio input jacks directly to the<br>PCR-A30's speakers or headphone jack -> p. 36).                                                     | ON                   | p. 85 |
| INPUT GAIN                                | D | Select either LINE, GUITAR, or MIC according to the device connected to the audio input jacks.                                                                                                    | LINE                 | p. 85 |
| SPEAKER ON/OFF                            | E | Switch the PCR-A30's speaker function on/off.                                                                                                    | ON                   | p. 85 |

## ■ F8 CLOCK ON / OFF (Keyboard : 0)

Perform steps 1-3.

 Use the [DEC][INC] buttons or the [0] or [1] keys to switch F8 CLOCK on/off.

The display will indicate either "ON" or "OFF".

**5.** Press the **[ENTER]** button.

## ■ F8 CLOCK DEFAULT TEMPO (Keyboard : 1)

Perform steps 1–3.

 Use the [DEC][INC] buttons or the [0]–[F] keys to specify F8 CLOCK DEFAULT TEMPO. (Value range 20-250)

The specified value will indicate in the display.

**5.** Press the **[ENTER]** button.

## ■ F8 CLOCK PORT SET (Keyboard : 2)

Perform steps 1–3.

**4.** Use the **[DEC][INC]** buttons or the **[1]–[3]** keys to specify F8 CLOCK PORT SET . ( $\rightarrow$ "Specifying the port" (p. 54))

The specified port will indicate in the display.

**5.** Press the **[ENTER]** button.

## ■ VELOCITY OFFSET (Keyboard : 3)

Perform steps 1–3.

 Use the [DEC][INC] buttons or the [0]–[F] keys to specify VELOCITY OFFSET. (Value range 0-127)

The specified value will indicate in the display.

**5.** Press the **[ENTER]** button.

## ■ KEYBOARD PORT SET (Keyboard : 4)

Perform steps 1–3.

Use the [DEC][INC] buttons or the [1]–[3] keys to specify KEYBOARD PORT SET.
 (→"Specifying the port" (p. 54))

The specified port will indicate in the display.

**5.** Press the **[ENTER]** button.

## ■ H-ACTIVITY ON / OFF (Keyboard : 5)

Perform steps 1–3.

- **4.** Use the **[DEC][INC]** buttons or the **[0]** or **[1]** keys to switch H-ACTIVITY on/off. The display will indicate either "ON" or "OFF".
- **5.** Press the **[ENTER]** button.

## USB MIDI DRIVER MODE (Keyboard : 6)

Perform steps 1-3.

4. Use the [DEC][INC] buttons or the [0] or [1] keys to specify the USB MIDI DRIVER MODE.

| 0 |       | Original driver | FPT technology is used to perform high-speed<br>MIDI transfer. Normally, we recommend that<br>you use this mode. |
|---|-------|-----------------|----------------------------------------------------------------------------------------------------|
| 1 | [[En] | Generic driver  | Select this if you are using the standard MIDI driver provided by your operating system.                         |

**5.** Press the **[ENTER]** button.

| 0 | OFF |
|---|-----|
| 1 | ON  |

OFF

ON

0

1

System settings

## STARTUP MEMORY (Keyboard : 7)

Perform steps 1–3.

**4.** Use the **[DEC][INC]** buttons or the **[0]** or **[1]** keys to specify the GM2/LAST ACCESS MEMORY setting.

| 0 |     | GM2 MEMORY            | When the PCR starts up, memory number 0 (GM2) will be<br>loaded into current memory (p. 76) regardless of the state in<br>which the power was turned off. |
|---|-----|-----------------------|----------------------------------------------------------------------------------------------------|
| 1 | LAN | LAST ACCESS<br>MEMORY | Upon power-up, the PCR-A30 will recall the memory that was last recalled or saved into current memory (p. 76).                                            |

**5.** Press the **[ENTER]** button.

## ■ FACTORY RESET (Keyboard : 8)

Perform steps 1–3.

- **4.** The display will indicate "RST".
- **5.** Press the **[ENTER]** button.

The display will blink "YES".

6. Press the [ENTER] button.

## USB AUDIO ON / OFF (Keyboard : A)

Perform steps 1–3.

**4.** Use the **[DEC][INC]** buttons or the **[0]** or **[1]** keys to switch USB AUDIO on/off.

The display will indicate either "ON" or "OFF".

- **5.** Press the **[ENTER]** button.
- The setting will take effect the next time you turn on the power.

## USB AUDIO MODE SETTING (Keyboard : B)

Perform steps 1–3.

**4.** Use the **[DEC][INC]** buttons or the **[0]** -**[5]** keys to switch USB AUDIO SAMPLING FREQUENCY or DRIVER MODE.

| 0 | 447 | 44.1kHz (ADVANCE)    | Advanced mode<br>The special driver will be used, allowing audio to be<br>recorded/played with high quality and stable                                                                                                    |
|---|-----|----------------------|----------------------------------------------------------------------------------------------------|
| 1 | 488 | 48kHz (ADVANCE)      | timing.<br>In Advanced mode, audio signals can be transferred<br>between the PCR-A30 and the computer at a                                                                                                    |
| 2 | 96P | 96kHz PLAY (ADVANCE) | resolution of <b>24 bits</b> and sampling frequencies of<br><b>44.1 / 48 / 96 kHz</b> . Select this mode if you are using<br>an application that allows high-quality audio<br>recording/playback, such as an application that |
| 3 | 95r | 96kHz REC (ADVANCE)  | supports <b>24 bit audio</b> or an <b>ASIO</b> -compatible<br><b>application</b> . We recommend that you normally use<br>this mode.                                                                                           |
| 4 | 44  | 44.1kHz              | <b>Standard driver mode</b><br>The standard driver provided by the operating sys-<br>tem will be used. Audio data will be transferred be-                                                                                     |
| 5 | 48  | 48kHz                | tween the PCR-A30 and your computer with 16-bit depth and a sampling frequency of <b>44.1/48 kHz</b> . Use this setting if you are using the Mac OS 9 sound manager.                                                          |

**5.** Press the **[ENTER]** button.

The setting will take effect the next time you turn on the power.

| [r- | 5 | F |
|-----|---|---|
|     | E | 5 |

| 0 | OFF |
|---|-----|
| 1 | ON  |

## ■ DIRECT MONITOR ON / OFF (Keyboard : C)

Perform steps 1-3.

4. Use the [DEC][INC] buttons or the [0] - [2] keys to switch DIRECT MONITOR on/off.

| 0 | DFF  | OFF  | The input signal from the audio input jacks will not be sent to the PCR-A30's speakers, headphone jack, or master output jacks. |
|---|------|------|----------------------------------------------------------------------------------------------------|
| 1 | ALLE | AUTO | Settings or operations in your ASIO 2.0 application (e.g., Cubase) will switch Direct Monitor on/off.                           |
| 2 |      | ON   | The input signal from the audio input jacks will be output to the PCR-A30's speakers, headphone jack, and master output jacks.  |

**5.** Press the **[ENTER]** button.

## ■ INPUT GAIN (Keyboard : D)

Perform steps 1–3.

**4.** Use the **[DEC][INC]** buttons or the **[0]** - **[2]** keys to Select the device connected to the audio input jacks.

| 0 | LINE   | When connecting analog audio from an audio device or MIDI sound module.                                                                                         |
|---|--------|----------------------------------------------------------------------------------------------------|
| 1 | GUITAR | When connecting a guitar.                                                                                                    |
| 2 | МІС    | <ul> <li>When connecting a dynamic mic</li> <li>* The miniature mics (condenser mics) included with some computers or sound cards are not supported.</li> </ul> |

**5.** Press the **[ENTER]** button.

## SPEAKER ON / OFF (Keyboard : E)

Perform steps 1-3.

Use the [DEC][INC] buttons or the [0] or [1] keys to switch the output from the PCR-A30's internal speakers on/off. The display will indicate either "ON" or "OFF".

| 0 | OFF |
|---|-----|
| 1 | ON  |

**5.** Press the **[ENTER]** button.

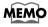

You can also switch the speakers on/off by holding down the following buttons while you turn on the power.

| [OCTAVE+]   | OFF |
|-------------|-----|
| [TRANSPOSE] | ON  |

## MEMO

# Appendices

This section contains troubleshooting information and explanations of convenient functions. You may read this material as necessary.

| Memory sets         | p. 88  |
|---------------------|--------|
| Troubleshooting     | p. 94  |
| MIDI implementation | p. 101 |
| Main specifications | p. 106 |

## Memory sets

With the factory settings, the GM2 set shown in the illustration is assigned to the controllers.

Use the included template.

The following memory sets are also provided.

| MCR-8 MODE 3 (SONAR 2) SET(p. 89)                  |
|----------------------------------------------------|
|                                                    |
| MCR-8 MODE 3 (SONAR 2) - A (MEMORY: 1) (p. 89)     |
| MCR-8 MODE 3 (SONAR 2) - B (MEMORY: 2) (p. 89)     |
| MCR-8 MODE 3 (SONAR 2) - C (MEMORY: 3) (p. 89)     |
| MCR-8 MODE 3 (SONAR 2) - D (MEMORY: 4) (p. 89)     |
| MCR-8 MODE 4 (Cubase 5/SX) SET(p. 90)              |
| MCR-8 MODE 4 (Cubase 5/SX) - A (MEMORY: 5)(p. 90)  |
| MCR-8 MODE 4 (Cubase 5/SX) - B (MEMORY: 6) (p. 90) |
| MCR-8 MODE 4 (Cubase 5/SX) - C (MEMORY: 7) (p. 90) |
| MCR-8 MODE 4 (Cubase 5/SX) - D (MEMORY: 8) (p. 90) |

| H-COMPATIBLE (ProTools LE, Digital Pe | erformer 3) SET |
|---------------------------------------|-----------------|
| (MEMORY: 9)                           | (p. 91)         |
| GS SET                                | (p. 91)         |
| GS-A (MEMORY: A)                      | (p. 91)         |
| GS-B (MEMORY: B)                      | (p. 92)         |
| GS-C (MEMORY: C)                      | (p. 92)         |
| XG SET                                | (p. 93)         |
| XG-A (MEMORY: D)                      | (p. 93)         |
| XG-B (MEMORY: E)                      | (p. 93)         |
|                                       |                 |

For details on settings for actually using each memory set with your application, refer to the Read Me file for each memory set, located in the Memory Files folder of the CD-ROM.

## ■ GM2 set (MEMORY: 0)

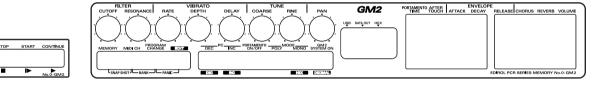

|    | Parameter          | Message (Hex.)    | Range (Hex.)                | Ch. | Por<br>t |
|----|--------------------|-------------------|-----------------------------|-----|----------|
| R1 | FILTER CUTOFF      | CC 74(4A)         | 0(00) - 127(7F)             | 1   | 1        |
| R2 | FILTER RESONANCE   | CC 71(47)         | 0(00) - 127(7F)             | 1   | 1        |
| R3 | VIBRATO RATE       | CC 76(4C)         | 0(00) - 127(7F)             | 1   | 1        |
| R4 | VIBRATO DEPTH      | CC 77(4D)         | 0(00) - 127(7F)             | 1   | 1        |
| R5 | VIBRATO DELAY      | CC 78(4E)         | 0(00) - 127(7F)             | 1   | 1        |
| R6 | COARSE TUNING      | RPN 0/2(00/02)    | 0/-(00/) - 127/-(7F/)       | 1   | 1        |
| R7 | FINE TUNING        | RPN 0/1(00/01)    | 0/0(00/00) - 127/127(7F/7F) | 1   | 1        |
| R8 | PAN (CHANNEL)      | CC 10(0A)         | 0(00) - 127(7F)             | 1   | 1        |
| S1 | PORTAMENTO TIME    | CC 5(05)          | 0(00) - 127(7F)             | 1   | 1        |
| S2 | AFTERTOUCH         | CHANNEL PRESSURE  | 0(00) - 127(7F)             | 1   | 1        |
| S3 | ENVELOPE ATTACK    | CC 73(49)         | 0(00) - 127(7F)             | 1   | 1        |
| S4 | ENVELOPE DECAY     | CC 75(4B)         | 0(00) - 127(7F)             | 1   | 1        |
| S5 | ENVELOPE RELEASE   | CC 72(48)         | 0(00) - 127(7F)             | 1   | 1        |
| S6 | CHORUS             | CC 93(5D)         | 0(00) - 127(7F)             | 1   | 1        |
| S7 | REVERB             | CC 91(5B)         | 0(00) - 127(7F)             | 1   | 1        |
| S8 | VOLUME (CHANNEL)   | CC 7(07)          | 0(00) - 127(7F)             | 1   | 1        |
| B1 | PROGRAM CHANGE DEC | PROGRAM CHANGE    | min:1(00)                   | -   | -        |
| B2 | PROGRAM CHANGE INC | PROGRAM CHANGE    | max:128(7F)                 | -   | -        |
| B3 | PORTAMENTO ON/OFF  | CC 65(41)         | 0(00) / 127(7F)             | 1   | 1        |
| B4 | POLY MODE ON       | B0 7F 00          | -                           | 1   | 1        |
| B5 | MONO MODE ON       | B0 7E 01          | -                           | 1   | 1        |
| B6 | GM2 SYSTEM ON      | F0 7E 7F 09 03 F7 | -                           | -   | 1        |
| L1 | STOP               | FC                | -                           | -   | 2        |
| L2 | START              | FA                | -                           | -   | 2        |
| L3 | CONTINUE           | FB                | -                           | -   | 2        |
| P1 | HOLD               | CC 64(40)         | 0(00) / 127(7F)             | 1   | 1        |
| P2 | EXPRESSION         | CC 11(0B)         | 0(00) - 127(7F)             | 1   | 1        |

## ■ MCR-8 MODE 3 (SONAR 2) SET

When using this memory set, turn the PCR-A30's OMNI (p. 47) setting OFF.

### MCR-8 MODE 3 (SONAR 2) - A (MEMORY: 1)

|    | Parame     | eter | Message<br>(Hex.) | Range (Hex.)    | Ch. | Port |
|----|------------|------|-------------------|-----------------|-----|------|
| R1 | TRACK 1    | *1   | CC 16(10)         | 0(00) - 127(7F) | 1   | 2    |
| R2 | TRACK 2    | *1   | CC 16(10)         | 0(00) - 127(7F) | 2   | 2    |
| R3 | TRACK 3    | *1   | CC 16(10)         | 0(00) - 127(7F) | 3   | 2    |
| R4 | TRACK 4    | *1   | CC 16(10)         | 0(00) - 127(7F) | 4   | 2    |
| R5 | TRACK 5    | *1   | CC 16(10)         | 0(00) - 127(7F) | 5   | 2    |
| R6 | TRACK 6    | *1   | CC 16(10)         | 0(00) - 127(7F) | 6   | 2    |
| R7 | TRACK 7    | *1   | CC 16(10)         | 0(00) - 127(7F) | 7   | 2    |
| R8 | TRACK 8    | *1   | CC 16(10)         | 0(00) - 127(7F) | 8   | 2    |
| S1 | TRACK 1    | *2   | CC 17(11)         | 0(00) - 127(7F) | 1   | 2    |
| S2 | TRACK 2    | *2   | CC 17(11)         | 0(00) - 127(7F) | 2   | 2    |
| S3 | TRACK 3    | *2   | CC 17(11)         | 0(00) - 127(7F) | 3   | 2    |
| S4 | TRACK 4    | *2   | CC 17(11)         | 0(00) - 127(7F) | 4   | 2    |
| S5 | TRACK 5    | *2   | CC 17(11)         | 0(00) - 127(7F) | 5   | 2    |
| S6 | TRACK 6    | *2   | CC 17(11)         | 0(00) - 127(7F) | 6   | 2    |
| S7 | TRACK 7    | *2   | CC 17(11)         | 0(00) - 127(7F) | 7   | 2    |
| S8 | TRACK 8    | *2   | CC 17(11)         | 0(00) - 127(7F) | 8   | 2    |
| B1 | TRACK 1    | *3   | CC 80(50)         | 0(00) / 127(7F) | 1   | 2    |
| B2 | TRACK 2    | *3   | CC 80(50)         | 0(00) / 127(7F) | 2   | 2    |
| B3 | TRACK 3    | *3   | CC 80(50)         | 0(00) / 127(7F) | 3   | 2    |
| B4 | TRACK 4    | *3   | CC 80(50)         | 0(00) / 127(7F) | 4   | 2    |
| B5 | TRACK 5    | *3   | CC 80(50)         | 0(00) / 127(7F) | 5   | 2    |
| B6 | TRACK 6    | *3   | CC 80(50)         | 0(00) / 127(7F) | 6   | 2    |
| L1 | <<         |      | CC 82(52)         | 0(00) / 127(7F) | 13  | 2    |
| L2 | ■ Stop     |      | CC 82(52)         | 0(00) / 127(7F) | 14  | 2    |
| L3 | > Play     |      | CC 82(52)         | 0(00) / 127(7F) | 15  | 2    |
| P1 | HOLD       |      | CC 64(40)         | 0(00) / 127(7F) | 1   | 1    |
| P2 | EXPRESSION | 1    | CC 11(0B)         | 0(00) - 127(7F) | 1   | 1    |

## MCR-8 MODE 3 (SONAR 2) - B (MEMORY: 2) Parameter Message Range (Hex.) Ch. Po

|    | Param      | eter | Message<br>(Hex.) | Range (Hex.)    | Ch. | Port |
|----|------------|------|-------------------|-----------------|-----|------|
| R1 | TRACK 1    | *1   | CC 16(10)         | 0(00) - 127(7F) | 1   | 2    |
| R2 | TRACK 2    | *1   | CC 16(10)         | 0(00) - 127(7F) | 2   | 2    |
| R3 | TRACK 3    | *1   | CC 16(10)         | 0(00) - 127(7F) | 3   | 2    |
| R4 | TRACK 4    | *1   | CC 16(10)         | 0(00) - 127(7F) | 4   | 2    |
| R5 | TRACK 5    | *1   | CC 16(10)         | 0(00) - 127(7F) | 5   | 2    |
| R6 | TRACK 6    | *1   | CC 16(10)         | 0(00) - 127(7F) | 6   | 2    |
| R7 | TRACK 7    | *1   | CC 16(10)         | 0(00) - 127(7F) | 7   | 2    |
| R8 | TRACK 8    | *1   | CC 16(10)         | 0(00) - 127(7F) | 8   | 2    |
| S1 | TRACK 1    | *2   | CC 17(11)         | 0(00) - 127(7F) | 1   | 2    |
| S2 | TRACK 2    | *2   | CC 17(11)         | 0(00) - 127(7F) | 2   | 2    |
| S3 | TRACK 3    | *2   | CC 17(11)         | 0(00) - 127(7F) | 3   | 2    |
| S4 | TRACK 4    | *2   | CC 17(11)         | 0(00) - 127(7F) | 4   | 2    |
| S5 | TRACK 5    | *2   | CC 17(11)         | 0(00) - 127(7F) | 5   | 2    |
| S6 | TRACK 6    | *2   | CC 17(11)         | 0(00) - 127(7F) | 6   | 2    |
| S7 | TRACK 7    | *2   | CC 17(11)         | 0(00) - 127(7F) | 7   | 2    |
| S8 | TRACK 8    | *2   | CC 17(11)         | 0(00) - 127(7F) | 8   | 2    |
| B1 | TRACK 1    | *4   | CC 81(51)         | 0(00) / 127(7F) | 1   | 2    |
| B2 | TRACK 2    | *4   | CC 81(51)         | 0(00) / 127(7F) | 2   | 2    |
| B3 | TRACK 3    | *4   | CC 81(51)         | 0(00) / 127(7F) | 3   | 2    |
| B4 | TRACK 4    | *4   | CC 81(51)         | 0(00) / 127(7F) | 4   | 2    |
| B5 | TRACK 5    | *4   | CC 81(51)         | 0(00) / 127(7F) | 5   | 2    |
| B6 | TRACK 6    | *4   | CC 81(51)         | 0(00) / 127(7F) | 6   | 2    |
| L1 | <<         |      | CC 82(52)         | 0(00) / 127(7F) | 13  | 2    |
| L2 | ■ Stop     |      | CC 82(52)         | 0(00) / 127(7F) | 14  | 2    |
| L3 | > Play     |      | CC 82(52)         | 0(00) / 127(7F) | 15  | 2    |
| P1 | HOLD       |      | CC 64(40)         | 0(00) / 127(7F) | 1   | 1    |
| P2 | EXPRESSION | 1    | CC 11(0B)         | 0(00) - 127(7F) | 1   | 1    |

## MCR-8 MODE 3 (SONAR 2) - C (MEMORY: 3)

|    | Parameter        | Message<br>(Hex.) | Range (Hex.)    | Ch. | Port |
|----|------------------|-------------------|-----------------|-----|------|
| R1 | TRACK 9 *1       | CC 16(10)         | 0(00) - 127(7F) | 9   | 2    |
| R2 | TRACK 10 *1      | CC 16(10)         | 0(00) - 127(7F) | 10  | 2    |
| R3 | TRACK 11 *1      | CC 16(10)         | 0(00) - 127(7F) | 11  | 2    |
| R4 | TRACK 12 *1      | CC 16(10)         | 0(00) - 127(7F) | 12  | 2    |
| R5 | TRACK 13 *1      | CC 16(10)         | 0(00) - 127(7F) | 13  | 2    |
| R6 | TRACK 14 *1      | CC 16(10)         | 0(00) - 127(7F) | 14  | 2    |
| R7 | TRACK 15 *1      | CC 16(10)         | 0(00) - 127(7F) | 15  | 2    |
| R8 | TRACK 16 *1      | CC 16(10)         | 0(00) - 127(7F) | 16  | 2    |
| S1 | TRACK 9 *2       | CC 17(11)         | 0(00) - 127(7F) | 9   | 2    |
| S2 | TRACK 10 *2      | CC 17(11)         | 0(00) - 127(7F) | 10  | 2    |
| S3 | TRACK 11 *2      | CC 17(11)         | 0(00) - 127(7F) | 11  | 2    |
| S4 | TRACK 12 *2      | CC 17(11)         | 0(00) - 127(7F) | 12  | 2    |
| S5 | TRACK 13 *2      | CC 17(11)         | 0(00) - 127(7F) | 13  | 2    |
| S6 | TRACK 14 *2      | CC 17(11)         | 0(00) - 127(7F) | 14  | 2    |
| S7 | TRACK 15 *2      | CC 17(11)         | 0(00) - 127(7F) | 15  | 2    |
| S8 | TRACK 16 *2      | CC 17(11)         | 0(00) - 127(7F) | 16  | 2    |
| B1 | TRACK 9 *3       | CC 80(50)         | 0(00) / 127(7F) | 9   | 2    |
| B2 | TRACK 10 *3      | CC 80(50)         | 0(00) / 127(7F) | 10  | 2    |
| B3 | TRACK 11 *3      | CC 80(50)         | 0(00) / 127(7F) | 11  | 2    |
| B4 | TRACK 12 *3      | CC 80(50)         | 0(00) / 127(7F) | 12  | 2    |
| B5 | TRACK 13 *3      | CC 80(50)         | 0(00) / 127(7F) | 13  | 2    |
| B6 | TRACK 14 *3      | CC 80(50)         | 0(00) / 127(7F) | 14  | 2    |
| L1 | Automation Write | CC 82(52)         | 0(00) / 127(7F) | 12  | 2    |
| L2 | ■ Stop           | CC 82(52)         | 0(00) / 127(7F) | 14  | 2    |
| L3 | Rec              | CC 82(52)         | 0(00) / 127(7F) | 11  | 2    |
| P1 | HOLD             | CC 64(40)         | 0(00) / 127(7F) | 1   | 1    |
| P2 | EXPRESSION       | CC 11(0B)         | 0(00) - 127(7F) | 1   | 1    |

## MCR-8 MODE 3 (SONAR 2) - D (MEMORY: 4)

|    | •                |                   | •               |     |      |
|----|------------------|-------------------|-----------------|-----|------|
|    | Parameter        | Message<br>(Hex.) | Range (Hex.)    | Ch. | Port |
| R1 | TRACK 9 *1       | CC 16(10)         | 0(00) - 127(7F) | 9   | 2    |
| R2 | TRACK 10 *1      | CC 16(10)         | 0(00) - 127(7F) | 10  | 2    |
| R3 | TRACK 11 *1      | CC 16(10)         | 0(00) - 127(7F) | 11  | 2    |
| R4 | TRACK 12 *1      | CC 16(10)         | 0(00) - 127(7F) | 12  | 2    |
| R5 | TRACK 13 *1      | CC 16(10)         | 0(00) - 127(7F) | 13  | 2    |
| R6 | TRACK 14 *1      | CC 16(10)         | 0(00) - 127(7F) | 14  | 2    |
| R7 | TRACK 15 *1      | CC 16(10)         | 0(00) - 127(7F) | 15  | 2    |
| R8 | TRACK 16 *1      | CC 16(10)         | 0(00) - 127(7F) | 16  | 2    |
| S1 | TRACK 9 *2       | CC 17(11)         | 0(00) - 127(7F) | 9   | 2    |
| S2 | TRACK 10 *2      | CC 17(11)         | 0(00) - 127(7F) | 10  | 2    |
| S3 | TRACK 11 *2      | CC 17(11)         | 0(00) - 127(7F) | 11  | 2    |
| S4 | TRACK 12 *2      | CC 17(11)         | 0(00) - 127(7F) | 12  | 2    |
| S5 | TRACK 13 *2      | CC 17(11)         | 0(00) - 127(7F) | 13  | 2    |
| S6 | TRACK 14 *2      | CC 17(11)         | 0(00) - 127(7F) | 14  | 2    |
| S7 | TRACK 15 *2      | CC 17(11)         | 0(00) - 127(7F) | 15  | 2    |
| S8 | TRACK 16 *2      | CC 17(11)         | 0(00) - 127(7F) | 16  | 2    |
| B1 | TRACK 9 *4       | CC 81(51)         | 0(00) / 127(7F) | 9   | 2    |
| B2 | TRACK 10 *4      | CC 81(51)         | 0(00) / 127(7F) | 10  | 2    |
| B3 | TRACK 11 *4      | CC 81(51)         | 0(00) / 127(7F) | 11  | 2    |
| B4 | TRACK 12 *4      | CC 81(51)         | 0(00) / 127(7F) | 12  | 2    |
| B5 | TRACK 13 *4      | CC 81(51)         | 0(00) / 127(7F) | 13  | 2    |
| B6 | TRACK 14 *4      | CC 81(51)         | 0(00) / 127(7F) | 14  | 2    |
| L1 | Automation Write | CC 82(52)         | 0(00) / 127(7F) | 12  | 2    |
| L2 | Stop             | CC 82(52)         | 0(00) / 127(7F) | 14  | 2    |
| L3 | Rec              | CC 82(52)         | 0(00) / 127(7F) | 11  | 2    |
| P1 | HOLD             | CC 64(40)         | 0(00) / 127(7F) | 1   | 1    |
| P2 | EXPRESSION       | CC 11(0B)         | 0(00) - 127(7F) | 1   | 1    |

| Generic Surface Preset       | *1             | *2               | *3                  | *4                |
|------------------------------|----------------|------------------|---------------------|-------------------|
| Roland MCR-8 (Aux Send 1)    | Aux Send 1 Pan | Aux Send 1 Level | Aux Send 1 Pre/Post | Aux Send 1 Enable |
| Roland MCR-8 (Aux Send 2)    | Aux Send 2 Pan | Aux Send 2 Level | Aux Send 2 Pre/Post | Aux Send 2 Enable |
| Roland MCR-8 (Mute + Solo)   | Pan            | Volume           | Mute                | Solo              |
| Roland MCR-8 (Record Arming) | Pan            | Volume           | White Arm           | Record Arm        |

## ■ MCR-8 MODE 4 (Cubase 5/SX) SET

When using this memory set, turn the PCR-A30's OMNI (p. 47) setting OFF.

#### MCR-8 MODE 4 (Cubase 5/SX) - A (MEMORY: 5)

|    |               | Massas            |                 |     |      |
|----|---------------|-------------------|-----------------|-----|------|
|    | Parameter     | Message<br>(Hex.) | Range (Hex.)    | Ch. | Port |
| R1 | TRACK 1 PAN   | CC 72(48)         | 0(00) - 127(7F) | 16  | 2    |
| R2 | TRACK 2 PAN   | CC 73(49)         | 0(00) - 127(7F) | 16  | 2    |
| R3 | TRACK 3 PAN   | CC 74(4A)         | 0(00) - 127(7F) | 16  | 2    |
| R4 | TRACK 4 PAN   | CC 75(4B)         | 0(00) - 127(7F) | 16  | 2    |
| R5 | TRACK 5 PAN   | CC 76(4C)         | 0(00) - 127(7F) | 16  | 2    |
| R6 | TRACK 6 PAN   | CC 77(4D)         | 0(00) - 127(7F) | 16  | 2    |
| R7 | TRACK 7 PAN   | CC 78(4E)         | 0(00) - 127(7F) | 16  | 2    |
| R8 | TRACK 8 PAN   | CC 79(4F)         | 0(00) - 127(7F) | 16  | 2    |
| S1 | TRACK 1 FADER | CC 64(40)         | 0(00) - 127(7F) | 16  | 2    |
| S2 | TRACK 2 FADER | CC 65(41)         | 0(00) - 127(7F) | 16  | 2    |
| S3 | TRACK 3 FADER | CC 66(42)         | 0(00) - 127(7F) | 16  | 2    |
| S4 | TRACK 4 FADER | CC 67(43)         | 0(00) - 127(7F) | 16  | 2    |
| S5 | TRACK 5 FADER | CC 68(44)         | 0(00) - 127(7F) | 16  | 2    |
| S6 | TRACK 6 FADER | CC 69(45)         | 0(00) - 127(7F) | 16  | 2    |
| S7 | TRACK 7 FADER | CC 70(46)         | 0(00) - 127(7F) | 16  | 2    |
| S8 | TRACK 8 FADER | CC 71(47)         | 0(00) - 127(7F) | 16  | 2    |
| B1 | TRACK 1 SOLO  | CC 0(00)          | 0(00) / 127(7F) | 16  | 2    |
| B2 | TRACK 2 SOLO  | CC 1(01)          | 0(00) / 127(7F) | 16  | 2    |
| B3 | TRACK 3 SOLO  | CC 2(02)          | 0(00) / 127(7F) | 16  | 2    |
| B4 | TRACK 4 SOLO  | CC 3(03)          | 0(00) / 127(7F) | 16  | 2    |
| B5 | TRACK 5 SOLO  | CC 4(04)          | 0(00) / 127(7F) | 16  | 2    |
| B6 | TRACK 6 SOLO  | CC 5(05)          | 0(00) / 127(7F) | 16  | 2    |
| L1 | <<            | CC 19(13)         | 0(00) / 127(7F) | 16  | 2    |
| L2 | ■ Stop        | CC 21(15)         | 0(00) / 127(7F) | 16  | 2    |
| L3 | > Play        | CC 22(16)         | 0(00) / 127(7F) | 16  | 2    |
| P1 | HOLD          | CC 64(40)         | 0(00) / 127(7F) | 1   | 1    |
| P2 | EXPRESSION    | CC 11(0B)         | 0(00) - 127(7F) | 1   | 1    |

#### Message Parameter Range (Hex.) Ch. Port (Hex.) R1 TRACK 1 PAN CC 72(48) 0(00) - 127(7F) 16 2 CC 73(49) R2 TRACK 2 PAN 0(00) - 127(7F) 16 2 R3 TRACK 3 PAN CC 74(4A) 0(00) - 127(7F) 16 2 CC 75(4B) R4 TRACK 4 PAN 0(00) - 127(7F) 2 16 R5 TRACK 5 PAN CC 76(4C) 0(00) - 127(7F) 16 2 R6 TRACK 6 PAN CC 77(4D) 0(00) - 127(7F) 16 2 R7 TRACK 7 PAN CC 78(4E) 0(00) - 127(7F) 16 2 CC 79(4F) TRACK 8 PAN 0(00) - 127(7F) 2 R8 16 S1 TRACK 1 FADER CC 64(40) 0(00) - 127(7F) 16 2 TRACK 2 FADER CC 65(41) 0(00) - 127(7F) 2 S2 16 S3 TRACK 3 FADER 0(00) - 127(7F) 2 CC 66(42) 16 2 TRACK 4 FADER 0(00) - 127(7F)S4 CC 67(43) 16 S5 TRACK 5 FADER CC 68(44) 0(00) - 127(7F) 16 2 S6 TRACK 6 FADER CC 69(45) 0(00) - 127(7F) 16 2 S7 TRACK 7 FADER CC 70(46) 0(00) - 127(7F)2 16 **S**8 TRACK 8 FADER CC 71(47) 0(00) - 127(7F) 16 2 B1 TRACK 1 MUTE CC 40(28) 0(00) / 127(7F) 16 2 TRACK 2 MUTE CC 41(29) 0(00) / 127(7F) 2 B2 16 B3 TRACK 3 MUTE CC 42(2A) 0(00) / 127(7F) 16 2 TRACK 4 MUTE CC 43(2B) 0(00) / 127(7F) B4 16 B5 TRACK 5 MUTE CC 44(2C) 0(00) / 127(7F) 2 16 0(00) / 127(7F) 2 B6 TRACK 6 MUTE CC 45(2D) 16 L1 CC 19(13) 0(00) / 127(7F) 16 2 ■ Stop CC 21(15) 0(00) / 127(7F) L2 16 0(00) / 127(7F) L3 > Play CC 22(16) 2 16 P1 HOLD CC 64(40) 0(00) / 127(7F) 1 P2 EXPRESSION CC 11(0B) 0(00) - 127(7F) 1

### MCR-8 MODE 4 (Cubase 5/SX) - C (MEMORY: 7)

|    | Parameter      | Message<br>(Hex.) | Range (Hex.)    | Ch. | Port |
|----|----------------|-------------------|-----------------|-----|------|
| R1 | TRACK 9 PAN    | CC 56(38)         | 0(00) - 127(7F) | 16  | 2    |
| R2 | TRACK 10 PAN   | CC 57(39)         | 0(00) - 127(7F) | 16  | 2    |
| R3 | TRACK 11 PAN   | CC 58(3A)         | 0(00) - 127(7F) | 16  | 2    |
| R4 | TRACK 12 PAN   | CC 59(3B)         | 0(00) - 127(7F) | 16  | 2    |
| R5 | TRACK 13 PAN   | CC 60(3C)         | 0(00) - 127(7F) | 16  | 2    |
| R6 | TRACK 14 PAN   | CC 61(3D)         | 0(00) - 127(7F) | 16  | 2    |
| R7 | TRACK 15 PAN   | CC 62(3E)         | 0(00) - 127(7F) | 16  | 2    |
| R8 | TRACK 16 PAN   | CC 63(3F)         | 0(00) - 127(7F) | 16  | 2    |
| S1 | TRACK 9 FADER  | CC 48(30)         | 0(00) - 127(7F) | 16  | 2    |
| S2 | TRACK 10 FADER | CC 49(31)         | 0(00) - 127(7F) | 16  | 2    |
| S3 | TRACK 11 FADER | CC 50(32)         | 0(00) - 127(7F) | 16  | 2    |
| S4 | TRACK 12 FADER | CC 51(33)         | 0(00) - 127(7F) | 16  | 2    |
| S5 | TRACK 13 FADER | CC 52(34)         | 0(00) - 127(7F) | 16  | 2    |
| S6 | TRACK 14 FADER | CC 53(35)         | 0(00) - 127(7F) | 16  | 2    |
| S7 | TRACK 15 FADER | CC 54(36)         | 0(00) - 127(7F) | 16  | 2    |
| S8 | TRACK 16 FADER | CC 55(37)         | 0(00) - 127(7F) | 16  | 2    |
| B1 | TRACK 9 SOLO   | CC 32(20)         | 0(00) / 127(7F) | 16  | 2    |
| B2 | TRACK 10 SOLO  | CC 33(21)         | 0(00) / 127(7F) | 16  | 2    |
| B3 | TRACK 11 SOLO  | CC 34(22)         | 0(00) / 127(7F) | 16  | 2    |
| B4 | TRACK 12 SOLO  | CC 35(23)         | 0(00) / 127(7F) | 16  | 2    |
| B5 | TRACK 13 SOLO  | CC 36(24)         | 0(00) / 127(7F) | 16  | 2    |
| B6 | TRACK 14 SOLO  | CC 37(25)         | 0(00) / 127(7F) | 16  | 2    |
| L1 | <<             | CC 20(14)         | 0(00) / 127(7F) | 16  | 2    |
| L2 | ■ Stop         | CC 21(15)         | 0(00) / 127(7F) | 16  | 2    |
| L3 | Rec            | CC 23(17)         | 0(00) / 127(7F) | 16  | 2    |
| P1 | HOLD           | CC 64(40)         | 0(00) / 127(7F) | 1   | 1    |
| P2 | EXPRESSION     | CC 11(0B)         | 0(00) - 127(7F) | 1   | 1    |

### MCR-8 MODE 4 (Cubase 5/SX) - D (MEMORY: 8)

|          | Parameter      | Message<br>(Hex.) | Range (Hex.)    | Ch. | Port |
|----------|----------------|-------------------|-----------------|-----|------|
| R1       | TRACK 9 PAN    | СС 56(38)         | 0(00) - 127(7F) | 16  | 2    |
| R2       | TRACK 10 PAN   | CC 57(39)         | 0(00) - 127(7F) | 16  | 2    |
| R2<br>R3 | TRACK 10 FAN   | CC 58(3A)         | 0(00) - 127(7F) | 16  | 2    |
|          |                | . ,               |                 |     | 2    |
| R4       | TRACK 12 PAN   | CC 59(3B)         | 0(00) - 127(7F) | 16  | 2    |
| R5       | TRACK 13 PAN   | CC 60(3C)         | 0(00) - 127(7F) | 16  | -    |
| R6       | TRACK 14 PAN   | CC 61(3D)         | 0(00) - 127(7F) | 16  | 2    |
| R7       | TRACK 15 PAN   | CC 62(3E)         | 0(00) - 127(7F) | 16  | 2    |
| R8       | TRACK 16 PAN   | CC 63(3F)         | 0(00) - 127(7F) | 16  | 2    |
| S1       | TRACK 9 FADER  | CC 48(30)         | 0(00) - 127(7F) | 16  | 2    |
| S2       | TRACK 10 FADER | CC 49(31)         | 0(00) - 127(7F) | 16  | 2    |
| S3       | TRACK 11 FADER | CC 50(32)         | 0(00) - 127(7F) | 16  | 2    |
| S4       | TRACK 12 FADER | CC 51(33)         | 0(00) - 127(7F) | 16  | 2    |
| S5       | TRACK 13 FADER | CC 52(34)         | 0(00) - 127(7F) | 16  | 2    |
| S6       | TRACK 14 FADER | CC 53(35)         | 0(00) - 127(7F) | 16  | 2    |
| S7       | TRACK 15 FADER | CC 54(36)         | 0(00) - 127(7F) | 16  | 2    |
| S8       | TRACK 16 FADER | CC 55(37)         | 0(00) - 127(7F) | 16  | 2    |
| B1       | TRACK 9 MUTE   | CC 88(58)         | 0(00) / 127(7F) | 16  | 2    |
| B2       | TRACK 10 MUTE  | CC 89(59)         | 0(00) / 127(7F) | 16  | 2    |
| B3       | TRACK 11 MUTE  | CC 90(5A)         | 0(00) / 127(7F) | 16  | 2    |
| B4       | TRACK 12 MUTE  | CC 91(5B)         | 0(00) / 127(7F) | 16  | 2    |
| B5       | TRACK 13 MUTE  | CC 92(5C)         | 0(00) / 127(7F) | 16  | 2    |
| B6       | TRACK 14 MUTE  | CC 93(5D)         | 0(00) / 127(7F) | 16  | 2    |
| L1       | <<             | CC 20(14)         | 0(00) / 127(7F) | 16  | 2    |
| L2       | ■ Stop         | CC 21(15)         | 0(00) / 127(7F) | 16  | 2    |
| L3       | Rec            | CC 23(17)         | 0(00) / 127(7F) | 16  | 2    |
| P1       | HOLD           | CC 64(40)         | 0(00) / 127(7F) | 1   | 1    |
| P2       | EXPRESSION     | CC 11(0B)         | 0(00) - 127(7F) | 1   | 1    |

## MCR-8 MODE 4 (Cubase 5/SX) - B (MEMORY: 6)

## ■ H-COMPATIBLE (ProTools LE, Digital Performer 3) SET (MEMORY: 9)

When using this memory set, turn the PCR-A30's OMNI (p. 47) setting OFF, and turn the H-ACTIVITY (p. 83) setting ON.

|    | Parameter        | Message (Hex.)                                        | Range (Hex.)      | Ch. | Port |
|----|------------------|-------------------------------------------------------|-------------------|-----|------|
| R1 | ROTARY ENCODER 1 | B0 40 dd                                              | DEC(01) / INC(41) | -   | 2    |
| R2 | ROTARY ENCODER 2 | B0 41 dd                                              | DEC(01) / INC(41) | -   | 2    |
| R3 | ROTARY ENCODER 3 | B0 42 dd                                              | DEC(01) / INC(41) | -   | 2    |
| R4 | ROTARY ENCODER 4 | B0 43 dd                                              | DEC(01) / INC(41) | -   | 2    |
| R5 | ROTARY ENCODER 5 | B0 44 dd                                              | DEC(01) / INC(41) | -   | 2    |
| R6 | ROTARY ENCODER 6 | B0 45 dd                                              | DEC(01) / INC(41) | -   | 2    |
| R7 | ROTARY ENCODER 7 | B0 46 dd                                              | DEC(01) / INC(41) | -   | 2    |
| R8 | ROTARY ENCODER 8 | B0 47 dd                                              | DEC(01) / INC(41) | -   | 2    |
| S1 | FADER 1          | B0 0F 00 B0 2F 40 B0 00 dd B0 20 00 B0 0F 00 B0 2F 00 | 0(00) - 127(7F)   | -   | 2    |
| S2 | FADER 2          | B0 0F 01 B0 2F 40 B0 01 dd B0 21 00 B0 0F 01 B0 2F 00 | 0(00) - 127(7F)   | -   | 2    |
| S3 | FADER 3          | B0 0F 02 B0 2F 40 B0 02 dd B0 22 00 B0 0F 02 B0 2F 00 | 0(00) - 127(7F)   | -   | 2    |
| S4 | FADER 4          | B0 0F 03 B0 2F 40 B0 03 dd B0 23 00 B0 0F 03 B0 2F 00 | 0(00) - 127(7F)   | -   | 2    |
| S5 | FADER 5          | B0 0F 04 B0 2F 40 B0 04 dd B0 24 00 B0 0F 04 B0 2F 00 | 0(00) - 127(7F)   | -   | 2    |
| S6 | FADER 6          | B0 0F 05 B0 2F 40 B0 05 dd B0 25 00 B0 0F 05 B0 2F 00 | 0(00) - 127(7F)   | -   | 2    |
| S7 | FADER 7          | B0 0F 06 B0 2F 40 B0 06 dd B0 26 00 B0 0F 06 B0 2F 00 | 0(00) - 127(7F)   | -   | 2    |
| S8 | FADER 8          | B0 0F 07 B0 2F 40 B0 07 dd B0 27 00 B0 0F 07 B0 2F 00 | 0(00) - 127(7F)   | -   | 2    |
| B1 | MUTE 1           | B0 0F 00 B0 2F dd                                     | ON(42) / OFF(02)  | -   | 2    |
| B2 | SOLO 1           | B0 0F 00 B0 2F dd                                     | ON(43) / OFF(03)  | -   | 2    |
| B3 | REC 1            | B0 0F 00 B0 2F dd                                     | ON(47) / OFF(07)  | -   | 2    |
| B4 | WRITE 1          | B0 0F 00 B0 2F dd                                     | ON(44) / OFF(04)  | -   | 2    |
| B5 | TRACK <          | B0 0F 0A B0 2F dd                                     | ON(40) / OFF(00)  | -   | 2    |
| B6 | TRACK >          | B0 0F 0A B0 2F dd                                     | ON(42) / OFF(02)  | -   | 2    |
| L1 | REWIND           | B0 0F 0E B0 2F dd                                     | ON(41) / OFF(01)  | -   | 2    |
| L2 | STOP             | B0 0F 0E B0 2F dd                                     | ON(43) / OFF(03)  | -   | 2    |
| L3 | PLAY             | B0 0F 0E B0 2F dd                                     | ON(44) / OFF(04)  | -   | 2    |
| P1 | HOLD             | CC 64(40)                                             | 0(00) / 127(7F)   | 1   | 1    |
| P2 | EXPRESSION       | CC 11(0B)                                             | 0(00) - 127(7F)   | 1   | 1    |

## GS SET

When using this memory set, you will find it convenient to turn the PCR-A30's OMNI (p. 47) setting ON.

## GS-A (MEMORY: A)

|    | Parameter             | Message (Hex.)                    | Range (Hex.))            | Ch.   | Port |
|----|-----------------------|-----------------------------------|--------------------------|-------|------|
| R1 | REVERB MACRO          | F0 41 10 42 12 40 01 30 dd SUM F7 | 0(00) - 7(07)            | -     | 1    |
| R2 | REVERB CHARACTER      | F0 41 10 42 12 40 01 31 dd SUM F7 | 0(00) - 7(07)            | -     | 1    |
| R3 | REVERB PRE-LPF        | F0 41 10 42 12 40 01 32 dd SUM F7 | 0(00) - 7(07)            | -     | 1    |
| R4 | REVERB TIME           | F0 41 10 42 12 40 01 34 dd SUM F7 | 0(00) - 127(7F)          | -     | 1    |
| R5 | REVERB PREDELAY TIME  | F0 41 10 42 12 40 01 37 dd SUM F7 | 0(00) - 127(7F)          | -     | 1    |
| R6 | REVERB DELAY FEEDBACK | F0 41 10 42 12 40 01 35 dd SUM F7 | 0(00) - 127(7F)          | -     | 1    |
| R7 | REVERB LEVEL          | F0 41 10 42 12 40 01 33 dd SUM F7 | 0(00) - 127(7F)          | -     | 1    |
| R8 | PART PANPOT           | F0 41 10 42 12 40 1x 1C dd SUM F7 | 1(01) - 127(7F)          | BLOCK | 1    |
| S1 | VIBRATO RATE          | F0 41 10 42 12 40 1x 30 dd SUM F7 | 0(00) - 64(40) - 127(7F) | BLOCK | 1    |
| S2 | VIBRATO DEPTH         | F0 41 10 42 12 40 1x 31 dd SUM F7 | 0(00) - 64(40) - 127(7F) | BLOCK | 1    |
| S3 | VIBRATO DELAY         | F0 41 10 42 12 40 1x 37 dd SUM F7 | 0(00) - 64(40) - 127(7F) | BLOCK | 1    |
| S4 | TVF&TVA ENV.ATTACK    | F0 41 10 42 12 40 1x 34 dd SUM F7 | 0(00) - 64(40) - 127(7F) | BLOCK | 1    |
| S5 | TVF&TVA ENV.DECAY     | F0 41 10 42 12 40 1x 35 dd SUM F7 | 0(00) - 64(40) - 127(7F) | BLOCK | 1    |
| S6 | TVF&TVA ENV.RELEASE   | F0 41 10 42 12 40 1x 36 dd SUM F7 | 0(00) - 64(40) - 127(7F) | BLOCK | 1    |
| S7 | REVERB SEND LEVEL     | F0 41 10 42 12 40 1x 22 dd SUM F7 | 0(00) - 127(7F)          | BLOCK | 1    |
| S8 | PART LEVEL            | F0 41 10 42 12 40 1x 19 dd SUM F7 | 0(00) - 127(7F)          | BLOCK | 1    |
| B1 | PROGRAM CHANGE DEC    | PROGRAM CHANGE                    | min:1 (00)               | -     | -    |
| B2 | PROGRAM CHANGE INC    | PROGRAM CHANGE                    | max:128 (7F)             | -     | -    |
| B3 | NRPN ON/OFF           | F0 41 10 42 12 40 1x 0A dd SUM F7 | OFF(00) / ON(01)         | BLOCK | 1    |
| B4 | RANDOM PAN            | F0 41 10 42 12 40 1x 1C 00 SUM F7 | -                        | BLOCK | 1    |
| B5 | MODE POLY/MONO        | F0 41 10 42 12 40 1x 13 dd SUM F7 | MONO(00) / POLY(01)      | BLOCK | 1    |
| B6 | GS RESET              | F0 41 10 42 12 40 00 7F 00 41 F7  | -                        | -     | 1    |
| L1 | STOP                  | FC                                | -                        | -     | 2    |
| L2 | START                 | FA                                | -                        | -     | 2    |
| L3 | CONTINUE              | FB                                | -                        | -     | 2    |
| P1 | HOLD                  | CC 64(40)                         | 0(00) / 127(7F)          | 1     | 1    |
| P2 | EXPRESSION            | CC 11(0B)                         | 0(00) - 127(7F)          | 1     | 1    |

## GS-B (MEMORY: B)

|    | Parameter                   | Message (Hex.)                    | Range (Hex.)             | Ch.   | Port |
|----|-----------------------------|-----------------------------------|--------------------------|-------|------|
| R1 | CHORUS MACRO                | F0 41 10 42 12 40 01 38 dd SUM F7 | 0(00) - 7(07)            | -     | 1    |
| R2 | CHORUS PRE-LPF              | F0 41 10 42 12 40 01 39 dd SUM F7 | 0(00) - 7(07)            | -     | 1    |
| R3 | CHORUS DELAY                | F0 41 10 42 12 40 01 3C dd SUM F7 | 0(00) - 127(7F)          | -     | 1    |
| R4 | CHORUS RATE                 | F0 41 10 42 12 40 01 3D dd SUM F7 | 0(00) - 127(7F)          | -     | 1    |
| R5 | CHORUS DEPTH                | F0 41 10 42 12 40 01 3E dd SUM F7 | 0(00) - 127(7F)          | -     | 1    |
| R6 | CHORUS FEEDBACK             | F0 41 10 42 12 40 01 3B dd SUM F7 | 0(00) - 127(7F)          | -     | 1    |
| R7 | CHORUS LEVEL                | F0 41 10 42 12 40 01 3A dd SUM F7 | 0(00) - 127(7F)          | -     | 1    |
| R8 | PART PANPOT                 | F0 41 10 42 12 40 1x 1C dd SUM F7 | 1(01) - 127(7F)          | BLOCK | 1    |
| S1 | CHORUS SEND LEVEL TO REVERB | F0 41 10 42 12 40 01 3F dd SUM F7 | 0(00) - 64(40) - 127(7F) | BLOCK | 1    |
| S2 | CHORUS SEND LEVEL TO DELAY  | F0 41 10 42 12 40 01 40 dd SUM F7 | 0(00) - 64(40) - 127(7F) | BLOCK | 1    |
| S3 | TVF CUTOFF FREQ             | F0 41 10 42 12 40 1x 32 dd SUM F7 | 0(00) - 64(40) - 127(7F) | BLOCK | 1    |
| S4 | TVF RESONANCE               | F0 41 10 42 12 40 1x 33 dd SUM F7 | 0(00) - 64(40) - 127(7F) | BLOCK | 1    |
| S5 | MODULATION DEPTH            | F0 41 10 42 12 40 2x 04 dd SUM F7 | 0(00) - 127(7F)          | BLOCK | 1    |
| S6 | BEND RANGE                  | F0 41 10 42 12 40 2x 10 dd SUM F7 | 64(40) - 88(58)          | BLOCK | 1    |
| S7 | CHORUS SEND LEVEL           | F0 41 10 42 12 40 1x 21 dd SUM F7 | 0(00) - 127(7F)          | BLOCK | 1    |
| S8 | PART LEVEL                  | F0 41 10 42 12 40 1x 19 dd SUM F7 | 0(00) - 127(7F)          | BLOCK | 1    |
| B1 | PROGRAM CHANGE DEC          | PROGRAM CHANGE                    | min:1 (00)               | -     | -    |
| B2 | PROGRAM CHANGE INC          | PROGRAM CHANGE                    | max:128 (7F)             | -     | -    |
| B3 | NRPN ON/OFF                 | F0 41 10 42 12 40 1x 0A dd SUM F7 | OFF(00) / ON(01)         | BLOCK | 1    |
| B4 | RANDOM PAN                  | F0 41 10 42 12 40 1x 1C 00 SUM F7 | -                        | BLOCK | 1    |
| B5 | MODE POLY/MONO              | F0 41 10 42 12 40 1x 13 dd SUM F7 | MONO(00) / POLY(01)      | BLOCK | 1    |
| B6 | GS RESET                    | F0 41 10 42 12 40 00 7F 00 41 F7  | -                        | -     | 1    |
| L1 | STOP                        | FC                                | -                        | -     | 2    |
| L2 | START                       | FA                                | -                        | -     | 2    |
| L3 | CONTINUE                    | FB                                | -                        | -     | 2    |
| P1 | HOLD                        | CC 64(40)                         | 0(00) / 127(7F)          | 1     | 1    |
| P2 | EXPRESSION                  | CC 11(0B)                         | 0(00) - 127(7F)          | 1     | 1    |

## GS-C (MEMORY: C)

|    | Parameter                  | Message (Hex.)                    | Range (Hex.)             | Ch.   | Port |
|----|----------------------------|-----------------------------------|--------------------------|-------|------|
| R1 | DELAY MACRO                | F0 41 10 42 12 40 01 50 dd SUM F7 | 0(00) - 9(09)            | -     | 1    |
| R2 | DELAY PRE-LPF              | F0 41 10 42 12 40 01 51 dd SUM F7 | 0(00) - 7(07)            | -     | 1    |
| R3 | DELAY TIME RATIO LEFT      | F0 41 10 42 12 40 01 53 dd SUM F7 | 1(01) - 120(78)          | -     | 1    |
| R4 | DELAY TIME CENTER          | F0 41 10 42 12 40 01 52 dd SUM F7 | 1(01) - 115(73)          | -     | 1    |
| R5 | DELAY TIME RATIO RIGHT     | F0 41 10 42 12 40 01 54 dd SUM F7 | 1(01) - 120(78)          | -     | 1    |
| R6 | DELAY FEEDBACK             | F0 41 10 42 12 40 01 59 dd SUM F7 | 0(00) - 64(40) - 127(7F) | -     | 1    |
| R7 | DELAY LEVEL                | F0 41 10 42 12 40 01 58 dd SUM F7 | 0(00) - 127(7F)          | -     | 1    |
| R8 | PART PANPOT                | F0 41 10 42 12 40 1x 1C dd SUM F7 | 1(01) - 127(7F)          | BLOCK | 1    |
| S1 | DELAY SEND LEVEL TO REVERB | F0 41 10 42 12 40 01 5A dd SUM F7 | 0(00) - 127(7F)          | -     | 1    |
| S2 | DELAY LEVEL LEFT           | F0 41 10 42 12 40 01 56 dd SUM F7 | 0(00) - 127(7F)          | -     | 1    |
| S3 | DELAY LEVEL CENTER         | F0 41 10 42 12 40 01 55 dd SUM F7 | 0(00) - 127(7F)          | -     | 1    |
| S4 | DELAY LEVEL RIGHT          | F0 41 10 42 12 40 01 57 dd SUM F7 | 0(00) - 127(7F)          | -     | 1    |
| S5 | EQ LOW GAIN                | F0 41 10 42 12 40 02 01 dd SUM F7 | 22(34) - 64(40) - 76(4C) | -     | 1    |
| S6 | EQ HIGH GAIN               | F0 41 10 42 12 40 02 03 dd SUM F7 | 22(34) - 64(40) - 76(4C) | -     | 1    |
| S7 | DELAY SEND LEVEL           | F0 41 10 42 12 40 1x 2C dd SUM F7 | 0(00) - 127(7F)          | BLOCK | 1    |
| S8 | PART LEVEL                 | F0 41 10 42 12 40 1x 19 dd SUM F7 | 0(00) - 127(7F)          | BLOCK | 1    |
| B1 | EQ ON / OFF                | F0 41 10 42 12 40 4x 20 dd SUM F7 | OFF(00) / ON(01)         | BLOCK | 1    |
| B2 | EQ LOW FREQ (200Hz/400Hz)  | F0 41 10 42 12 40 02 00 dd SUM F7 | 200Hz(00) / 400Hz(01)    | -     | 1    |
| B3 | EQ HIGH FREQ (3kHz/6kHz)   | F0 41 10 42 12 40 02 02 dd SUM F7 | 3kHz(00) / 6kHz(01)      | -     | 1    |
| B4 | RANDOM PAN                 | F0 41 10 42 12 40 1x 1C 00 SUM F7 | -                        | BLOCK | 1    |
| B5 | MODE POLY/MONO             | F0 41 10 42 12 40 1x 13 dd SUM F7 | MONO(00) / POLY(01)      | BLOCK | 1    |
| B6 | GS RESET                   | F0 41 10 42 12 40 00 7F 00 41 F7  | -                        | -     | 1    |
| L1 | STOP                       | FC                                | -                        | -     | 2    |
| L2 | START                      | FA                                | -                        | -     | 2    |
| L3 | CONTINUE                   | FB                                | -                        | -     | 2    |
| P1 | HOLD                       | CC 64(40)                         | 0(00) / 127(7F)          | 1     | 1    |
| P2 | EXPRESSION                 | CC 11(0B)                         | 0(00) - 127(7F)          | 1     | 1    |

## ■ XG SET

When using this memory set, you will find it convenient to turn the PCR-A30's OMNI (p. 47) setting ON.

## XG-A (MEMORY: D)

|    | Parameter              | Message (Hex.)              | Range (Hex.)             | Ch.        | Port |
|----|------------------------|-----------------------------|--------------------------|------------|------|
| R1 | BEND PITCH CONTROL     | F0 43 10 4C 08 0ch 23 dd F7 | 0(00) - 64(40) - 127(7F) | CURRENT CH | 1    |
| R2 | BEND FILTER CONTROL    | F0 43 10 4C 08 0ch 24 dd F7 | 0(00) - 64(40) - 127(7F) | CURRENT CH | 1    |
| R3 | BEND AMPLITUDE CONTROL | F0 43 10 4C 08 0ch 25 dd F7 | 0(00) - 64(40) - 127(7F) | CURRENT CH | 1    |
| R4 | PITCH EG INITIAL LEVEL | F0 43 10 4C 08 0ch 69 dd F7 | 0(00) - 64(40) - 127(7F) | CURRENT CH | 1    |
| R5 | PITCH EG ATTACK TIME   | F0 43 10 4C 08 0ch 6A dd F7 | 0(00) - 64(40) - 127(7F) | CURRENT CH | 1    |
| R6 | PITCH EG RELEASE LEVEL | F0 43 10 4C 08 0ch 6B dd F7 | 0(00) - 64(40) - 127(7F) | CURRENT CH | 1    |
| R7 | PITCH EG RELEASE TIME  | F0 43 10 4C 08 0ch 6C dd F7 | 0(00) - 64(40) - 127(7F) | CURRENT CH | 1    |
| R8 | PAN                    | F0 43 10 4C 08 0ch 0E dd F7 | 1(01) - 64(40) - 127(7F) | CURRENT CH | 1    |
| S1 | BEND LFO PMOD DEPTH    | F0 43 10 4C 08 0ch 26 dd F7 | 0(00) - 127(7F)          | CURRENT CH | 1    |
| S2 | BEND LFO FMOD DEPTH    | F0 43 10 4C 08 0ch 27 dd F7 | 0(00) - 127(7F)          | CURRENT CH | 1    |
| S3 | BEND LFO AMOD DEPTH    | F0 43 10 4C 08 0ch 28 dd F7 | 0(00) - 127(7F)          | CURRENT CH | 1    |
| S4 | REVERB SEND            | F0 43 10 4C 08 0ch 13 dd F7 | 0(00) - 127(7F)          | CURRENT CH | 1    |
| S5 | CHORUS SEND            | F0 43 10 4C 08 0ch 12 dd F7 | 0(00) - 127(7F)          | CURRENT CH | 1    |
| S6 | VARIATION SEND         | F0 43 10 4C 08 0ch 14 dd F7 | 0(00) - 127(7F)          | CURRENT CH | 1    |
| S7 | DRY LEVEL              | F0 43 10 4C 08 0ch 11 dd F7 | 0(00) - 127(7F)          | CURRENT CH | 1    |
| S8 | VOLUME                 | F0 43 10 4C 08 0ch 0B dd F7 | 0(00) - 127(7F)          | CURRENT CH | 1    |
| B1 | PROGRAM CHANGE DEC     | PROGRAM CHANGE              | min:1 (00)               | -          | -    |
| B2 | PROGRAM CHANGE INC     | PROGRAM CHANGE              | max:128 (7F)             | -          | -    |
| B3 | PART MODE NORMAL/DRUM  | F0 43 10 4C 08 0ch 07 dd F7 | OFF(00) / ON(01)         | CURRENT CH | 1    |
| B4 | RANDOM PAN             | F0 43 10 4C 08 0ch 0E 00 F7 | -                        | CURRENT CH | 1    |
| B5 | MONO/POLY MODE         | F0 43 10 4C 08 0ch 05 dd F7 | MONO(00) / POLY(01)      | CURRENT CH | 1    |
| B6 | XG SYSTEM ON           | F0 43 10 4C 00 00 7E 00 F7  | -                        | -          | 1    |
| L1 | STOP                   | FC                          | -                        | -          | 2    |
| L2 | START                  | FA                          | -                        | -          | 2    |
| L3 | CONTINUE               | FB                          | -                        | -          | 2    |
| P1 | HOLD                   | CC 64(40)                   | 0(00) / 127(7F)          | 1          | 1    |
| P2 | EXPRESSION             | CC 11(0B)                   | 0(00) - 127(7F)          | 1          | 1    |

## XG-B (MEMORY: E)

|    | Parameter                | Message (Hex.)              | Range (Hex.)             | Ch.        | Port |
|----|--------------------------|-----------------------------|--------------------------|------------|------|
| R1 | MW PITCH CONTROL         | F0 43 10 4C 08 0ch 1D dd F7 | 0(00) - 64(40) - 127(7F) | CURRENT CH | 1    |
| R2 | MW FILTER CONTROL        | F0 43 10 4C 08 0ch 1E dd F7 | 0(00) - 64(40) - 127(7F) | CURRENT CH | 1    |
| R3 | MW AMPLITUDE CONTROL     | F0 43 10 4C 08 0ch 1F dd F7 | 0(00) - 64(40) - 127(7F) | CURRENT CH | 1    |
| R4 | REVERB PAN               | F0 43 10 4C 02 01 0D dd F7  | 0(00) - 64(40) - 127(7F) | -          | 1    |
| R5 | CHORUS PAN               | F0 43 10 4C 02 01 2D dd F7  | 0(00) - 64(40) - 127(7F) | -          | 1    |
| R6 | VARIATION PAN            | F0 43 10 4C 02 01 57 dd F7  | 0(00) - 64(40) - 127(7F) | -          | 1    |
| R7 | SEND VARIATION TO REVERB | F0 43 10 4C 02 01 58 dd F7  | 0(00) - 127(7F)          | -          | 1    |
| R8 | SEND VARIATION TO CHORUS | F0 43 10 4C 02 01 59 dd F7  | 0(00) - 127(7F)          | -          | 1    |
| S1 | MW LFO PMOD DEPTH        | F0 43 10 4C 08 0ch 20 dd F7 | 0(00) - 127(7F)          | CURRENT CH | 1    |
| S2 | MW LFO FMOD DEPTH        | F0 43 10 4C 08 0ch 21 dd F7 | 0(00) - 127(7F)          | CURRENT CH | 1    |
| S3 | MW LFO AMOD DEPTH        | F0 43 10 4C 08 0ch 22 dd F7 | 0(00) - 127(7F)          | CURRENT CH | 1    |
| S4 | REVERB RETURN            | F0 43 10 4C 02 01 0C dd F7  | 0(00) - 127(7F)          | -          | 1    |
| S5 | CHORUS RETURN            | F0 43 10 4C 02 01 2C dd F7  | 0(00) - 127(7F)          | -          | 1    |
| S6 | VARIATION RETURN         | F0 43 10 4C 02 01 56 dd F7  | 0(00) - 127(7F)          | -          | 1    |
| S7 | SEND CHORUS TO REVERB    | F0 43 10 4C 02 01 2E dd F7  | 0(00) - 127(7F)          | -          | 1    |
| S8 | VOLUME                   | F0 43 10 4C 08 0ch 0B dd F7 | 0(00) - 127(7F)          | CURRENT CH | 1    |
| B1 | PROGRAM CHANGE DEC       | PROGRAM CHANGE              | min:1 (00)               | -          | -    |
| B2 | PROGRAM CHANGE INC       | PROGRAM CHANGE              | max:128 (7F)             | -          | -    |
| B3 | PART MODE NORMAL/DRUM    | F0 43 10 4C 08 0ch 07 dd F7 | OFF(00) / ON(01)         | CURRENT CH | 1    |
| B4 | RANDOM PAN               | F0 43 10 4C 08 0ch 0E 00 F7 | -                        | CURRENT CH | 1    |
| B5 | MONO/POLY MODE           | F0 43 10 4C 08 0ch 05 dd F7 | MONO(00) / POLY(01)      | CURRENT CH | 1    |
| B6 | XG SYSTEM ON             | F0 43 10 4C 00 00 7E 00 F7  | -                        | -          | 1    |
| L1 | STOP                     | FC                          | -                        | -          | 2    |
| L2 | START                    | FA                          | -                        | -          | 2    |
| L3 | CONTINUE                 | FB                          | -                        | -          | 2    |
| P1 | HOLD                     | CC 64(40)                   | 0(00) / 127(7F)          | 1          | 1    |
| P2 | EXPRESSION               | CC 11(0B)                   | 0(00) - 127(7F)          | 1          | 1    |

## Troubleshooting

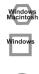

Problems common to Windows and Macintosh Problems occurring only

in Windows

Problems occurring only in Macintosh

- Trouble shooting is organized according to different operating systems. Refer to the icon(s) at the left of the title to find your items you need.
- For details on operating your Windows or Macintosh computer, refer to the owner's manual of the computer and operating system you are using.
- Detailed information about the driver is provided in the README file located in the driver folder on the CD-ROM included with the PCR-A30,

## Problems related to the USB driver

| Windows<br>Macintosh | <b>Cannot install the driver correctly</b><br>Did you make the correct connections and settings for installation? Check each one of the following items.                                                                                                    |
|----------------------|----------------------------------------------------------------------------------------------------|
| •                    | Is the PCR-A30 connected correctly?<br>Make sure that the USB connector of your computer is connected to the PCR-A30 by a USB cable.                                                                                                    |
| •                    | Is the PCR-A30's power switch set to DC?<br>Even if you will normally be using BUS power, you should connect the AC adaptor when installing the driver (so<br>the supply of power doesn't get disrupted), and install the driver with the power supply switch set to the DC<br>position. |
| •                    | Is the CD-ROM correctly inserted into your CD-ROM drive?<br>Installation is not possible unless the CD-ROM included with the PCR-A30 is inserted in your CD-ROM drive.<br>Make sure that the CD-ROM is correctly inserted into your CD-ROM drive.                                        |
| •                    | Is the CD-ROM or the lens of the CD-ROM dirty?<br>If the CD-ROM or the lens of the CD-ROM drive is dirty, the installer may not work correctly. Clean the disc and/<br>or lens using a commercially-available CD cleaner or lens cleaner.                                                |
| •                    | Are you installing the software from a networked CD-ROM drive?<br>The software cannot be installed from a networked CD-ROM drive.                                                                                                    |
| •                    | Could other applications or resident software (such as antivirus programs) be running?<br>Installation may not be successful if other programs are running.<br>Be sure to close all other programs before installation.                                                                  |
| •                    | Is your computer's power-conservation mode turned off?<br>If power-conservation settings are enabled on your computer, please disable any such settings. (For the procedure, refer to the owner's manual of your computer.)                                                              |
| •                    | <b>Could any other USB device be connected?</b><br>Before you install, disconnect all USB devices except for your mouse and keyboard.                                                                                                    |
| •                    | Is there sufficient free space on your hard disk?<br>Delete unneeded files to increase the amount of free space. After deleting the unneeded files, empty the recycling bin.                                                                                                    |
| •                    | Is USB enabled on your computer?<br>Refer to the operation manual for your computer, and make sure that USB is enabled.                                                                                                    |
| Windows              | Does the Device Manager indicate any of these: "Other device," "Unknown device," or a device for which "?", "!" or "x" is displayed?                                                                                                    |
|                      | If the driver installation could not be successfully completed, the installed driver may remain in an incomplete state. Make sure to install the driver over again.                                                                                                    |
| Windows              | You attempted to install using the procedure in "Installing the driver," but the installation was not successful.                                                                                                    |

Use the procedure in **"Deleting the driver**" (p. 96) to uninstall the driver. Then set the PCR to the following driver mode, turn the PCR's power on again, and install the driver once again. **"USB MIDI DRIVER MODE**" (p. 83) 0: Original driver **"USB AUDIO MODE SETTING**" (p. 84) 0: 44.1kHz (ADVANCE)

### Memory Is OMS or FreeMIDI installed? (Mac OS 9)

The PCR-A30 driver cannot be installed unless OMS or FreeMIDI are installed. Please install OMS or FreeMIDI.

Cannot install the driver correctly"Find new hardware wizard" does not execute automatically

### The "Insert Disk" dialog box does not appear

The "Insert Disk" dialog box does not appear"Find new hardware wizard" ends before the process is completed

- It may take about 15 seconds (or more) after the USB cable is connected for the PCR-A30 to be detected.
- Is the USB cable connected correctly? Make sure that the PCR-A30 and your computer are correctly connected via a USB cable.
- Is USB enabled on your computer?

Refer to the operation manual for your computer, and make sure that USB is enabled.

- Does your computer or USB hub have sufficient power supply capacity? The PCR-A30 cannot be connected if insufficient power is supplied to it. Check whether one of the following cases apply.
  - If you are using the PCR-A30 with a notebook computer that is running on its battery, operation may be unreliable with some models of computer. If this is the case, connect the AC adaptor to your notebook computer.
  - The power conservation mode of your computer may limit the power that is supplied to USB. Check the settings of your computer.
  - In some cases, the PCR-A30 cannot be used with a bus-powered hub (a hub that does not contain a power supply). Please use a self-powered hub (a hub that contains a power supply).
- It has been found that in some cases, not all of the Windows 98 files required to support audio via USB are
  installed when a computer is shipped.

Please contact the manufacturer of your computer.

• Does your computer meet the USB specifications?

If you are using a computer that does not fulfill the electrical requirements of the USB specifications, operation may be unstable. In this case, you may be able to solve the problem by connecting a USB hub.

If the above actions do not solve the problem, it is possible that the PCR-A30 has been incorrectly detected by the computer. Please reinstall the driver from the beginning of the procedure. ( $\rightarrow$ "Getting Connected and Installing Drivers (Windows)" (p. 12))

## "Found unknown device" appears even though you installed the driver

If your computer or USB hub has two or more USB connectors, and you connect the PCR-A30 to a USB connector to which the PCR-A30 has never been connected before, the **"Unknown device"** dialog box may appear even on a computer onto which you have already installed the driver.

Refer to "Installing the driver" (p. 12), and install the driver once again. This is not a malfunction.

If the "Found unknown device" dialog box appears even though the PCR-A30 is connected to the same USB connector as before, it is possible that the computer has detected the PCR-A30 incorrectly. Please reinstall the driver from the beginning of the procedure. ( $\rightarrow$  p. 12)

### Can't install/delete/use the driver in Windows XP/2000

#### Did you log on to Windows as a user with administrative privileges?

In order to install/delete/re-install the driver in Windows XP/2000, you must be logged into Windows as a user with administrative privileges, such as Administrator. For details, please contact the system administrator for your computer system.

- Did you make "Driver Signing Options"?
- In order to install/re-install the driver, you must make "Driver Signing Options". (Windows XP → p. 12, Windows 2000 → p. 17)

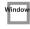

indov

Nindows

Vindov

## Windows XP/2000 displays a "Hardware Installation" or "Digital Signature Not Found" dialog box

Did you make "Driver Signing Options"? In order to install/re-install the driver, you must make the settings described in "Driver Signing Options". (Windows XP  $\rightarrow$  p. 12, Windows 2000  $\rightarrow$  p. 17)

### <sup>s</sup> The "Insert Disk" dialog box does not appear

It is possible that the unsuccessfully installed driver is still present. Turn off the power of your computer, and then install the driver once again.

### PCR-A30 is not detected when making OMS or FreeMIDI settings (Mac OS 9 users)

#### Is the PCR-A30 detected?

- Turn the power of the PCR-A30 off, then on again.Reconnect the USB cable.
- If other USB devices are connected, connect only the PCR-A30.
- It is possible that the Macintosh did not correctly detect and initialize the PCR-A30. Leave the PCR-A30's USB cable connected, and restart your Macintosh. If it is still not detected, shut down your Macintosh, and then restart it.
- In some cases, the PCR-A30 will not be detected if you have connected it to the USB connector located on the keyboard of the Macintosh. Please connect it to a USB connector on the Macintosh itself.

## Deleting the driver

If you were unable to install the driver according to the procedure given, the PCR-A30 may not be recognized correctly by the computer. In this case, use the following procedure to delete the driver, and then follow the procedure to install the driver once again.

## Windows users

Here's how to uninstall the dedicated driver.

 Start up Windows with the PCR-A30 disconnected. Disconnect all USB cables other than a USB keyboard or USB mouse.

\*If you are using Windows XP Professional/2000, log on as a user that has administrative privileges (e.g., Administrator).

- **2.** Insert the CD-ROM into the CD-ROM drive of your computer.
- From the Windows Start menu, choose "Run...".
   In the Run dialog box, input the following into the Open field, and click [OK].
   Windows XP/2000 users:D:\DRIVER\USB\_XP2K\Uninstal.EXE
   Windows Me/98 users:D:\DRIVER\USB\_ME98\Uninstal.EXE

\*The drive name D: may be different on your system. Use the drive name for your CD-ROM drive.

4. Follow the on-screen instructions to uninstall the driver.

## Macintosh users

- **1.** Turn off the power of the PCR-A30. Also disconnect the USB cable (by which the PCR-A30 is connected) from your Macintosh.
- **2.** From the **system extensions** folder, drag **"USB PCR-A Driver**" and **"USB PCR-AA Driver**" into the trash to delete it.
- **3.** Delete PCR from the OMS Folder inside the System folder, or drag PCR Driver from the FreeMIDI Folder inside the System folder to the trash.
- **4.** Restart the Macintosh.

## Problems when using the PCR-A30

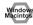

### Coperating system becomes unstable

**Operation becomes unstable when the computer is started up with the PCR-A30 already connected** Please start up your computer with the PCR-A30 disconnected, and then connect the PCR-A30. On a computer that uses a USB keyboard, starting up the computer with the PCR-A30 already connected may cause operation to become unstable. In this case, start up the computer with the PCR-A30 disconnected, and then connect the PCR-A30.

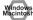

### Can't hear sound from the computer

- Do the recording and playback sampling frequencies match? Set the recording and playback sampling frequencies so they match.
- The PCR-A30's Sampling frequency select switch may have been set to "96 kHz REC". With this setting, only recording is possible. Sound from the computer cannot be played back.
- In your playback software, have you specified the audio data output destination? For some software, such as Cool Edit Pro LE, you will need to specify the **PCR-A30** as the output destination for audio data. For details on the procedure for making settings, refer to the owner's manual for your software.
- Are you running multiple applications?

If multiple applications are running simultaneously, an error message may appear. If this occurs, click **[OK]** and exit the other applications.

Even if an application window is closed, it is still running if it appears in the taskbar. Be sure to exit unneeded applications displayed.

• Was the driver installed correctly?

In order for you to play back audio data via the PCR-A30, the driver must be installed. For installation and settings, refer to "Getting Connected and Installing Drivers" (Windows, p. 12 / Macintosh, p. 25).

- Is your computer in Suspend or Sleep mode? If so, get your computer to resume normal operation, then exit all applications that are using the PCR-A30. Next, turn the PCR-A30's power off, then switch it on again.
- Did you plug in the USB cable, or unplug it while an application was running? Exit all applications that are using the PCR-A30, and exit all applications that are using the PCR-A30, and re-connect the PCR-A30.
- Have you selected "Game compatible device" or "Voice modem" as the output for the audio track? If game compatible device or voice modem (the actual name will depend on the computer you are using) is selected for the audio track of your software, the audio track may not play back. Do not select these devices as the port.

## Nolume from a device connected to the input jacks is too low

Are you using a cable that has a built-in resistor?

Use a cable without a built-in resistor (e.g., Roland PCS series).

Is the Input volume raised appropriately?

Turn the knob clockwise to adjust the volume.

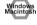

### Sound is destorted

Under certain conditions, you may find that the performance of the PCR-A30's internal speakers does not meet your expectations. For example, you may experience a poorer audio S/N ratio or increased distortion. If such problems occur, take the following measures:

Lower the master volume / Turn off the internal speakers (p. 85) (use headphones) / Connect the AC adaptor and set the power switch to the DC position.

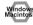

### Noise is heard during audio playback

In some cases, you may also be able to solve this problem by grounding the chassis of your computer, or the grounding connector of the AC power supply plug of your computer. In addition, you can check whether any devices that produce a strong magnetic field are located nearby, such as a television or microwave oven.

#### Is a mic or guitar still connected?

If a mic or guitar is connected to the PCR-A30, disconnect the mic or guitar, and turn the **Gain knob** all the way to the left.Disconnect any audio devices you are not using.

#### Are two or more audio devices such as the PCR-A30 or a mixer connected to your computer?

Try connecting only a single PCR-A30 unit, and check whether the noise disappears. If numerous audio devices are connected to a computer, noise may occur depending on your system. In such cases, connect only the PCR-A30 to your computer.

#### Does your sequencer software support ASIO 2.0 or 24-bit audio?

If your ASIO-compatible software does not support ASIO 2.0, it will not operate correctly if you use **[PCR-A ASIO2.0 16bit]** or **[PCR-A ASIO2.0 24bit]** as the ASIO driver.

In this case, select either [PCR-A ASIO1.0 16bit] or [PCR-A ASIO1.0 24bit] as the ASIO driver.

If your ASIO-compatible software does not support 24-bit audio input/output, it will not operate correctly if you select [PCR-A ASIO1.0 24bit] or [PCR-A ASIO2.0 24bit] as the ASIO driver. In this case, select either [PCR-A ASIO1.0 16bit] or [PCR-A ASIO2.0 16bit] as the ASIO driver.

window Graphic accelerators may cause noise to be heard during audio playback.

Use the following procedure to turn the graphic accelerator "**Off**."

- 1. In the Windows Control Panel, double-click the Screen Properties dialog box, and click the Settings tab.
- **2.** Click **Details**, and in the properties that appear, click the **Performance** tab. For Windows 2000, click the **Troubleshooting** tab.
- 3. In the graphic, set the Hardware accelerator slider to None, and click [OK].
- 4. In the Screen Properties dialog box, click [OK] to close the dialog box. Then restart your computer.

#### Try using the following procedure to change your disk drive settings.

The following setting item may not exist on some computers.

- 1. In the Windows Control Panel, double-click System.
- 2. Click the Device Manager tab.
- 3. Double-click Disk Drives to see the list of devices.
- From the list, select GENERIC IDE DISK TYPE??, and click Properties to access the GENERIC IDE DISK TYPE?? Properties dialog box.
  - \* In the **??** field of **GENERIC IDE DISK TYPE??**, there will be a number that differs depending on your computing environment.
- **5.** Click the **Settings** tab, place a check mark in the check box for the **DMA** option, and click **[OK]** to close the dialog box.
  - \* Depending on your system, a DMA Settings dialog box may appear. Check the contents, and click either **[OK]** or **[Cancel]**.
- 6. In the System Properties dialog box, click [OK] to close the dialog box. Then restart your computer.

indows Try installing more memory.

Installing more memory will increase the performance of your computer. For details on how to install more memory, refer to the operation manual for your computer.

#### Windows Does your computer satisfy the requirements of the USB standard?

If you are using a computer (such as a computer that you yourself assembled) that does not satisfy the electrical requirements of the USB specifications, you may experience interruptions in the audio. If this occurs, you may be able to solve the problem by connecting a USB hub that contains its own power supply.

#### On some computers, audio playback may be interrupted due to the Power Management settings in the Control Panel.

The Power Supply Properties that you see when you double-click **Power Management** will differ depending on your computer system. One example is given below, but you should also refer to the operation manual for your computer. Some computers may not have all of the following setting items.

- 1. Click the Windows Start button, and select Settings | Control Panel to open the [Control Panel].
- 2. In Control Panel, double-click System to open the System Properties dialog box.
- 3. Click the Device Manager tab.
- 4. Double-click System Devices to display the list of devices.
- 5. From the list, select Advanced Power Management Support. Then click Properties to open the Advanced Power Management Support Properties dialog box.
- 6. Click the Settings tab, and in Troubleshooting, place a check in the check box for Don't Poll Power Supply Status. Then click [OK].
- 7. In the System Properties dialog box, click [OK].
- 8. Restart Windows.

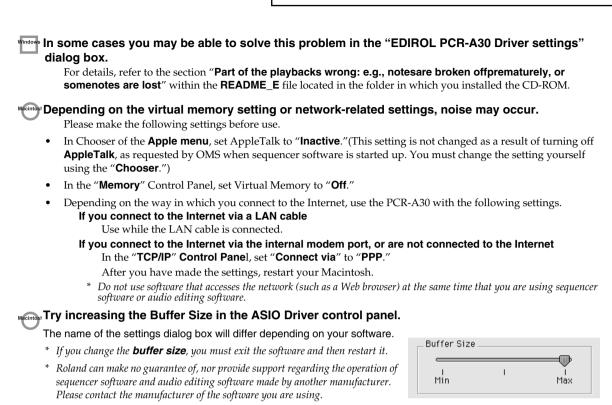

### Playback or recording halts midway through, and then becomes impossible

Was a heavy processing load experienced while using the PCR-A30, such as accessing the CD-ROM drive or a network?

If an operation involving a heavy processing load is performed while the PCR-A30 is in use, it may not operate correctly. If this occurs, stop playback/recording, and then try resuming playback/recording. If you are still unable to play back/record, exit all applications that use the PCR-A30, switch off the PCR-A30, then turn it on again.

## Can't record/play 48 kHz or 24-bit audio data

- Does your software support 48 kHz audio data?
- Is the sampling frequency of the PCR-A30 set to 48 kHz? (→"USB AUDIO MODE SETTING (Keyboard : B)" (p. 84))
- Does your software support 24-bit audio data?
- Is your software set to record/play 24-bit audio data?
- Have you selected [PCR-A30 ASIO1.0 24bit] or [PCR-A30 ASIO2.0 24bit] as the ASIO driver?

## Recording produces a silent (blank) file

Try setting the bit rate to "16 bit or higher."

If you are using Windows 98 Second Edition and your recording software is set to a bit rate setting of 8 bits, a silent file may be created, effectively making recording impossible. If this occurs, set the bit rate to "**16 bit or higher**," and you will be able to record normally.

- In your operating system, is the audio data input destination set correctly?
- On your recording software, is the audio data input destination set correctly?

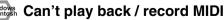

#### Has the MIDI device you are using been set correctly?

Make the correct input/output device settings. (→"Input/output devices" (p. 38))

Make sure that the PCR-A30 is selected as the MIDI input/output device (port) in the software that you want to control. If the PCR-A30 is connected via USB, you can use two ports for controlling your software. Make sure that

the desired port is correctly selected. (→"Audio and MIDI flow" (p. 36))

#### Are the track outputs set correctly?

MIDI tracks to which no MIDI playback device is assigned will not be heard. If you want to play back a MIDI track, you must make sure that the MIDI device you want to use is displayed in your software as the MIDI output port. For details, refer to the owner's manual for your software.

#### Have you specified the MIDI data output destination in your playback software?

For some software, you may need to specify the PCR-A30 as the output destination for MIDI data. For details on making this setting, refer to the owner's manual of the software you are using.

#### Are you running multiple applications?

If multiple applications are running simultaneously, an error message may appear. If this occurs, click **[OK]** and exit the other applications.

Even if an application window is closed, it is still running if it appears in the taskbar. Be sure to exit unneeded applications displayed.

#### Was the driver installed correctly?

In order for you to play back audio data via the PCR-A30, the driver must be installed. For installation and settings, refer to "Getting Connected and Installing Drivers" (Windows, p. 12 / Macintosh, p. 25).

#### Is your audio playback system (e.g., stereo) connected correctly?

Make sure that the USB connector of your computer is correctly connected to the PCR-A30 via a USB cable.

Make sure that the PCR-A30's OUTPUT jacks are connected to the input jacks of your audio playback system by audio cables. For details on connections, refer to "Basic connections."

#### • Could the power of your equipment be off?

Make sure that the power to your audio equipment (e.g., stereo) and the PCR-A30 has been switched on.

#### • Are the volume controls of the PCR-A30 set appropriately?

Use the PCR-A30's front panel VOLUME knob to adjust the volume.

#### Is your computer in Suspend or Sleep mode?

If so, get your computer to resume normal operation, then exit all applications that are using the PCR-A30. Next, turn the PCR-A30's power off, then switch it on again.

#### • Did you plug in the USB cable, or unplug it while an application was running?

Exit all applications that are using the PCR-A30, and exit all applications that are using the PCR-A30, and re-connect the PCR-A30.

#### Is OMS/FreeMIDI set correctly?

As described in **"OMS settings"** (p. 28) or **"FreeMIDI settings"** (p. 31), check the OMS or FreeMIDI settings. Also make sure that the device for MIDI IN/OUT is correctly selected in the MIDI settings of your MIDI sequencer software.

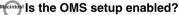

If a diamond-shaped symbol is not displayed at the left edge of the title area in the OMS setup window, the setup is not enabled. From the OMS File menu, choose "Make Current". ("**OMS settings**" (p. 28))

#### Have you specified the MIDI data output destination for your operating system?

You must specify the **PCR-A30** as the audio data output destination for your computer. For details on how to make this setting, refer to **Settings and checking**.

(Windows, "Settings and checking" (p. 22)/ Macintosh, "OMS settings" (p. 28), "FreeMIDI settings" (p. 31))

## **MIDI** implementation

## 1. Receive data

### System exclusive messages

## •Universal non-realtime system exclusive message

#### Oldentity request message

| <u>Status</u> | <u>Data byte</u>                         | Status               |
|---------------|------------------------------------------|----------------------|
| F0H           | 7EH, dev, 06H, 01H                       | F7H                  |
|               |                                          |                      |
| <u>Byte</u>   | Explanation                              |                      |
| F0H           | Exclusive status                         |                      |
| 7EH           | ID number (Universal non-realtime system | m exclusive message) |
| dev           | Device ID (10 or 7FH (Broadcast))        |                      |

06H Sub ID #1 (PCR-A30)

- 01H Sub ID #1 (PCR-A30)
- F7H EOX (End of Exclusive)

#### Data transmission

The PCR-A30 can use Bulk Dump (p. 104) to transfer its internal memory set data (p. 88).

#### OData Set 1 (DT1)

These messages transmit the actual data, and are used to transfer data settings to a device.

| <u>Status</u><br>F0H | <u>Data byte</u><br>41H, 10H, 00H, 62H, 12H, | <u>Status</u> |
|----------------------|----------------------------------------------|---------------|
|                      | aaH, ddH,eeH, sum                            | F7H           |
|                      |                                              |               |
| <u>Byte</u>          | Explanation                                  |               |
| F0H                  | Exclusive status                             |               |
| 41H                  | ID number (Roland)                           |               |
| 10H                  | Device ID (For the PCR-A30, fixed at 10H)    |               |
| 00H                  | Model ID #1 (PCR-A30)                        |               |
| 62H                  | Model ID #1 (PCR-A30)                        |               |
| 12H                  | Command ID (RQ1)                             |               |
| aaH                  | Address                                      |               |
| ddH                  | Data                                         |               |
| :                    |                                              |               |
| :                    |                                              |               |
| :                    |                                              |               |
| eeH                  | Data                                         |               |
| sum                  | Checksum                                     |               |
| F7H                  | EOX (End of Exclusive)                       |               |
|                      |                                              |               |

- \* The amount of data that can be transmitted at once is fixed for each type of data. Data that does not have the specified starting address and data size will not be received. Refer to the explanation in 3. Bulk Dump (p. 104).
- There must be an interval of at least 40 ms between each exclusive message that is sent.
- Also, you must leave an interval of at least 500 ms after transmitting one set of bulk dump data.

## Model: PCR-A30 Version 1.00 2003.10.1

### 2. Transmit data ■ Channel voice messages

In addition to the channel voice messages that can be transmitted in each mode, the PCR-A30 lets you assign any channel voice message to any controller and transmit it.

#### Note off

| <u>Status</u> | 2nd byte | <u>3rd byte</u> |
|---------------|----------|-----------------|
| 9nH           | kkH      | 00H             |

n = MIDI channel number:0H – FH (Ch.1 – 16) kk = note number: 00H - 7FH (0 - 127)

\* Transmitted when you release a key in Play mode.

#### Note on

| Status                   | 2nd byte | <u>3rd byte</u>     |
|--------------------------|----------|---------------------|
| 9nH                      | kkH      | vvH                 |
|                          |          |                     |
| n = MIDI channel number: |          | 0H – FH (Ch.1 – 16) |
| kk = note number:        |          | 00H – 7FH (0 – 127) |
| vv = note on velocity:   |          | 01H – 7FH (1 – 127) |

\* Transmitted when you push a key in Play mode.

#### Polyphonic key pressure

| Status             | <u>2nd byte</u> | <u>3rd byte</u>     |
|--------------------|-----------------|---------------------|
| AnH                | kkH             | vvH                 |
|                    |                 |                     |
| n = MIDI channel   | number:         | 0H – FH (Ch.1 – 16) |
| kk = note number:  |                 | 00H – 7FH (0 – 127) |
| vv = key pressure: |                 | 00H – 7FH (0 – 127) |

#### Control change

| <u>Status</u>           | 2nd byte     | <u>3rd byte</u>     |
|-------------------------|--------------|---------------------|
| BnH                     | ccH          | vvH                 |
| n = MIDI cha            | nnel number: | 0H – FH (Ch.1 – 16) |
| cc = controller number: |              | 00H – 77H           |
| vv = control v          | alue:        | 00H – 7FH           |

#### OBank Select (Controller number 0, 32)

| Status                | 2nd byte     | 3rd byte            |
|-----------------------|--------------|---------------------|
| BnH                   | 00H          | mmH                 |
| BnH                   | 20H          | llH                 |
|                       |              |                     |
| n = MIDI char         | inel number: | 0H – FH (Ch.1 – 16) |
| mm = Bank number MSB: |              | 00H – 7FH           |
| ll = Bank number LSB: |              | 00H – 7FH           |

\* Transmitted in Bank mode.

#### OModulation (Controller number 1)

| <u>Status</u> | 2nd byte | <u>3rd byte</u> |
|---------------|----------|-----------------|
| BnH           | 01H      | vvH             |

n = MIDI channel number:0H – FH (Ch.1 – 16) vv = Modulation depth:00H – 7FH (0 – 127)

 Transmitted by upward/downward operation of the BENDER lever in Play mode.

#### Program change

Status 2nd byte CnH ppH

 n = MIDI channel number:
 0H - FH (Ch.1 - 16)

 pp = Program number:
 00H - 7FH (prog. 1 - prog. 128)

\* Transmitted in Program change mode.

#### Channel pressure

Status2nd byteDnHvvH

n = MIDI channel number:0H - FH (Ch.1 - 16)vv = Channel pressure:00H - 7FH (0 - 127)

#### Pitch bend change

Status2nd byteEnHllH

n = MIDI channel number: mm, ll = Pitch Bend value: 0H – FH (Ch.1 – 16) 00 00H – 40 00H – 7FH 7FH

(-8192 - 0 - +8191)

3rd byte

mmH

 Transmitted by rightward/leftward operation of the BENDER lever in Play mode.

#### Channel mode messages

In addition to the channel mode messages that can be transmitted in Panic mode, the PCR-A30 lets you assign any channel voice message to any controller and transmit it.

#### Channel mode messages

| <u>Status</u><br>BnH     | <u>2nd byte</u><br>ccH | <u>3rd byte</u><br>vvH |
|--------------------------|------------------------|------------------------|
| n = MIDI channel number: |                        | 0H – FH (Ch.1 – 16)    |
| cc = controller number:  |                        | 78H – 7FH              |
| vv = control value:      |                        | 00H – 7FH              |

#### OAll sounds off (Controller number 120)

| <u>Status</u> | 2nd byte     | <u>3rd byte</u>     |
|---------------|--------------|---------------------|
| BnH           | 78H          | 00H                 |
| n = MIDI cha  | nnel number: | 0H – FH (Ch.1 – 16) |

\* Transmitted in Panic mode.

#### OReset all controllers (Controller number 121)

| <u>Status</u>   | 2nd byte  | <u>3rd byte</u>     |
|-----------------|-----------|---------------------|
| BnH             | 79H       | 00H                 |
| n = MIDI channe | l number: | 0H – FH (Ch.1 – 16) |

\* Transmitted in Panic mode.

#### OAll notes off (Controller number 123)

| Status | <u>2nd byte</u> | <u>3rd byte</u> |
|--------|-----------------|-----------------|
| BnH    | 7BH             | 00H             |
|        |                 |                 |

n = MIDI channel number: 0H - FH (Ch.1 – 16)

\* Transmitted in Panic mode.

#### System common message

On the PCR-A30 you can assign the following system common messages to any controller and transmit them.

3rd byte

11H

#### MTC quarter frame

| <u>Status</u> | <u>2nd byte</u> |
|---------------|-----------------|
| F1H           | mmH             |

mm = Message type/value

#### Song position pointer

2nd byte

mmH

<u>Status</u> F2H

mm, ll = Song position:

00 00H - 7F 7FH (0-16383)

#### •Song select

Status2nd byteF3HmmH

mm = Song number:

00 00H - 7F 7FH (0-16383)

#### Tune request

<u>Status</u> F6H

### System realtime message

In addition to the Active Sensing messages that are transmitted constantly, the PCR-A30 allows you to assign the following system realtime messages (other than Active Sensing) to any controller and transmit them.

#### Start

<u>Status</u> F8H

\* Transmitted if the System setting F8 CLOCK is ON.

#### Start

<u>Status</u> FAH

#### Continue

<u>Status</u> FBH

#### Stop

<u>Status</u> FCH

#### •Active sensing

<u>Status</u> FEH

- \* Transmitted at intervals of approximately 250 ms.
- \* Cannot be assigned to a controller.

#### •System reset

<u>Status</u> FFH

## System exclusive message

The PCR-A30 is able to transmit the following exclusive messages: exclusive messages assigned to the controllers, Identity Reply, V-LINK messages, and Bulk Dump.

#### Ouniversal non-realtime system exclusive

#### Oldentity reply

This message will be transmitted when an Identity Request message is received.

| <u>Status</u><br>F0H                                      | <u>Data byte</u><br>7EH,10H,06H,02H,41H,62H,01H,<br>00H,00H,01H,01H,00H                                                                                                    | <u>Status</u><br>F7H |
|-----------------------------------------------------------|----------------------------------------------------------------------------------------------------|----------------------|
| Byte<br>F0H<br>7EH<br>10H<br>06H<br>02H<br>41H<br>62H 01H | Explanation<br>Exclusive status<br>ID number (Universal non-realtime messag<br>Device ID (For the PCR-A30, fixed at 10H)<br>Sub ID #1 (General Information)<br>Sub ID #1 (Identity Reply)<br>ID number (Roland)<br>Device family code | e)                   |
| 00H 00H<br>01H 01H<br>00H 00H<br>F7H                      | Device family number code<br>Software revision level<br>:<br>EOX (End of Exclusive)                                                                                                    |                      |

### •V-LINK message

#### OV-LINK ON

Transmitted when entering V-LINK mode.

| <u>Status</u><br>F0H                                                     | <u>Data byte</u><br>41H,10H,00H,51H,12H,<br>10H,00H,00H,01H,0FH,0FH,51H                                                                                                    | <u>Status</u><br>F7H |
|--------------------------------------------------------------------------|----------------------------------------------------------------------------------------------------|----------------------|
| Byte<br>F0H<br>41H<br>10H<br>00H 51H<br>12H<br>10H 00H 00H<br>01H<br>0FH | Explanation<br>Exclusive status<br>ID number (Roland)<br>Device ID (For the PCR-A30, fixed at 10H)<br>Model ID (V-LINK)<br>Command ID (DT1)<br>Address<br>V-LINK ON<br>Clip Control Rx. MIDI Ch. (16ch) |                      |
| 0FH<br>51H<br>F7H                                                        | Color Control Rx. MIDI Ch. (16ch)<br>Checksum<br>EOX (End of Exclusive)                                                                                                    |                      |

#### OV-LINK OFF

Transmitted when exiting V-LINK mode.

| <u>Status</u><br>F0H      | <u>Data byte</u><br>41H,10H,00H,51H,12H,<br>10H,00H,00H,00H,70H                    | <u>Status</u><br>F7H |
|---------------------------|------------------------------------------------------------------------------------|----------------------|
| <u>Byte</u><br>F0H<br>41H | <u>Explanation</u><br>Exclusive status<br>ID number (Roland)                       |                      |
| 10H<br>00H 51H<br>12H     | Device ID (For the PCR-A30, fixed at 10H)<br>Model ID (V-LINK)<br>Command ID (DT1) |                      |
| 10H 00H 00H<br>00H        | Address<br>V-LINK OFF                                                              |                      |
| 51H<br>F7H                | Checksum<br>EOX (End of Exclusive)                                                 |                      |

#### OSender Model Name

| Transmitted when | entering V-LINK mode.                     |               |
|------------------|-------------------------------------------|---------------|
| <u>Status</u>    | <u>Data byte</u>                          | <u>Status</u> |
| F0H              | 41H,10H,00H,51H,12H,                      | F7H           |
|                  | 10H,71H,00H,45H,44H,49H,52H,4FH,4CH,      |               |
|                  | 20H,50H,43H,52H,00H,3BH                   |               |
|                  |                                           |               |
| <u>Byte</u>      | Explanation                               |               |
| F0H              | Exclusive status                          |               |
| 41H              | ID number (Roland)                        |               |
| 10H              | Device ID (For the PCR-A30, fixed at 10H) |               |
| 00H 51H          | Model ID (V-LINK)                         |               |
| 12H              | Command ID (DT1)                          |               |
| aaH              | Address                                   |               |
| 10H 71H 00H      | Data                                      |               |
| 45H 44H 49H      | Model name (EDIROL PCR)                   |               |
| 52H 4FH 4CH      | :                                         |               |
| 20H 50H 43H      | :                                         |               |
| 52H 00H          | :                                         |               |
| 3BH              | Checksum                                  |               |
| F7H              | EOX (End of Exclusive)                    |               |
|                  |                                           |               |

#### Data Set 1 DT1 (12H)

Transmitted when you execute Bulk TX in the Bulk mode.

| Status      | Data byte                | Status |
|-------------|--------------------------|--------|
| F0H         | 41H, 10H, 00H, 62H, 12H, |        |
|             | aaH, ddH,eeH, sum        | F7H    |
|             |                          |        |
| <u>Byte</u> | Explanation              |        |
| F0H         | Exclusive status         |        |
| 41H         | ID number (Roland)       |        |
| 10H         | Device ID                |        |
| 00H         | Model ID #1 (PCR-A30)    |        |
| 62H         | Model ID #1 (PCR-A30)    |        |
| 12H         | Command ID (RQ1)         |        |
| aaH         | Address                  |        |
| ddH         | Data                     |        |
| :           |                          |        |
| :           |                          |        |
| :           |                          |        |
| eeH         | Data                     |        |
| sum         | Checksum                 |        |
| F7H         | EOX (End of Exclusive)   |        |
|             |                          |        |

\* The amount of data that can be transmitted at once is fixed for each type of data. Data that does not have the specified starting address and data size will not be received. Refer to the explanation in 3. Bulk Dump.

\* There must be an interval of at least 40 ms between each exclusive message that is sent.

\* Also, you must leave an interval of at least 500 ms after transmitting one set of bulk dump data.

## 3. Bulk dump

Bulk dump allows a large amount of data to be transferred in a single operation. For example, this can be used to store all settings of a device into a computer or sequencer.

On the PCR-A30, a bulk dump will be transmitted when you execute the Bulk mode operation BULK TX. The bulk dump is transmitted as several exclusive messages.

Address

Parameter

00H, 00H, 00H, 00H--00H, 00H, 1A, 7F Current memory

Packets

27

\* You must leave an interval of at least 40 ms between each exclusive message.

- \* In the case of ALL BULK, the contents of memories 1--F will be transmitted as the current memory, consecutively from memory 1 through memory F. After transmitting one set of bulk dump data, you must leave an interval of at least 500 ms.
- \* Please be aware that if you modify the data dumped from the PCR-A30 by changing the order in which the exclusive messages are transmitted, by inserting other messages between the system exclusive messages, or by speeding up the timing of the transmission, the data may not be set correctly when the PCR-A30 receives it.

## 4. Supplementary material

#### Decimal and Hexadecimal table

(An "H" is appended to the end of numbers in hexadecimal notation.)

In MIDI documentation, data values and addresses/sizes of Exclusive messages, etc. are expressed as hexadecimal values for each 7 bits.

The following table shows how these correspond to decimal numbers.

| Dec.                                                                                                    | Hex.                                                                                                    | Dec.                                                                                                    | Hex.                                                                     | Dec.                                                                                                    | Hex.                                                                                                    | Dec.                                                                                                    | Hex.                                                                                                    |  |
|----------------------------------------------------------------------------------------------------|----------------------------------------------------------------------------------------------------|----------------------------------------------------------------------------------------------------|--------------------------------------------------------------------------|----------------------------------------------------------------------------------------------------|----------------------------------------------------------------------------------------------------|----------------------------------------------------------------------------------------------------|----------------------------------------------------------------------------------------------------|--|
| $\begin{array}{c} 0 & 1 \\ 2 & 3 \\ 4 \\ 5 \\ 6 \\ 7 \\ 8 \\ 9 \\ 10 \\ 11 \\ 12 \\ 14 \\ 5 \\ 16 \\ 17 \\ 18 \\ 19 \\ 20 \\ 12 \\ 23 \\ 24 \\ 5 \\ 26 \\ 27 \\ 8 \\ 29 \\ 30 \\ 1 \end{array}$ | 00H<br>01H<br>02H<br>04H<br>06H<br>06H<br>06H<br>06H<br>06H<br>06H<br>10H<br>11H<br>13H<br>14H<br>18H<br>18H<br>18H<br>18H<br>11H<br>11H<br>11H<br>11H<br>11H<br>11 | $\begin{array}{c} 32 \\ 33 \\ 345 \\ 637 \\ 38 \\ 90 \\ 41 \\ 43 \\ 445 \\ 467 \\ 48 \\ 90 \\ 51 \\ 23 \\ 54 \\ 556 \\ 78 \\ 90 \\ 61 \\ 26 \\ 38 \\ 90 \\ 61 \\ 26 \\ 38 \\ 90 \\ 61 \\ 26 \\ 80 \\ 80 \\ 80 \\ 80 \\ 80 \\ 80 \\ 80 \\ 8$ | 20H<br>21H<br>22H<br>22H<br>22H<br>22H<br>22H<br>22H<br>22H<br>22H<br>22 | 64<br>65<br>66<br>70<br>72<br>73<br>74<br>75<br>77<br>78<br>9<br>80<br>81<br>82<br>83<br>84<br>85<br>86<br>70<br>91<br>23<br>39<br>4<br>95 | 40H<br>41H<br>42H<br>43H<br>445H<br>46H<br>445H<br>46H<br>44DH<br>44DH<br>44DH<br>44DH<br>44DH<br>50H<br>53H<br>53H<br>56H<br>557H<br>56H<br>557H<br>56DH<br>55DH<br>55DH<br>55DH<br>55H | 96<br>97<br>98<br>99<br>99<br>100<br>101<br>102<br>103<br>104<br>105<br>106<br>107<br>108<br>109<br>110<br>111<br>112<br>113<br>114<br>115<br>116<br>117<br>118<br>119<br>120<br>121<br>122<br>123<br>124<br>125<br>126 | 60H<br>61H<br>62H<br>63H<br>66H<br>66H<br>66H<br>66H<br>66H<br>66H<br>66H<br>77H<br>73H<br>73H<br>76H<br>77H<br>76H<br>77H<br>76H<br>77H<br>76H<br>77H<br>76H<br>77H<br>76H<br>77H<br>76H<br>77H |  |

- \* The decimal expression of the MIDI channel, program change, etc., is one greater than the decimal value shown in the table above.
- \* The hexadecimal expression for each 7 bits allows a maximum of 128 steps (0--127) to be expressed by one byte of data. Multiple bytes are used if the data requires greater resolution than this. For example, a value expressed by two 7bit bytes "aa" and "bbH" would be aa x 128 + bb.
- \* In the case of signed (+/-) data, 00H = -64, 40H = +/-0, and 7FH = +63; i.e., a value 64 less than the decimal value shown in the above table is used. In the case of a two-byte value, 00 00H = -8192, 40 00 = +/-0, and 7F 7F = +8191. For example, a value of "aa" and "bbH" would have a decimal expression of aa bbH 40 00H = aa x 128 + bb 64 x 128.
- \* In the case of data indicated as "use nibble data," hexadecimal expression in 4bit units is used. A nibble-expressed value of the two bytes 0a and 0bH would have a value of a x 16 + b.

#### <Example1>

What is the decimal expression of 5AH?

From the preceding table, 5AH = 90.

#### <Example2>

What is the decimal expression of the 7-bit hexadecimal value 12 34H? From the preceding table, 12H = 18, and 34H = 52. Thus, this is  $18 \times 128 + 52 = 2356$ 

#### <Example3>

#### What is the decimal expression of the nibble-expressed value 0A 03 09 0D?

From the preceding table, 0AH = 10, 03H = 3, 09H = 9, and 0DH = 13. Thus, this is  $((10 \times 16 + 3) \times 16 + 9) \times 16 + 13 = 41885$ 

#### <Example4> What is the nibble-expressed value of decimal 1258?

$$\begin{split} &1258 \div 16 = 78 \; (quotient) \dots 10 \; (remainder) \\ &78 \div 16 = 4 \; (quotient) \dots 14 \; (remainder) \\ &4 \div 16 = 0 \; (quotient) \dots 4 \; (remainder) \\ &From the preceding table, 0 = 00H, 4 = 04H, 14 = 0EH, 10 = 0HA. \\ &Thus, the nibble-expressed value is 00 04 0E 0AH \end{split}$$

#### Example of an actual MIDI message

#### <Example1> CE 04

CnH is the Program Change status. "n" is the MIDI channel number. EH = 14, and 04H = 04. Thus, this is a program change message on MIDI channel 15, for program number 05.

#### Checksum calculation

In order to verify that the message was received correctly, Roland exclusive messages (RQ1, DT1) add a checksum following the end of the data (before the F7). The checksum value is determined by the address and data (or size) of the exclusive message that is transmitted.

#### OCalculating the checksum

#### ("H" has been added following hexadecimal values)

The checksum is a value that results in a lower 7 bits of 0 when the address, size, and checksum itself are added together.

Specifically, the calculation will be as follows when the exclusive message you want to transmit has an address of aa bb ccH and data or size of dd ee ffH.

aa + bb + cc + dd + ee + ff = totaltotal  $\div$  128 = quotient ... remainder 128 - remainder = checksum

 However, as an exception, the checksum for a remainder of 0 is not 80H but rather 00H.

#### USB AUDIO INTERFACE / MIDI KEYBOARD CONTROLLER Model PCR-A30

Date : Oct. 1, 2003

Version : 1.00

|                     | Function                                                                                                    | Transmitted                                               | Recognized                 | Remarks |
|---------------------|----------------------------------------------------------------------------------------------------|-----------------------------------------------------------|----------------------------|---------|
| Basic<br>Channel    | Default<br>Changed                                                                                                    | 1<br>1–16                                                 | X<br>X                     |         |
| Mode                | Default<br>Messages<br>Altered                                                                                        | Mode 3<br>OMNI ON/OFF, MONO, POLY                         | x<br>x<br>x                |         |
| Note<br>Number :    | True Voice                                                                                                    | 0–127<br>******                                           | x<br>x                     |         |
| Velocity            | Note On<br>Note Off                                                                                                   | O (9n v=1–127)<br>O (9n v=0)                              | X<br>X                     |         |
| After<br>Touch      | Key's<br>Channel's                                                                                                    | 0<br>0                                                    | x<br>x                     |         |
| Pitch Ben           | d                                                                                                    | 0                                                         | х                          |         |
| Control<br>Change   |                                                                                                    |                                                           |                            |         |
| Program<br>Change   | : True Number                                                                                                    | O (0–127)                                                 | X<br>X                     |         |
| System E            | xclusive                                                                                                    | 0                                                         | 0                          |         |
| System<br>Common    | : Song Position<br>: Song Select<br>: Tune Request                                                                    | O<br>O (0–127)<br>O                                       | x<br>x<br>x                |         |
| System<br>Real Time | : Clock<br>: Commands                                                                                                 | 0<br>0                                                    | x<br>x                     |         |
| Aux<br>Messages     | : All Sound Off<br>: Reset All Controllers<br>: Local On/Off<br>: All Notes Off<br>: Active Sensing<br>: System Reset | O *1 (120)<br>O *1 (121)<br>O *1 (123)<br>O *1 (123)<br>O | X<br>X<br>X<br>X<br>X<br>X |         |
| Notes               |                                                                                                    | * 1 When PANIC is transmitted.                            |                            |         |

**MIDI Implementation Chart** 

## **Main specifications**

## PCR-A30: USB Audio Interface / MIDI Keyboard Controller

### Number of Audio Record/Playback Channels

Record:1 pair of stereoPlayback:1 pair of stereoFull duplex (except for 96 kHz setting)

### Signal Processing

AD/DA Conversion: 24 bits PC interface: 24 bits

### Sampling Frequency

44.1/48/96 kHz

#### •Nominal Input Level (variable) -45-- -10 dBu

#### Input Impedance

LINE:27 k ohmsGUITAR:680 k ohmsMIC:27 k ohms

## Nominal Output Level

0 dBu

### Output Impedance

1 k ohms

### Residual Noise Level

-80 dBu or less (Input terminated with 1 k ohms, INPUT GAIN: LINE, INPUT LEVEL: MIN, INPUT MONITOR: OFF, MASTER VOLUME: MAX, IHF-A, typ.)

### Connectors

Input Jacks (L/MONO, R): 1/4 inch phone type Output Jacks (L, R): RCA phono type Digital Output Connector: Optical type Headphones Jack: 1/4 inch stereo phones type Hold Pedal Jack: 1/4 inch phone type Expression Pedal Jack: 1/4 inch phone type MIDI Connectors (IN, OUT)

### Keyboard

32 Keys (with velocity)

### Controllers

Master Volume Knob

Memory Button MIDI Channel Button Program Change Button Edit Button V-LINK Button Octave Shift Buttons (+/-) Transpose Button Assignable Button (B1--6, L1--3) Pitch Bend/Modulation Lever Assignable Rotary Volume Kbobs (R1--8) Assignable Sliders (S1--8) Assignable Pedals (P1, P2)

### Display

7 segments, 3 characters (LED)

### Rear Panel

Power Switch (USB/OFF/DC) Input Level

## Power Supply

AC adaptor or USB Bus Power

### Current Draw

1000 mA (AC Adaptor) 500 mA (USB Bus Power)

#### Dimensions

600(W) x 232(D) x 86.4(H) mm 25-5/8 (W) x 9-3/16 (D) x 3-7/16 (H) inches

#### Weight

2.6 kg / 5 lbs 12 oz (excluding AC adaptor)

#### Accessories

AC Adaptor (ACI or PSB-1U Series) CD-ROM USB Cable Owner's Manual Template Sheets (GM2, BLANK)

### Options

Foot Switch: DP Series Expression Pedal: EV Series

### System Requirements

Windows OS: Microsoft Windows 98/98SE/ME/2000/XP Computer: Windows compatible computer with a USB connector\* CPU/Clock: Intel Pentium(R), Celeron(TM) or Intel compatible Processor 600 MHz or higher Memory(RAM): 128MB or more Hard Disk: 200 MB of free space

(0 dBu = 0.775 V rms)

\* In the interest of product improvement, the specifications and/or appearance of this unit are subject to change without prior notice.

## index

## Α

| AC adaptor                  | 5              |
|-----------------------------|----------------|
| AC adaptor jack             | 10             |
| Active sensing              | 102            |
| AFTERTOUCH                  | 53             |
| AFTERTOUCH ASSIGN           | 53, 57         |
| ALL BULK                    | 77 <i>,</i> 79 |
| All notes off               | 50, 102        |
| All sounds off              | 50, 102        |
| AppleTalk                   |                |
| ASIO 2.0                    | 98             |
| ASIO device                 | 33 <i>,</i> 38 |
| ASIO Direct Monitor         | 24, 34, 82, 85 |
| ASIO driver                 | 33             |
| Assign                      | 53             |
| ASSIGN COPY                 | 74             |
| Assign MIDI messages (EDIT) | 53             |
| Audio                       | 36             |
| Audio Devices               |                |
| Audio latency               | 24, 34         |

## В

| bank               |            |
|--------------------|------------|
| Bank mode (BANK)   | 49         |
| Bank Select        | 48, 101    |
| Bend Pitch Control | 72         |
| BENDER Lever       |            |
| Block              | 69         |
| Buffer Size        | 24, 34, 99 |
| BULK               | 77         |
| Bus                | 10         |
| Button mode        | 54         |

## С

| CANCEL                              |         |
|-------------------------------------|---------|
| Canceling a MIDI message assignment |         |
| (NO ASSIGN)                         |         |
| Changing the Memory Sets            | 51      |
| Channel                             | 69      |
| Channel mode messages               | 102     |
| Channel Pressure                    | 57, 102 |
| Channel voice messages              | 101     |
|                                     |         |

| CHECKSUM                          | 66, 68, 104 |
|-----------------------------------|-------------|
| CONTROL CHANGE                    | 53, 101     |
| CONTROL CHANGE ASSIGN             | 59          |
| Controllers                       | 8–10        |
| СОРУ                              | 74          |
| Copying a MIDI message assignment |             |
| (ASSIGN COPY)                     | 74          |
| CTRL IN port                      | 39          |
| Cubase                            | 85, 90      |
| Current channel                   | 8, 46       |
| Current memory                    |             |

## D

| DATA OUT               |               |
|------------------------|---------------|
| Data Set 1             | 101, 103      |
| DC                     | 10            |
| DEC Button             |               |
| DECIMAL                | 47            |
| DECIMAL Button         |               |
| Default device         | 22            |
| Deleting the driver    | 96            |
| Digital output jacks   | 10            |
| DIRECT MONITOR 2       | 4, 34, 82, 85 |
| Display                |               |
| Driver                 |               |
| Driver Signing Options | 12, 17        |

## Ε

| EDIROL PCR-A       | 38     |
|--------------------|--------|
| EDIT               | 53     |
| EDIT Button        | 8      |
| Edit mode ( EDIT ) | 53     |
| ENTER button       | 9      |
| Error              | 78     |
| EXPRESSION         | 10, 44 |

## F

| F8 CLOCK DEFAULT TEMPO   | 83 |
|--------------------------|----|
| F8 CLOCK ON / OFF        | 83 |
| F8 CLOCK PORT SET        | 83 |
| FACTORY RESET            | 84 |
| Find new hardware wizard | 95 |
| FreeMIDI                 | 31 |

## G

| Generic driver | 83 |
|----------------|----|
| GM2 set        | 88 |
| GM2 System On  | 70 |
| GS SET         | 91 |

## Η

| H-ACTIVITY          | 82     |
|---------------------|--------|
| H-ACTIVITY ON / OFF | 83     |
| H-COMPATIBLE SET    | 91     |
| Headphone jack      |        |
| HEX                 | 9, 47  |
| HEX Button          | 8      |
| Hexadecimal         | 47     |
| HOLD                | 10, 44 |

## I

| Identity reply     | 103            |
|--------------------|----------------|
| INC Button         | 8              |
| INPUT GAIN         | 82 <i>,</i> 85 |
| Input jacks (L, R) | 10             |
| Input mode         | 47             |
| Input volume       | 10             |
|                    |                |

## Κ

| KEYBOARD PORT SET |  | 83 |
|-------------------|--|----|
|-------------------|--|----|

## L

| Latch mode  | 54 |
|-------------|----|
| Latency 24, | 34 |
| LSB         | 49 |

## Μ

| Master output jacks           | 10 |
|-------------------------------|----|
| Master Volume                 | 71 |
| MCR-8 MODE 3(SONAR 2) SET     | 89 |
| MCR-8 MODE 4(Cubase 5/SX) SET | 90 |
| memory                        | 98 |
| MEMORY Button                 |    |
| Memory mode (MEMORY)          | 51 |
| MIDI                          | 37 |
| MIDI CH Button                | 8  |
| MIDI Channel mode (MIDI CH)   | 46 |
| MIDI Devices                  | 38 |
| MIDI IN/OUT connectors        | 10 |
| MIDI output                   | 23 |
| *                             |    |

## Ν

| 55     |
|--------|
| 44, 55 |
| 101    |
| 101    |
| 64     |
|        |

## 0

| OCTAVE             | 9,44 |
|--------------------|------|
| OMNI               | 47   |
| OMS                | 28   |
| Original driver    | 83   |
| Output volume knob | 8    |

## Ρ

| Panic Mode (Panic) 50                |
|--------------------------------------|
| PCR-A                                |
| PCR-A 1                              |
| PCR-A 2                              |
| PCR-A MIDI IN                        |
| PCR-A MIDI OUT                       |
| Pitch Bend 44                        |
| Pitch bend change 102                |
| PLAY mode 44                         |
| Polyphonic key pressure 57, 101      |
| Port                                 |
| Power switch 10                      |
| Preferred device                     |
| PROGRAM CHANGE 48, 102               |
| PROGRAM CHANGE ASSIGN 61             |
| PROGRAM CHANGE Button                |
| Program Change Mode                  |
| (PROGRAM CHANGE) 48                  |
| PROTECT                              |
| Protecting a memory set (PROTECT) 80 |
|                                      |

## R

| Receive mode          | 77      |
|-----------------------|---------|
| Reset all controllers | 50, 102 |

| RPN             | 64 |
|-----------------|----|
| RPN/NRPN ASSIGN | 64 |

## S

|                            | 11 04   |
|----------------------------|---------|
| SAMPLING FREQUENCY         |         |
| SAVE                       | 76      |
| Saving a memory set (SAVE) |         |
| SINGLE BULK                | 77, 79  |
| SNAPSHOT                   | 52      |
| Snapshot mode (SNAPSHOT)   | 52      |
| SONAR                      | 89      |
| Song position pointer      | 102     |
| Song select                | 102     |
| Standard driver mode       | 84      |
| STARTUP MEMORY             | 84      |
| SYS EX. ASSIGN             | 66      |
| System common message      | 102     |
| System exclusive message   | 66, 101 |
| System realtime message    | 102     |
|                            |         |

## Т

| Template sheets 5                                                 |
|-------------------------------------------------------------------|
| TEMPO ASSIGN                                                      |
| thru                                                              |
| Toggle mode 54                                                    |
| Transmit mode 79                                                  |
| Transmitting the current controller values all at once (SNAPSHOT) |
| Transmitting/receiving bulk data (BULK)                           |
| TRANSPOSE                                                         |
| TRANSPOSE/ENTER Button                                            |
| Tune request 102                                                  |

## U

| USB             | -10 |
|-----------------|-----|
| USB cable       | . 5 |
| USB connector   | 10  |
| USB DRIVER MODE | 83  |

## V

| 83    |
|-------|
| 99    |
| 8     |
| 8     |
| 81    |
| . 103 |
|       |

| V-LINK ON | <br>.03 |
|-----------|---------|
| W         |         |

index

| WDM driver                                                                                                    | <br>38 |
|----------------------------------------------------------------------------------------------------|--------|
| The manual second second secon |        |

## MEMO

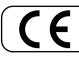

This product complies with the requirements of European Directive 89/336/EEC.

For the USA

## FEDERAL COMMUNICATIONS COMMISSION RADIO FREQUENCY INTERFERENCE STATEMENT

This equipment has been tested and found to comply with the limits for a Class B digital device, pursuant to Part 15 of the FCC Rules. These limits are designed to provide reasonable protection against harmful interference in a residential installation. This equipment generates, uses, and can radiate radio frequency energy and, if not installed and used in accordance with the instructions, may cause harmful interference to radio communications. However, there is no guarantee that interference will not occur in a particular installation. If this equipment does cause harmful interference to radio or television reception, which can be determined by turning the equipment off and on, the user is encouraged to try to correct the interference by one or more of the following measures:

- Reorient or relocate the receiving antenna.
- Increase the separation between the equipment and receiver.
- Connect the equipment into an outlet on a circuit different from that to which the receiver is connected.
- \_ Consult the dealer or an experienced radio/TV technician for help.
- This device complies with Part 15 of the FCC Rules. Operation is subject to the following two conditions: (1) This device may not cause harmful interference, and
- (2) This device must accept any interference received, including interference that may cause undesired operation.

Tested To Comply With FCC Standards

#### FOR HOME OR OFFICE USE

Unauthorized changes or modification to this system can void the users authority to operate this equipment. This equipment requires shielded interface cables in order to meet FCC class B Limit.

For Canada

## NOTICE

This Class B digital apparatus meets all requirements of the Canadian Interference-Causing Equipment Regulations.

## AVIS

Cet appareil numérique de la classe B respecte toutes les exigences du Règlement sur le matériel brouilleur du Canada.

For the USA -

For the U.K.

## **DECLARATION OF CONFORMITY Compliance Information Statement**

Model Name : PCR-A30

Type of Equipment : USB AUDIO INTERFACE/MIDI KEYBOARD CONTROLLER Responsible Party : Edirol Corporation North America Address: 425 Sequoia Drive, Suite 114, Bellingham, WA 98226 Telephone : (360) 594-4276

IMPORTANT: THE WIRES IN THIS MAINS LEAD ARE COLOURED IN ACCORDANCE WITH THE FOLLOWING CODE.

NEUTRAL BLUE: BROWN: LIVE

As the colours of the wires in the mains lead of this apparatus may not correspond with the coloured markings identifying the terminals in your plug, proceed as follows:

The wire which is coloured BLUE must be connected to the terminal which is marked with the letter N or coloured BLACK. The wire which is coloured BROWN must be connected to the terminal which is marked with the letter L or coloured RED. Under no circumstances must either of the above wires be connected to the earth terminal of a three pin plug.

## Information

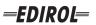

#### EUROPE EDIROL (Europe) Ltd. Studio 3.4 114 Power Road

London W4 5PY U. K. TEL: +44 (0)20 8747 5949 FAX:+44 (0)20 8747 5948 http://www.edirol.com/europe

Deutschland TEL: 0700 33 47 65 20 France TEL: 0810 000 371 Italia TEL: 02 93778329

## Roland

## NORTH AMERICA

#### CANADA

Roland Canada Music Ltd. (Head Office) 5480 Parkwood Way Richmond B. C., V6V 2M4 CANADA TEL: (604) 270 6626

Roland Canada Music Ltd. (Toronto Office) 170 Admiral Boulevard Mississauga On L5T 2N6 CANADA TEL: (905) 362 9707

U. S. A. Roland Corporation U.S. 5100 S. Eastern Avenue Los Angeles, CA 90040-2938, U. S. A. TEL: (323) 890 3700

## AFRICA

#### EGYPT

Al Fanny Trading Office 9, EBN Hagar A1 Askalany Street ARD E1 Golf, Heliopolis, Cairo 11341, EGYPT TEL: 20-2-417-1828

#### REUNION

Maison FO - YAM Marcel 25 Rue Jules Hermann, Chaudron - BP79 97 491 Ste Clotilde Cedex REUNION ISLAND TEL: (0262) 218-429

#### **SOUTH AFRICA**

Paul Bothner(PTY)Ltd. Royal Cape Park, Unit 24 Londonderry Road, Ottery 7800 Cape Town, SOUTH AFRICA TEL: (021) 799 4900

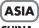

### **CHINA Roland Shanghai Electronics** Co.,Ltd. 5F. No.1500 Pingliang Road

Shanghai 200090, CHINA TEL: (021) 5580-0800 Roland Shanghai Electronics

(BEIJING OFFICE) 10F. No.18 3 Section Anhuaxili Chaoyang District Beijing 100011 CHINA TEL: (010) 6426-5050

#### **Roland Shanghai Electronics** Co.,Ltd.

(GUANGZHOU OFFICE) 2/F., No.30 Si You Nan Er Jie Yi Xiang, Wu Yang Xin Cheng, Guangzhou 510600, CHINA TEL: (020) 8736-0428

HONG KONG Parsons Music Ltd.

8th Floor, Railway Plaza, 39 Chatham Road South, T.S.T. Kowloon, HONG KONG TEL: 2333 1863

#### INDIA

Rivera Digitec (India) Pvt. Ltd. 409, Nirman Kendra Mahalaxmi Flats Compound Off. Dr. Edwin Moses Road, Mumbai-400011, INDIA TEL: (022) 2493 9051

#### INDONESIA PT Citra IntiRama J1. Cideng Timur No. 15J-150

Jakarta Pusat INDONESIA TEL: (021) 6324170

KORFA Cosmos Corporation 1461-9, Seocho-Dong, Seocho Ku, Seoul, KOREA TEL: (02) 3486-8855

#### MALAYSIA/ SINGAPORE

Roland Asia Pacific Sdn. Bhd. 45-1, Block C2, Jalan PJU 1/39, Dataran Prima, 47301 Petaling Jaya, Selangor, MALAYSIA TEL: (03) 7805-3263

PHILIPPINES G.A. Yupangco & Co. Inc. 339 Gil J. Puyat Avenue Makati, Metro Manila 1200, PHILIPPINES TEL: (02) 899 9801

#### TAIWAN ROLAND TAIWAN ENTERPRISE CO., LTD. Room 5, 9fl. No. 112 Chung Shan N.Road Sec.2, Taipei, TAIWAN, R.O.C TEL: (02) 2561 3339

THAILAND Theera Music Co., Ltd. 330 Soi Verng NakornKasem, New Road, Sumpantawongse, Bangkok 10100, THAILAND TEL: (02) 224-8821 VIETNAM

#### SAIGON MUSIC DISTRIBUTOR

(TAN DINH MUSIC) 138 Tran Quang Khai Street Dist. 1, Ho Chi Minh City VIETNAM TEL: (08) 848-4068

### AUSTRALIA/ **NEW ZEALAND**

#### AUSTRALIA/ **NEW ZEALAND Roland Corporation** Australia Pty., Ltd.

38 Campbell Avenue Dee Why West. NSW 2099 AUSTRALIA

For Australia Tel: (02) 9982 8266 For New Zealand Tel: (09) 3098 715

#### **CENTRAL/LATIN AMERICA**

### ARGENTINA

Instrumentos Musicales S.A. Av.Santa Fe 2055 (1123) Buenos Aires ARGENTINA TEL: (011) 4508-2700

#### BARBADOS

A&B Music Supplies LTD 12 Webster Industrial Park Wildey, St.Michael, Barbados TEL: (246)430-1100 BRAZIL

EDIROL/Roland distributor in your country as shown below.

Roland Brasil Ltda. Rua San Jose, 780 Sala B Parque Industrial San Jose Cotia - Sao Paulo - SP. BRAZII. TEL: (011) 4615 5666

CHILE Comercial Fancy II S.A. Rut.: 96.919.420-1

Nataniel Cox #739, 4th Floor Santiago - Centro, CHILE TEL: (02) 688-9540 COLOMBIA

#### Centro Musical Ltda. Cra 43 B No 25 A 41 Bododega 9

Medellin, Colombia TEL: (574)3812529 CURACAO import Zeelandia Music Center Inc. Orionweg 30 Curacao, Netherland Antilles

#### TEL:(305)5926866 DOMINICAN REPUBLIC

Instrumentos Fernando Giraldez Calle Proyecto Central No.3 Ens.La Esperilla Santo Domingo, Dominican Republic TEL:(809) 683 0305

#### ECUADOR Mas Musika Rumichaca 822 v Zaruma Guayaquil - Ecuador TEL:(593-4)2302364

**GUATEMALA** Casa Instrumental Calzada Roosevelt 34-01, zona 11 Ciudad de Guatemala Guatemala TEL:(502) 599-2888

HONDURAS Almacen Pajaro Azul S.A. de C.V.

#### BO.Paz Barahona 3 Ave.11 Calle S.O San Pedro Sula, Honduras TEL: (504) 553-2029 MARTINIQUE

Musique & Son Z.I.Les Mangle 97232 Le Lamantin Martinique F.W.I. TEL: 596 596 426860 Gigamusic SARL

10 Rte De La Folie 97200 Fort De France Martinique F.W.I. TEL: 596 596 715222

## MEXICO

Casa Veerkamp, s.a. de c.v. Av. Toluca No. 323, Col. Olivar de los Padres 01780 Mexico D.F. MEXICO TEL: (55) 5668-6699 NICARAGUA

**Bansbach Instrumentos** Musicales Nicaragua Altamira D'Este Calle Principal de la Farmacia 5ta.Avenida 1 Cuadra al Lago.#503 Managua, Nicaragua TEL: (505)277-2557

#### PERU Audionet

Distribuciones Musicales SAC Juan Fanning 530 Miraflores Lima - Peru TEL: (511) 4461388

When you need repair service, call your nearest EDIROL/Roland Service Center or authorized

TRINIDAD AMR Ltd Ground Floor Maritime Plaza Barataria Trinidad W.I. TEL: (868)638 6385

#### URUGUAY Todo Musica S.A Francisco Acuna de Figueroa 1771 C.P.: 11.800 Montevideo, URUGUAY TEL: (02) 924-2335

VENEZUELA Instrumentos Musicales Allegro,C.A. Av.las industrias edf.Guitar #7 zona Industrial de Turumo Caracas, Venezuela TEL: (212) 244-1122

## EUROPE

ALISTRIA **Roland Elektronische** Musikinstrumente HmbH. Austrian Office Eduard-Bodem-Gasse 8 A-6020 Innsbruck, AUSTRIA

TEL: (0512) 26 44 260 **BELGIUM/FRANCE**/ HOLLAND/ LUXEMBOURG

Roland Central Europe N.V. Houtstraat 3 B-2260 Oevel (Westerlo) BELGIUM TEL: (014) 575811

#### CZECH REP. K-AUDIO Kardasovska 626 CZ-198 00 Praha 9, CZECH REP. TEL: (2) 666 10529

DENMARK Roland Scandinavia A/S Nordhavnsvej 7, Postbox 880, DK-2100 Copenhagen DENMARK TEL: 3916 6200

**FINLAND** Roland Scandinavia As, Filial Finland Elannontie 5 FIN-01510 Vantaa, FINLAND TEL: (0)9 68 24 020

GERMANY **Roland Elektronische** Musikinstrumente HmbH. Oststrasse 96, 22844 Norderstedt, GERMANY TEL: (040) 52 60090

GREECE STOLLAS S.A. Music Sound Light 155, New National Road Patras 26442, GREECE TEL: 2610 435400

#### HUNGARY Roland East Europe Ltd. Warehouse Area 'DEPO' Pf.83 H-2046 Torokbalint, HUNGARY TEL: (23) 511011

#### IRFI AND **Roland** Ireland

G2 Calmount Park, Calmount Avenue, Dublin 12 Republic of IRELAND TEL: (01) 4294444

ITALY Roland Italy S. p. A. Viale delle Industrie 8. 20020 Arese, Milano, ITALY TEL: (02) 937-78300

NORWAY Roland Scandinavia Avd. Kontor Norge Lilleakerveien 2 Postboks 95 Lilleaker N-0216 Oslo NORWAY TEL: 2273 0074

POLAND MX MUSIC SP.Z.O.O. UL. Gibraltarska 4. PL-03664 Warszawa POLAND TEL: (022) 679 44 19

PORTUGAL Roland Iberia, S.L. Portugal Office Cais das Pedras, 8/9-1 Dto 4050-465, Porto, PORTUGAL TEL: 22 608 00 60

ROMANIA FBS LINES Piata Libertatii 1. 535500 Gheorgheni, ROMANIA TEL: (266) 364 609

RUSSIA MuTek Dorozhnaya ul.3,korp.6 117 545 Moscow, RUSSIA TEL: (095) 981-4967

SPAIN Roland Iberia, S.L. Paseo García Faria, 33-35 08005 Barcelona SPAIN TEL: 93 493 91 00

SWEDEN Roland Scandinavia A/S SWEDISH SALES OFFICE Danvik Center 28, 2 tr. S-131 30 Nacka SWEDEN TEL: (0)8 702 00 20

SWITZERI AND Roland (Switzerland) AG Landstrasse 5, Postfach, CH-4452 Itingen SWITZERLAND TEL: (061) 927-8383

UKRAINE TIC-TAC Mira Str. 19/108 P.O. Box 180 295400 Munkachevo UKRAINE TEL: (03131) 414-40

UNITED KINGDOM Roland (U.K.) Ltd. Atlantic Close, Swansea Enterprise Park, SWANSEA SA7 9FJ, UNITED KINGDOM TEL: (01792) 702701

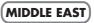

#### BAHRAIN Moon Stores No.16, Bab Al Bahrain Avenue, P.O.Box 247, Manama 304, State of BAHRAIN TEL: 17 211 005

#### CYPRUS

Radex Sound Equipment Ltd. 17, Diagorou Street, Nicosia, CYPRUS TEL: (022) 66-9426 IRAN

MOCO INC. No.41 Nike St., Dr.Shariyati Ave., Roberoye Cerahe Mirdamad Tehran, IRAN

TEL: (021) 285-4169

ISRAEL Halilit P. Greenspoon & Sons Ltd.

8 Retzif Ha'aliya Hashnya St. Tel-Aviv-Yafo ISRAEL TEL: (03) 6823666

JORDAN MUSIC HOUSE CO. LTD. FREDDY FOR MUSIC P. O. Box 922846

Amman 11192 IORDAN

Abdullah Salem Street,

Gerge Zeidan St., Chahine

Bldg., Achrafieh, P.O.Box: 16-

TALENTZ CENTRE L.I..C.

SULTANATE OF OMAN

Badie Studio & Stores

EASA HUSAIN AL-YOUSIFI

TEL: (06) 5692696

KUWAIT

& SONS CO.

Safat, KUWAIT

TEL: 243-6399

LEBANON

5857

OMAN

Chahine S.A.L.

Beirut, LEBANON

Malatan House No.1

Al Noor Street, Ruwi

TEL: 2478 3443

QATAR

P.O. Box 62.

TEL: 423554

Doha, QATAR

SAUDI ARABIA

aDawliah Universal

Corniche Road, Aldossary

Bldg., 1st Floor, Alkhobar,

Technical Light & Sound

Rawda, Abdul Qader Jazairi St. Bldg. No. 21, P.O.BOX 13520,

ZUHAL DIS TICARET A.S.

Beyoglu - Istanbul / TURKEY TEL: (0212) 249 85 10

Zak Electronics & Musical

No. 14, Grand Floor, Dubai,

Zabeel Road, Al Sherooq Bldg.,

Instruments Co. L.L.C.

TEL: (04) 3360715

As of December 10, 2005 (EDIROL-1)

Galip Dede Cad. No.37

P.O.Box 2154, Alkhobar 31952

Electronics APL

SAUDI ARABIA

SALIDI ARABIA

TEL: (03) 898 2081

Damascus, SYRIA TEL: (011) 223-5384

**SYRIA** 

Center

TURKEY

U.A.E.

UAE

TEL: (01) 20-1441